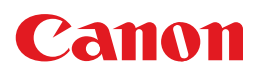

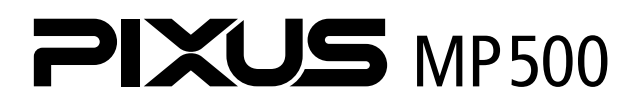

操作ガイド

~本体操作編~

### 使用説明書

ご使用前に必ずこの使用説明書をお読みください。 将来いつでも使用できるように大切に保管してください。

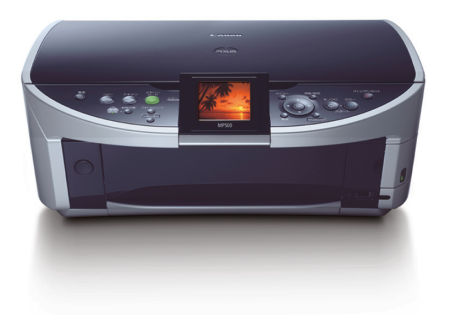

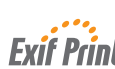

Exif Print BUBBLE JET PictBridge

こんなことができます

印刷する前に 各部の名称とメニュー項目/本機の電源を入れる/切る/ 用紙のセット/用紙/設定画面について

コピーをとろう コピーをとる/コピー設定を変更する/ 便利なコピー機能を使う

メモリーカードから印刷してみよう メモリーカードをセットする/かんたん写真印刷/ 便利な印刷機能を使う

画像を読み込もう 画像の読み込みについて

デジタルカメラから直接印刷してみよう PictBridge対応機器から印刷する/ キヤノンBubble Jet Direct対応カメラから印刷する

ワイヤレス通信で印刷してみよう ワイヤレス通信対応機器から印刷する

本機の設定について 本機の設定を変更する

お手入れ インクタンクを交換する/印刷にかすれやむらがある ときは/清掃する

困ったときには

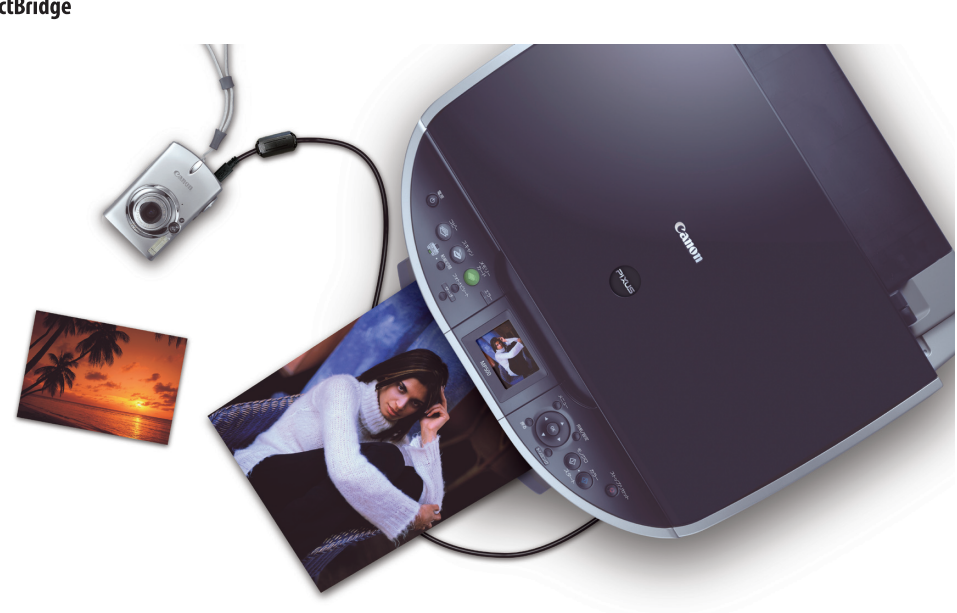

### **本機でできるいろいろなコピー**

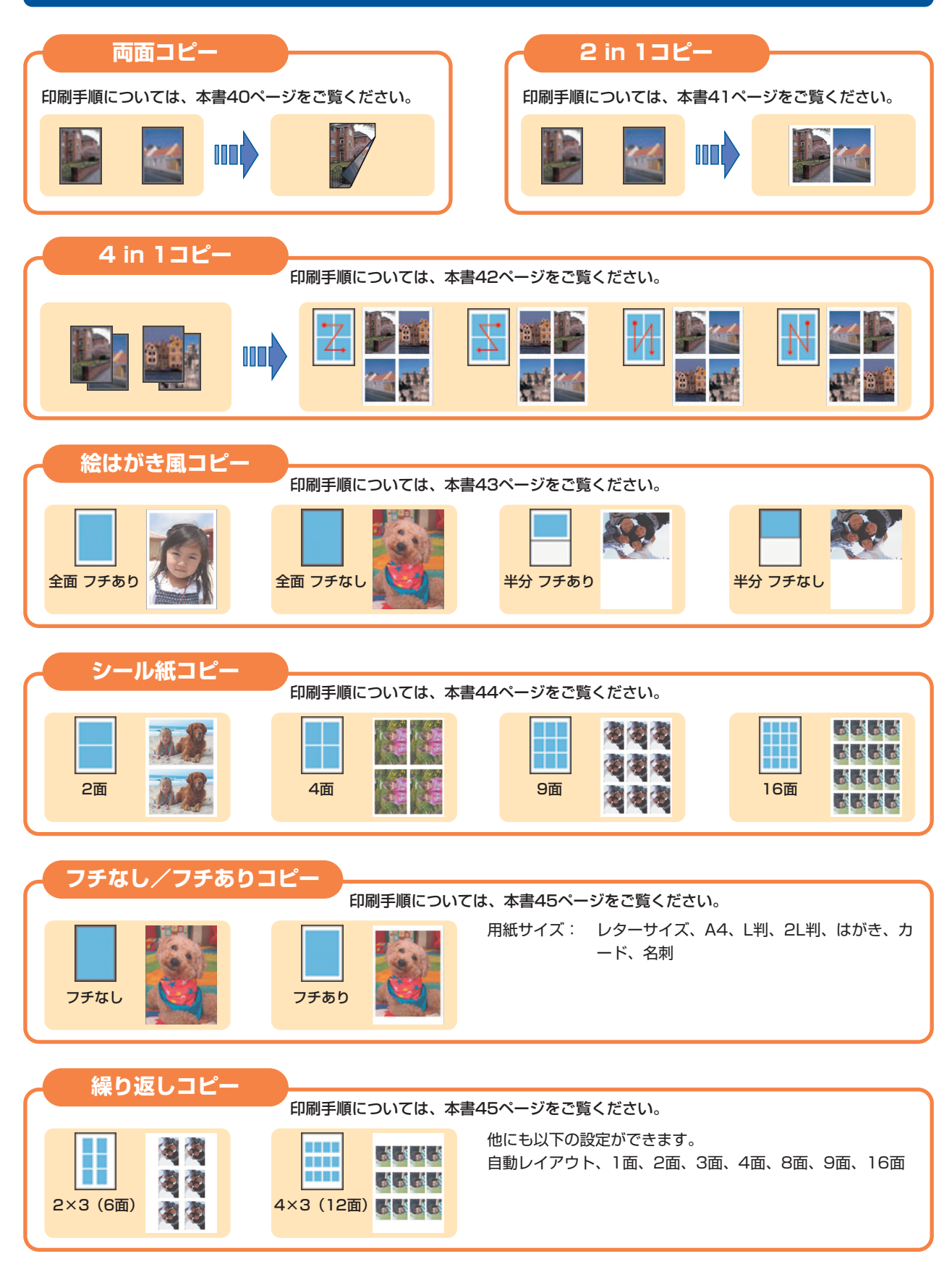

## **メモリーカードの写真を印刷したい**

メモリーカードを本機にセットし、液晶モニターで確認しながら印刷したり、フォトナビシート を使って、かんたんに焼き増しすることができます。

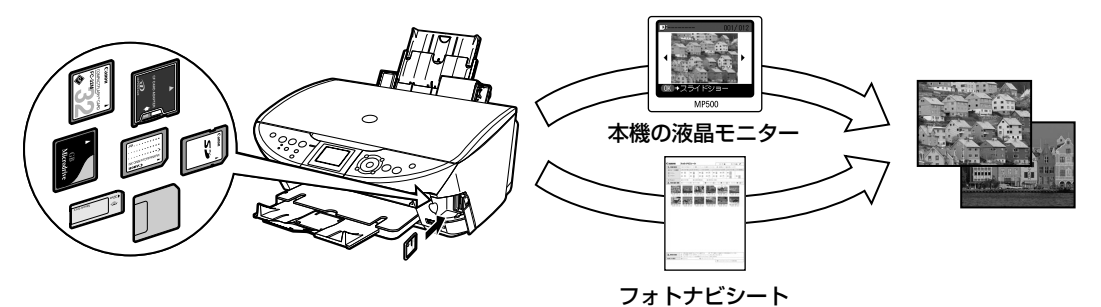

**→ 「メモリーカードから印刷してみよう」(P.47)** 

## **デジタルカメラで撮った写真を印刷したい**

本機に対応のデジタルカメラを接 続すれば、カメラの操作でかんたん に印刷することができます。

➔「デジタルカメラから直接印刷し てみよう」(P.64)

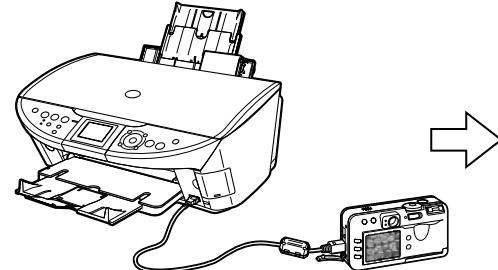

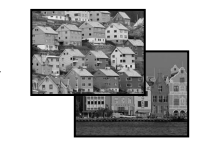

## **携帯電話で撮った写真をかんたんに印刷したい**

赤外線通信や Bluetooth に対応し た携帯電話から、撮影した写真をワ イヤレスで印刷することができま す(Bluetooth 通信はオプション)。 ➔「ワイヤレス通信で印刷してみよ う」(P.72)

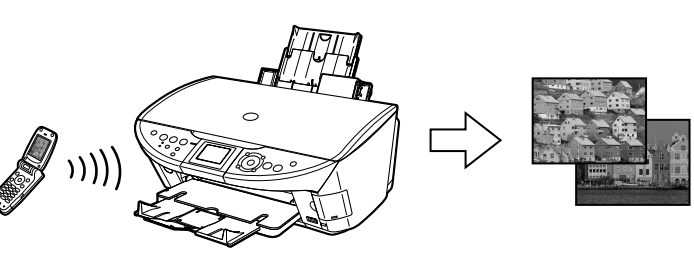

## **イラストなどを読み込んでパソコンに保存したい**

残しておきたいイラストなどをパソコンに読み込んで(スキャンして)、データとして保存するこ とができます。

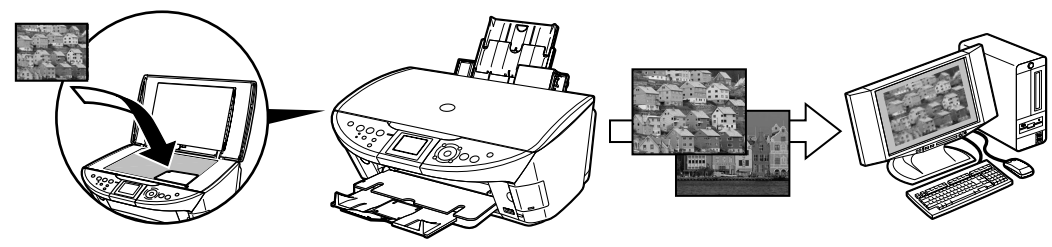

→『操作ガイド(パソコン操作編)』の「画像を読み込もう」

### **ごあいさつ**

このたびは、キヤノン《PIXUS MP500》をお買い上げいただきまして、まことにありがとうございます。本製品の機 能を十分に発揮させて効果的にご利用いただくために、ご使用の前に使用説明書をひととおりお読みください。 また、お読みになったあとは、必ず保管してください。操作中に使いかたがわからなくなったり、機能についてもっと 詳しく知りたいときにお役に立ちます。

#### **電波障害規制について**

この装置は、情報処理装置等電波障害自主規制協議会(VCCI)の基準に基づくクラス B 情報技術装置です。この装置 は、家庭環境で使用することを目的としていますが、この装置をラジオやテレビジョン受信機に近接して使用されると、 受信障害を引き起こすことがあります。

使用説明書に従って正しい取り扱いをしてください。

#### **国際エネルギースタープログラムについて**

当社は、国際エネルギースタープログラムの参加事業者として、本製品が国際エネルギースタープロ グラムの対象製品に関する基準を満たしていると判断します。

国際エネルギースタープログラムは、コンピュータをはじめとしてオフィス機器に関する日本および 米国共通の省エネルギーのためのプログラムです。このプログラムは、エネルギー消費が比較的少なく、その消費を効 果的に抑えるための機能を備えた製品の開発、普及の促進を目的としたもので、事業者の自主判断により、参加するこ

とができる任意制度となっています。対象となる製品は、コンピュータ、ディスプレイ、プリンタ、ファクシミリ、複 写機、スキャナ及び複合機(コンセントから電力を供給されるものに限る)で、それぞれの基準並びにマーク(ロゴ) は、日米で統一されています。

#### **Exif Print について**

本機は、「Exif Print」に対応しています。

Exif Print は、デジタルカメラとプリンタの連携を強化した規格です。

Exif Print 対応デジタルカメラと連携することで、撮影時のカメラ情報を活かし、それを最適化して、よりきれいなプ リント出力結果を得ることができます。

#### **商標について**

- Windows、およびInternet Explorer は、Microsoft Corporationの米国およびその他の地域における登録商標です。
- Macintosh、および Mac は、アップルコンピューター社の米国およびその他の地域における登録商標です。
- SmartMedia、およびスマートメディアは、(株) 東芝の商標です。
- メモリースティック、メモリースティック PRO、メモリースティック Duo、メモリースティック PRO Duo は、ソ ニー(株)の商標です。
- xD-Picture カードは、富士写真フイルム(株)の商標です。
- マルチメディアカードは、Infineon Technologies AG の商標です。
- SD メモリーカード、および miniSD カードは、SD Association の商標です。
- DCF は、(社)電子情報技術産業協会の団体商標で、日本国内における登録商標です。
- DCF ロゴマークは、(社) 電子情報技術産業協会の「Design rule for Camera File system」の規格を表す団体商 標です。
- IrDA は、Infrared Data Association の商標であり、キヤノンはライセンスに基づいて使用しています。
- Bluetooth は、米国 Bluetooth SIG, Inc. の商標であり、キヤノンはライセンスに基づいて使用しています。

#### **お客様へのお願い**

**2**

- 本書の内容の一部または全部を無断で転載することは、禁止されています。
- 本書の内容に関しては、将来予告なく変更することがあります。
- 本書の内容については万全を期していますが、万一不審な点や誤り、記載漏れなどにお気づきの点がございましたら、 最寄りのお客様ご相談窓口までご連絡ください。 連絡先は、別紙の『サポートガイド』に記載しています。
- 本機を運用した結果については、上記にかかわらず責任を負いかねますので、ご了承ください。

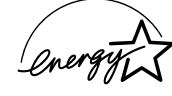

*Exif Print* 

## ■ PIXUS MP500 目次

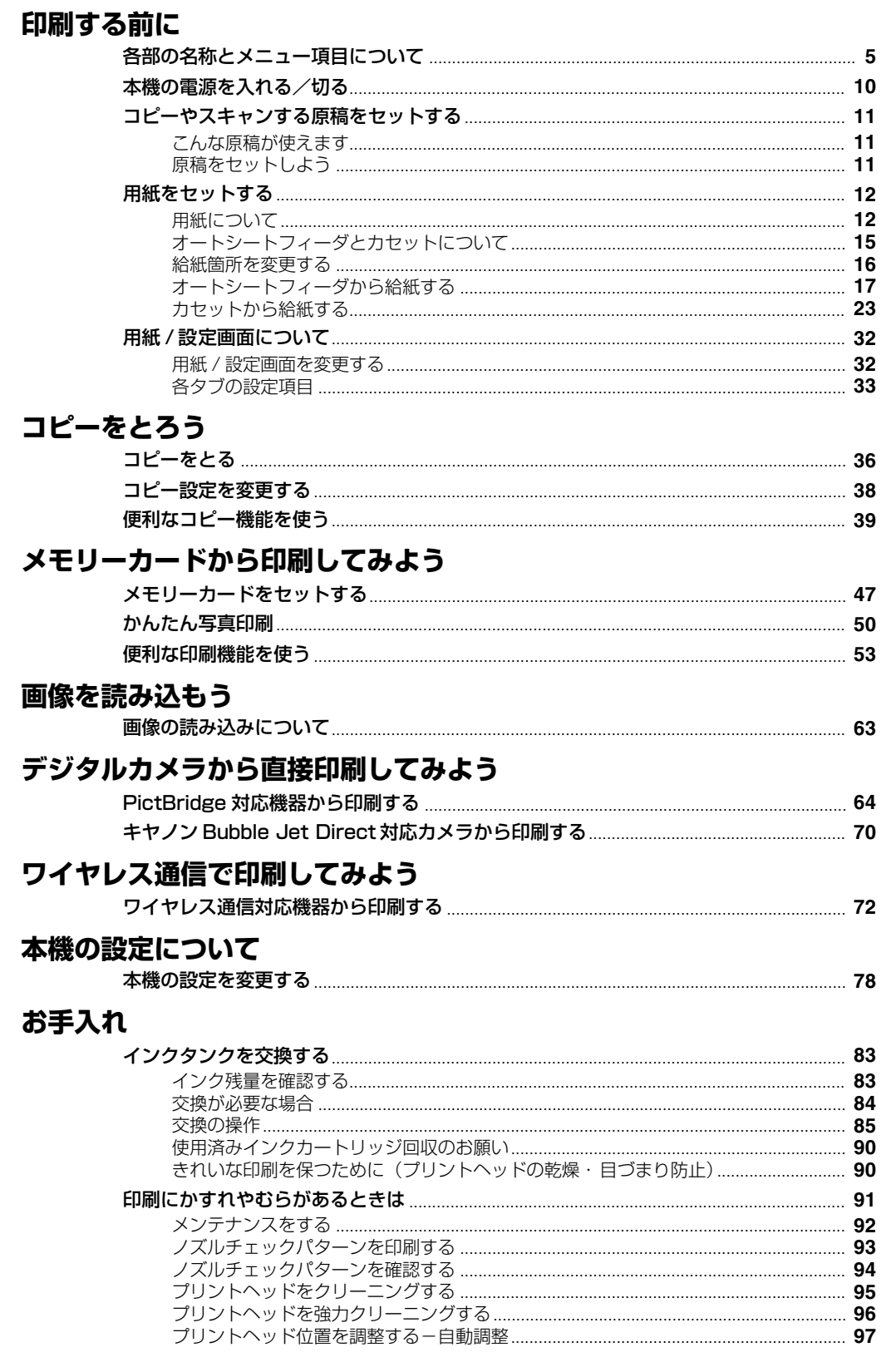

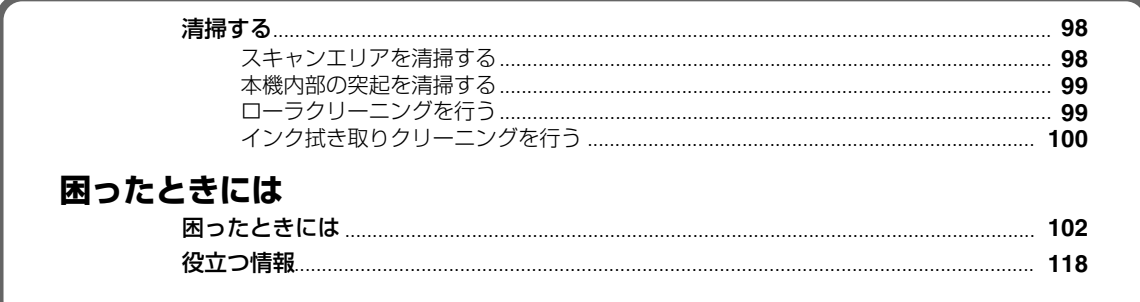

#### **記号について**

本書で使用しているマークについて説明します。本書では製品を安全にお使いいただくために、大切な記載事項 には下記のようなマークを使用しています。これらの記載事項は必ずお守りください。

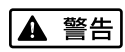

取扱いを誤った場合に、死亡または重傷を負う恐れのある警告事項が書かれています。安全 に使用していただくために、必ずこの警告事項をお守りください。

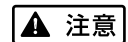

取扱いを誤った場合に、傷害を負う恐れや物的損害が発生する恐れのある注意事項が書かれ ています。安全に使用していただくために、必ずこの注意事項をお守りください。

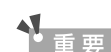

操作上、必ず守っていただきたい重要事項が書かれています。製品の故障・損傷や誤った操 作を防ぐために、必ずお読みください。

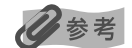

操作の参考になることや補足説明が書かれています。

# **各部の名称とメニュー項目について**

各部名称と役割、メニューの表示方法と各メニュー項目について説明します。

## **各部の名称について**

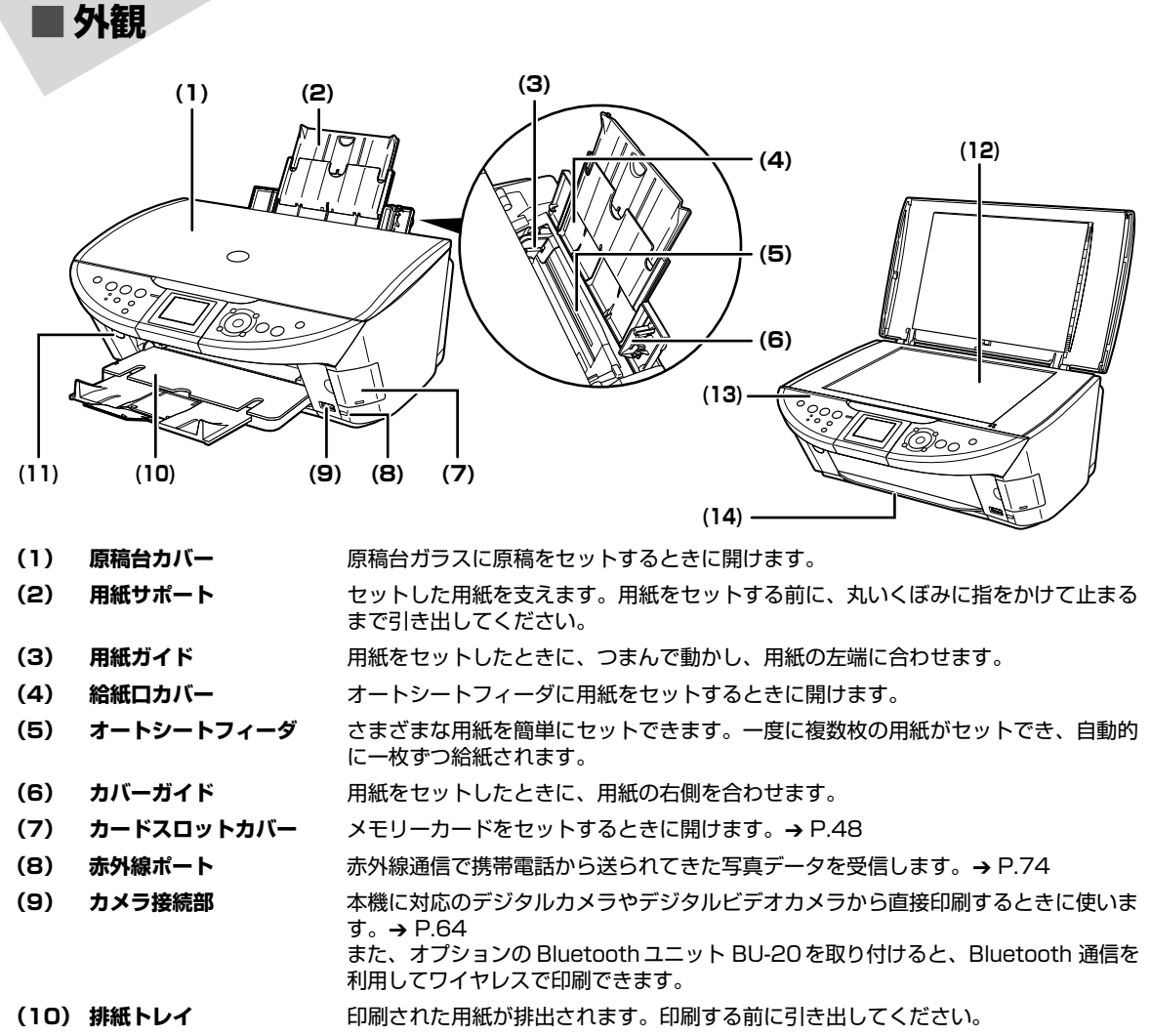

- **(11) 排紙トレイオープン** 排紙トレイを開けるときに押します。
- **(12) 原稿台ガラス** 原稿をセットします。

**ボタン**

- **(13) 操作パネル オ機の設定や操作をするときに使用します。→ P.7**
- **(14) カセット** よく使う用紙をセットして、本機に差し込みます。一度に複数枚の用紙がセットで き、自動的に一枚ずつ給紙されます。
	- \* シール用紙、名刺サイズ用紙、カードサイズの用紙はカセットからは給紙できませ ん。

印 刷 す

## **■ 内部、背面および底面**

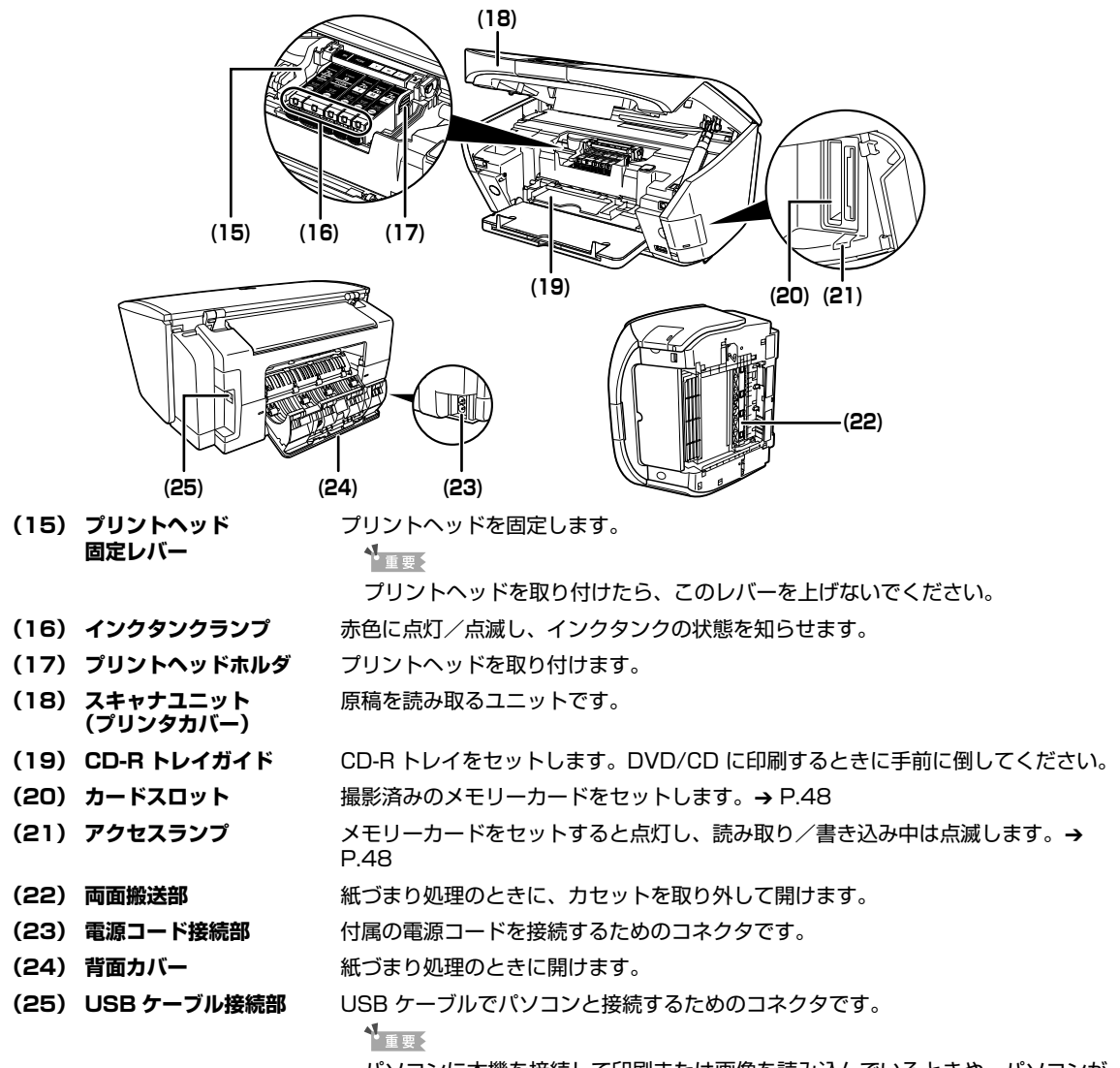

パソコンに本機を接続して印刷または画像を読み込んでいるときや、パソコンが スリープモードまたはスタンバイモードのときに USB ケーブルを抜き差ししな いでください。

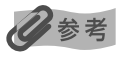

● プリントヘッドとインクタンクの取付方法は、『かんたんスタートガイド(本体設置編)』を参照してください。

#### **インクタンクランプの表示について**

● インクタンクランプの表示により、インクタンクの状態を確認できます。 点灯.................................................印刷可能な状態です。 ゆっくり点滅(約 3 秒間隔).......インクが少なくなっています。新しいインクタンクをご用意ください。➔ P.83 はやく点滅(約 1 秒間隔)...........インクがなくなっているか、エラーが発生し、印刷できない状態です。➔ P.102 消灯.................................................インクタンクが正しく取り付けられているか確認してください。 インクタンクを取り付け直してもインクタンクランプが消灯している場合は、エ ラーが発生し、印刷できない状態です。➔ P.102

印 刷 す る 前 に

#### 印 刷 す る 前 に

## **操作パネルの名称と役割**

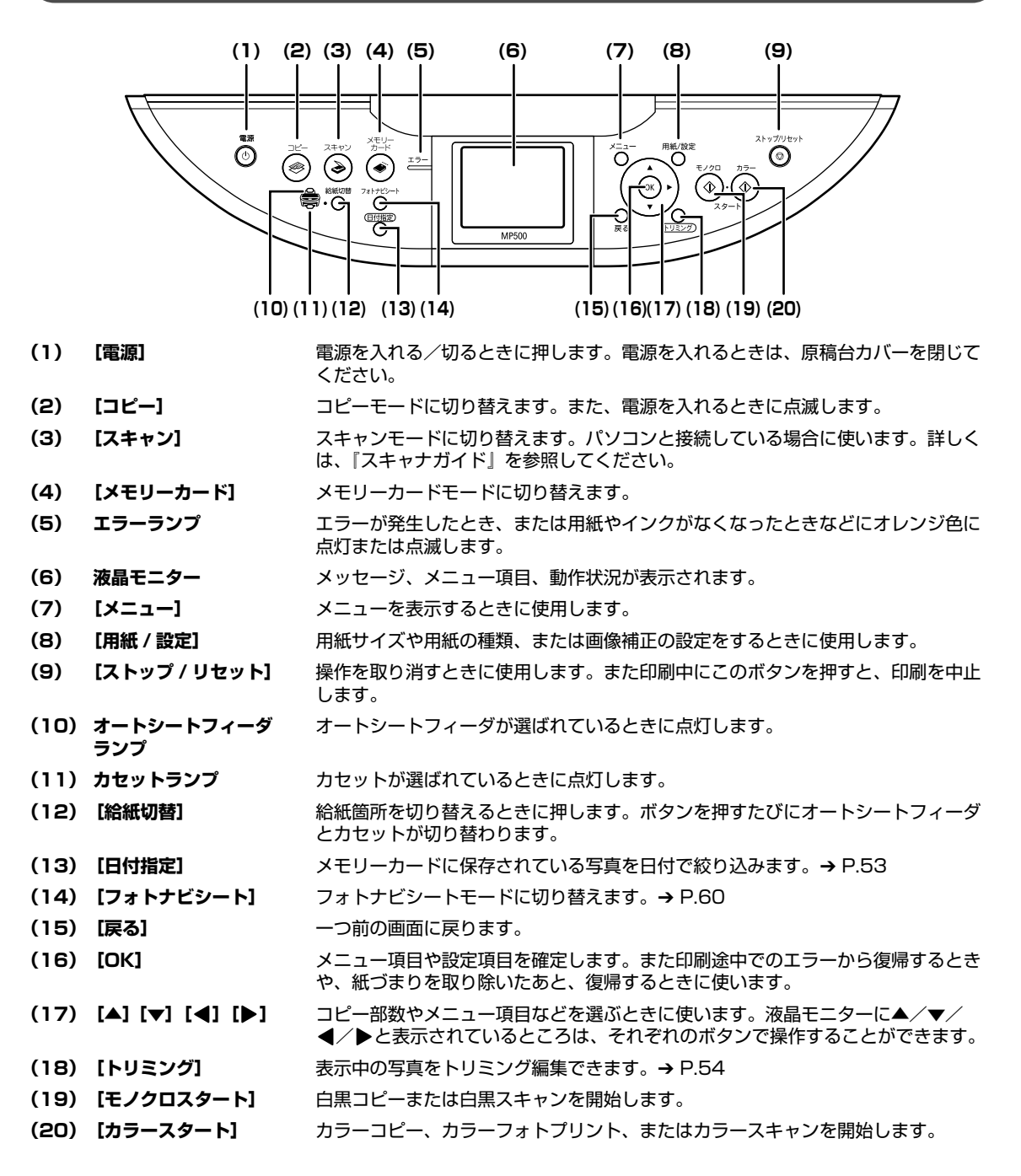

## **メニュー項目について**

[メニュー]、[用紙 / 設定]、または[フォトナビシート]を押すと、メニュー項目画面が表示さ れます。

メニュー項目を使っていろいろな印刷設定や本機のお手入れができます。

#### 化参考

メンテナンス / 各設定は、コピーモード、メモリーカードモードのいずれのモードからでも設定できます。機能を設定 するときに、この一覧表を参考にしてください。

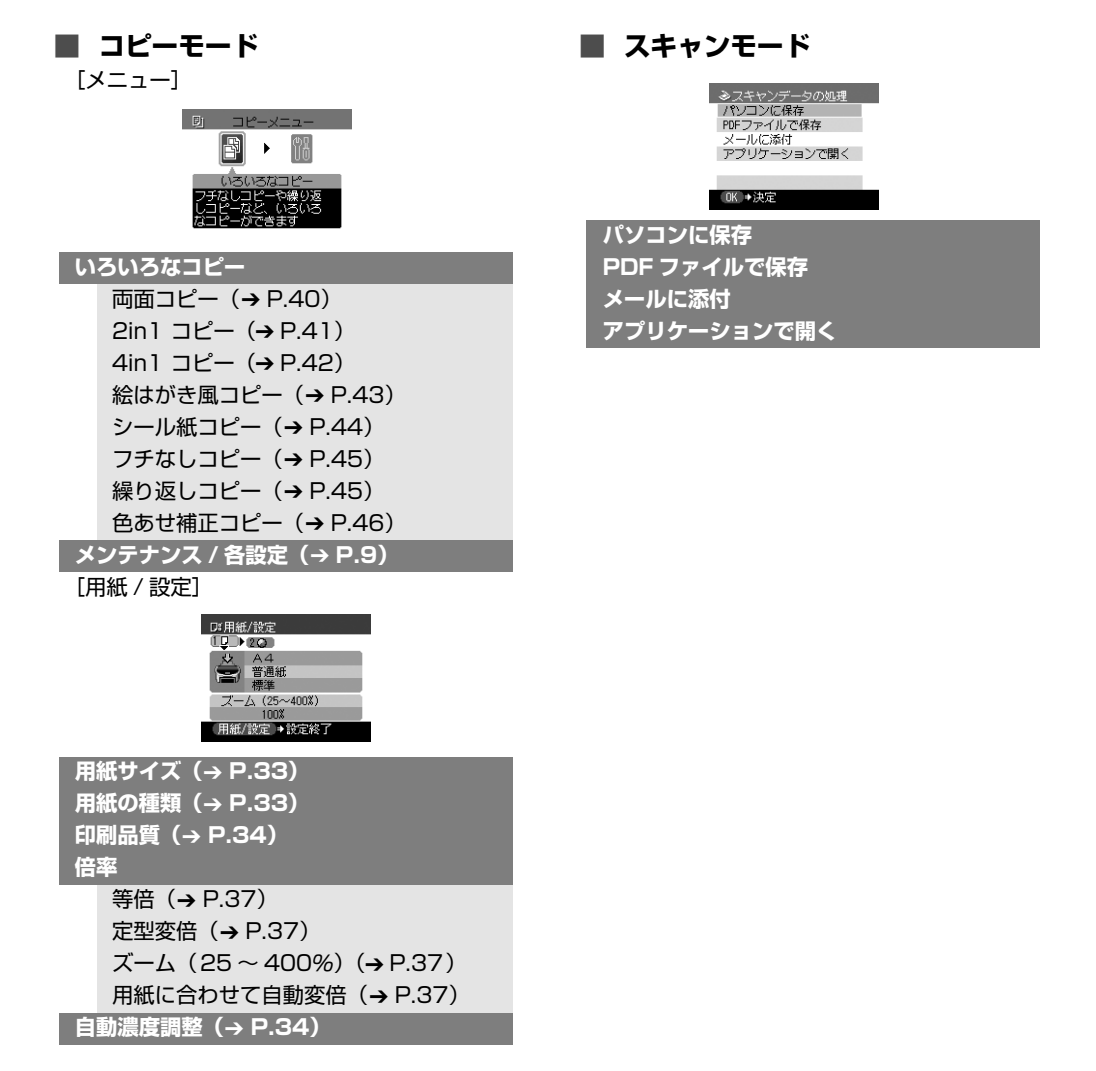

印 刷 す る 前

に

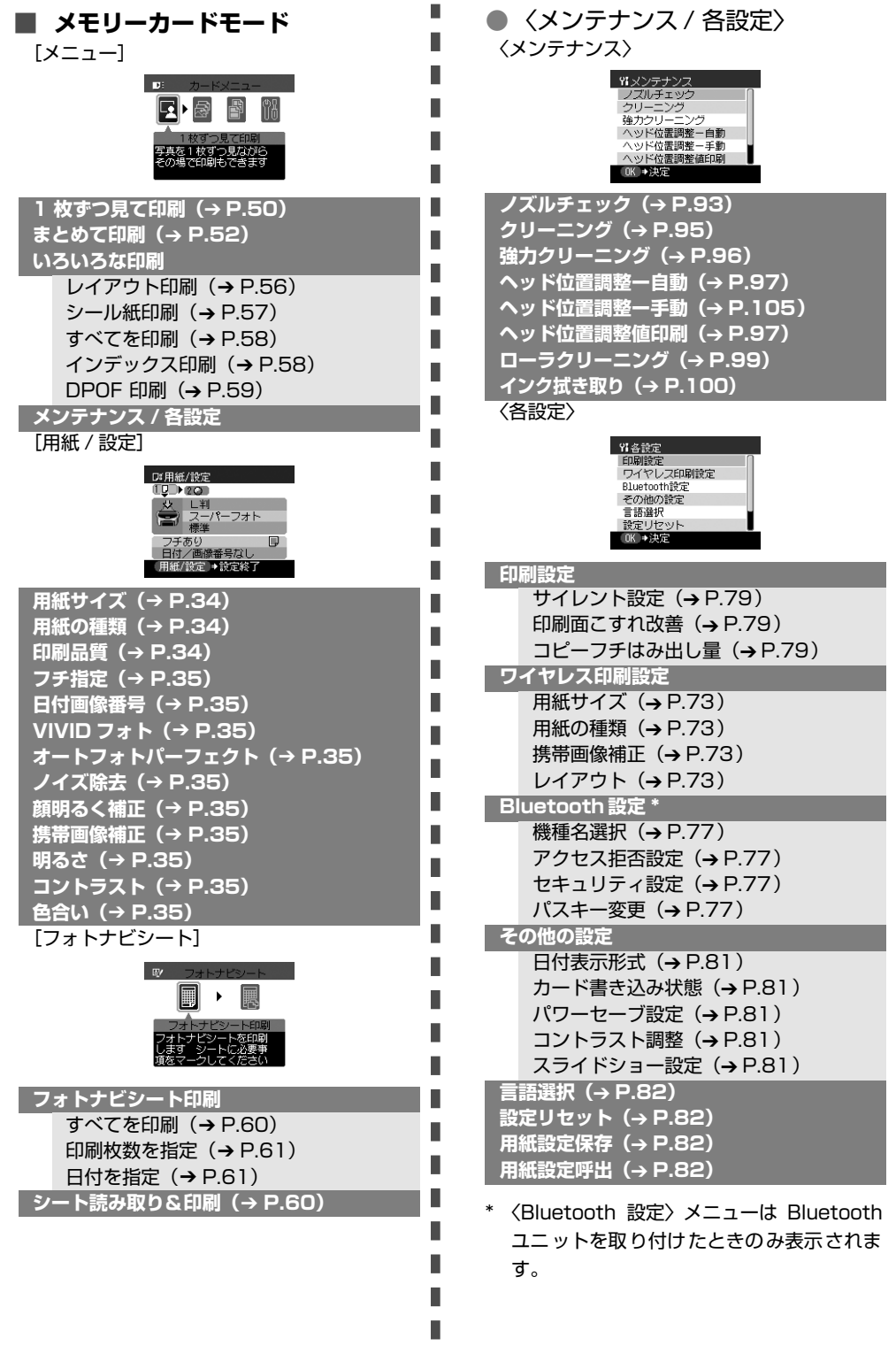

İ Ľ

# **本機の電源を入れる/切る**

印刷を開始する前に、本機の電源を入れます。

## **電源を入れる**

電源を入れる前に、プリントヘッドとインクタンクがセットされていることを確認してください。

### 心参考

上記の準備操作が行われていない場合は、『かんたんスタートガイド(本体設置編)』にしたがって準備してください。

## **1 [電源]を押して電源を入れる**

[コピー]が緑色に点滅し、しばらくすると点灯します。

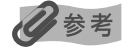

- エラーランプがオレンジ色に点灯または点滅し、液晶モニターに エラーメッセージが表示された場合は、「液晶モニターにエラー メッセージが表示されている」(P.102)を参照してください。
- 液晶モニターは 5 分間本機を何も操作しないと消灯します。い ずれかのボタンを押すと復帰します。

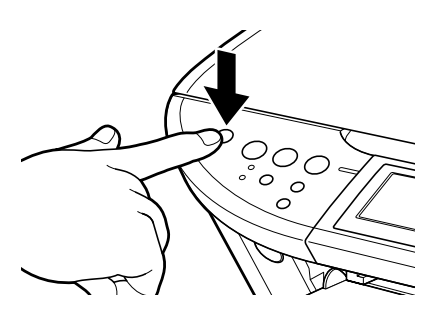

## **電源を切る**

### **1 [電源]を押して電源を切る**

選択しているモードボタン([コピー]など)の点滅が終わり、操作パネルのランプがす べて消灯すると電源が切れます。

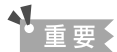

#### **電源プラグについて**

電源を切ったあと、電源プラグを抜くときは、必ず操作パネルのランプがすべて消灯していることを確認してく ださい。操作パネルのランプが点灯・点滅しているときに、電源プラグをコンセントから抜くと、その後印刷で きなくなることがあります。

→ きれいな印刷を保つために(プリントヘッドの乾燥・目づまり防止)(P.90)

# **コピーやスキャンする原稿をセットする**

コピーやスキャンを行う場合の原稿を、原稿台ガラスにセットする方法について説明します。

## **こんな原稿が使えます**

原稿台ガラスにセットして、コピーまたはスキャンできる原稿は、次のとおりです。

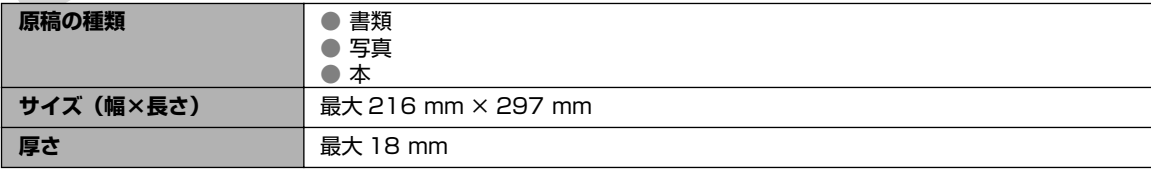

## **原稿をセットしよう**

原稿台ガラスにコピーまたはスキャンしたい原稿をセットします。

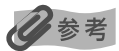

原稿にのり、インク、修正液などを使ったときは、完全に乾いてからセットしてください。

## **1 原稿を原稿台ガラスにセットする**

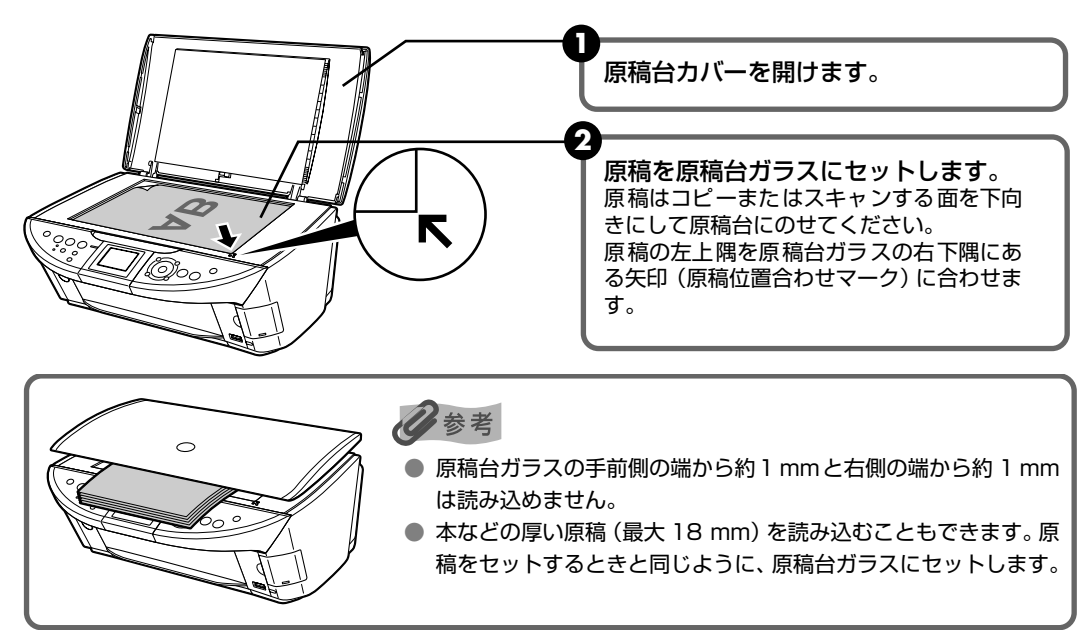

**2 原稿台カバーをゆっくり閉じる**

# **用紙をセットする**

印刷する用紙をオートシートフィーダまたはカセットにセットする方法について説明します。

## **用紙について**

### **■ 本機で使用できる用紙の種類**

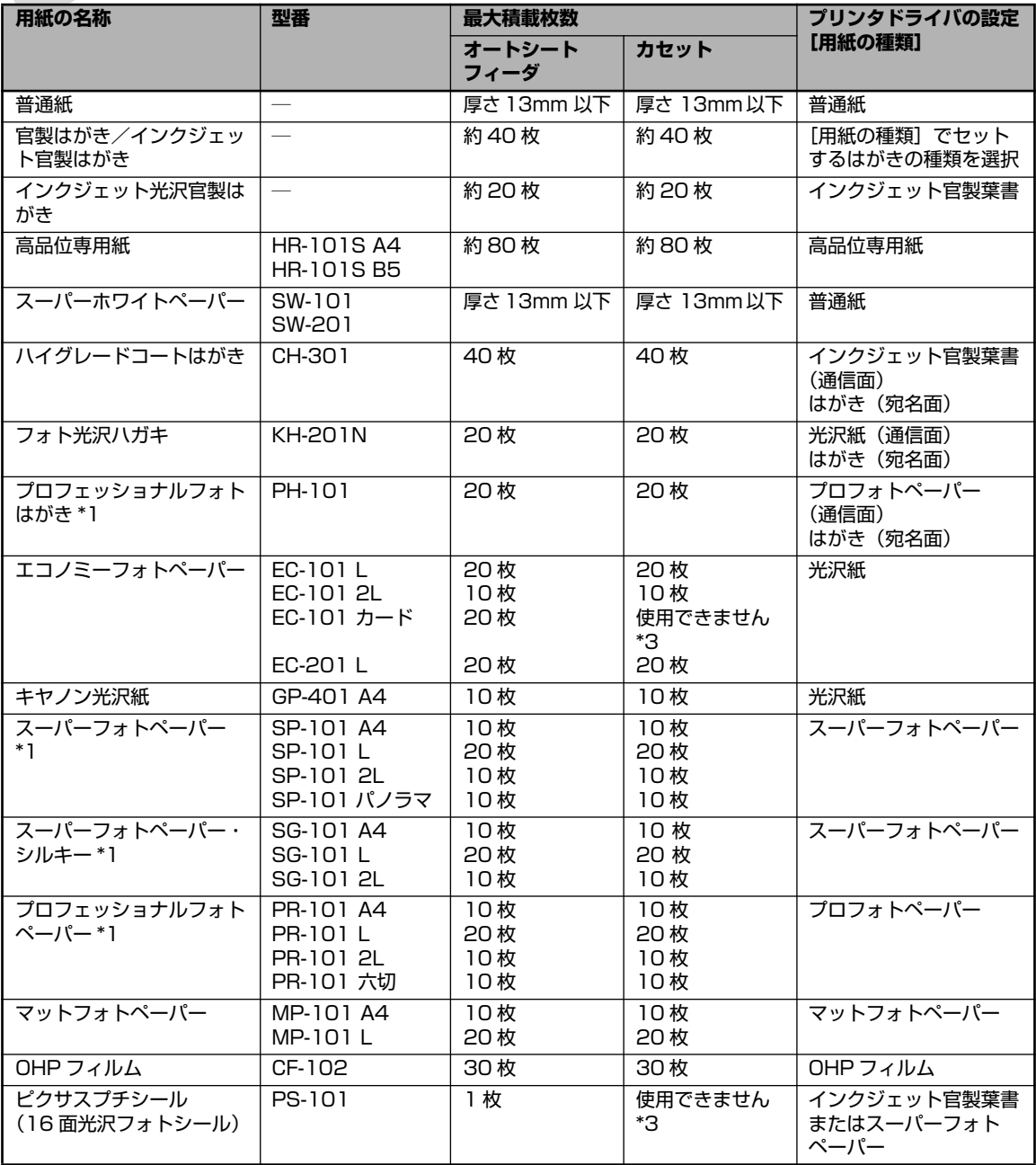

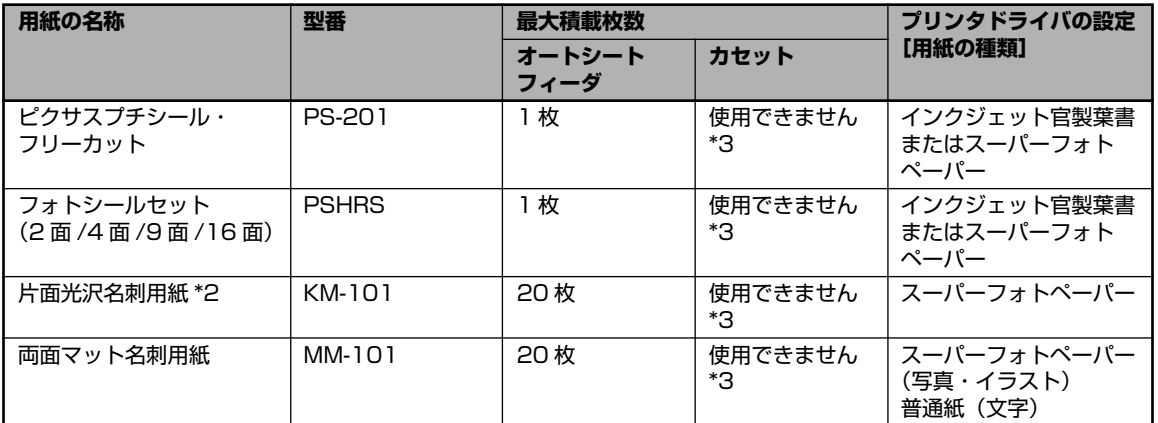

「型番」のあるものは、キヤノン製専用紙です。

\*1 用紙を重ねてセットすると、用紙を引き込む際に印刷面に跡がついてしまう場合があります。その場合は、用紙を 1 枚ずつセットしてください。

\*2 裏面には印刷しないでください。

\*3 カセットから給紙した場合、故障の原因になることがあります。必ずオートシートフィーダにセットしてください。

- コピー・ダイレクト印刷をするときの、用紙サイズと用紙の種類の設定方法については、「用紙 / 設定画面について」 (P.32)を参照してください。
- 携帯電話の写真を印刷するときの、用紙サイズと用紙の種類の設定方法については、「印刷する用紙やレイアウトを 設定する」(P.72)を参照してください。

### **■ パソコンからの印刷にのみ使用できる用紙の種類**

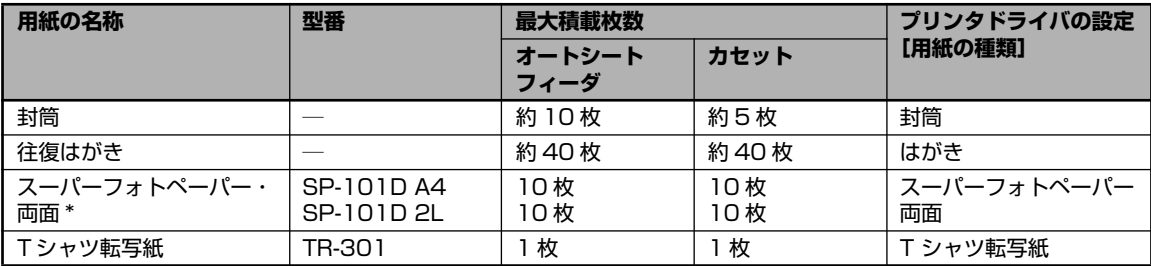

「型番」のあるものは、キヤノン製専用紙です。

\* 用紙を重ねてセットすると、用紙を引き込む際に印刷面に跡がついてしまう場合があります。その場合は、用紙を 1 枚ずつセットしてください。

印 刷 す る 前 に

### **■ 使用できない用紙について**

以下の用紙は使用しないでください。きれいに印刷できないだけでなく、紙づまりや故障の 原因になります。 また、A5 サイズより小さい用紙 (はがき/ L 判など) に印刷するときは、 官製はがきより薄い紙、普通紙やメモ用紙を裁断した用紙を使用しないでください。

- 折れている/カールしている/しわがついている用紙
- 濡れている用紙
- 薄すぎる用紙 (重さ 64g/m<sup>2</sup> 未満)
- 厚すぎる用紙 (キヤノン純正紙以外で重さ 105g/m<sup>2</sup> を超えるもの)
- 絵はがき
- 折り目のついた往復はがき
- 写真付きはがきやステッカーを貼ったはがき
- ふたが二重になっている封筒
- ふたがシールになっている封筒
- 型押しやコーティングなどの加工された封筒
- 穴のあいている用紙

### ■ 用紙の取り扱いについて

用紙を取り扱うときは、以下の事項に注意してください。

- 用紙はできるだけ端を持ち、印刷面に触れないようにしてください。 印刷面に傷がついた り汚れがつくと、印刷の品質が低下することがあります。
- インクが乾くまで印刷面に触らないでください。また、印刷済みの用紙を濡らしてしまっ た場合は、乾くまで印刷面に触らないでください。
- 用紙によっては、インクを大量に使う印刷をすると用紙がカールして印刷面がこすれるこ とがあります。この場合は、〈メンテナンス / 各設定〉の〈印刷面こすれ改善〉で〈する〉 を選んでください。➔ 「それでも印刷面がこすれるときには」(P.110) また、このような用紙は写真やグラフィックスを含む原稿の印刷にはお勧めできません。 文字中心の原稿の印刷にご使用になることをお勧めします。
- 端が折れていたり、しわが寄っているなど、状態の悪い用紙は使わないでください。 カー ルしている場合は、カールを直してから印刷してください。直しかたについては、「困っ たときには」の「反りのある用紙を使用している」(P.109)を参照してください。
- 使わなかった用紙は入っていた袋に入れ、直射日光の当たる場所や高温多湿な場所を避け て保管してください。曲がったり、しわにならないよう水平に置いてください。
- 印刷した部分を蛍光ペンや水性ペンでなぞったり、水や汗が付着した場合、インクがにじ むことがあります。

## **オートシートフィーダとカセットについて**

本機では、上部のオートシートフィーダと前面のカセットの 2 つに用紙をセットできます。オー トシートフィーダは、小さいサイズの用紙なども手軽にセットできるので、いろいろなサイズや 種類の用紙を、頻繁に取り替えて印刷する場合に便利です。

カセットは、よく使う用紙をセットしておく使い方ができるので、印刷するたびに用紙を追加す る手間を省けます。たとえば普通紙など決まった種類の用紙を頻繁にお使いになる場合に便利で す。

オートシートフィーダとカセットの 2 つを利用することで、次のような使い方ができます。

※ カセットからは印刷できない用紙があります。

→ 本機で使用できる用紙の種類 (P.12)

### **■ 異なる種類/サイズの用紙を切り替えて印刷する**

例えば、一方には普通紙、もう一方には光沢紙をセットしておくと、給紙箇所を切り替える だけで 2 種類の用紙に印刷できるので、用紙をセットし直す手間を省けます。 給紙箇所の切り替えは本機の[給紙切替]またはプリンタドライバで行います。

また、カセットにセットする用紙のサイズと種類を、プリンタドライバであらかじめ決めて おくこともできます。例えば、A4 サイズの普通紙に印刷する場合は必ずカセットから給紙 するというように設定できるので、よく使う用紙をカセットに設定しておくと便利です。

参考

プリンタドライバの設定については、『印刷設定ガイド』を参照してください。

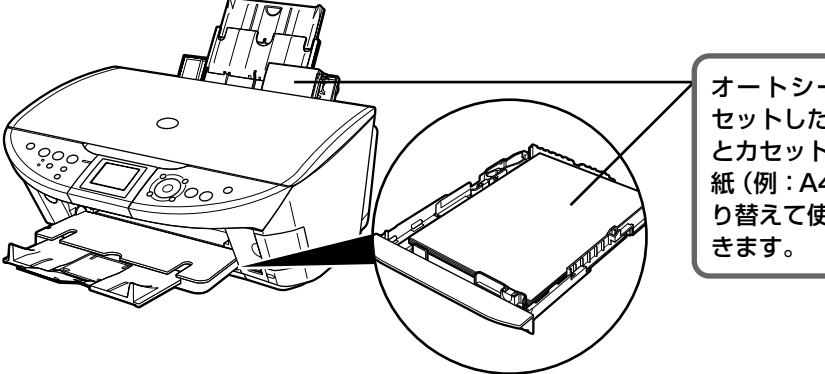

オートシートフィーダに セットした用紙(例:L判) とカセットにセットした用 紙(例:A4 サイズ)を、切 り替えて使用することがで

### **■ オートシートフィーダとカセットに同じ用紙をセットして連続で 印刷する**

オートシートフィーダとカセットを連携させて使うことができます。印刷中にどちらか一方 の用紙がなくなったら、自動的にもう一方からの給紙に切り替わるように設定できるので、 大量に印刷するときに便利です。この設定はプリンタドライバで行います。

#### 重要

● パソコンからの印刷にのみ使用できます。

● この機能は、2 つの給紙箇所にセットしている用紙のサイズと種類が同じ時のみ有効になります。

### ●参考

プリンタドライバの設定については、『印刷設定ガイド』を参照してください。

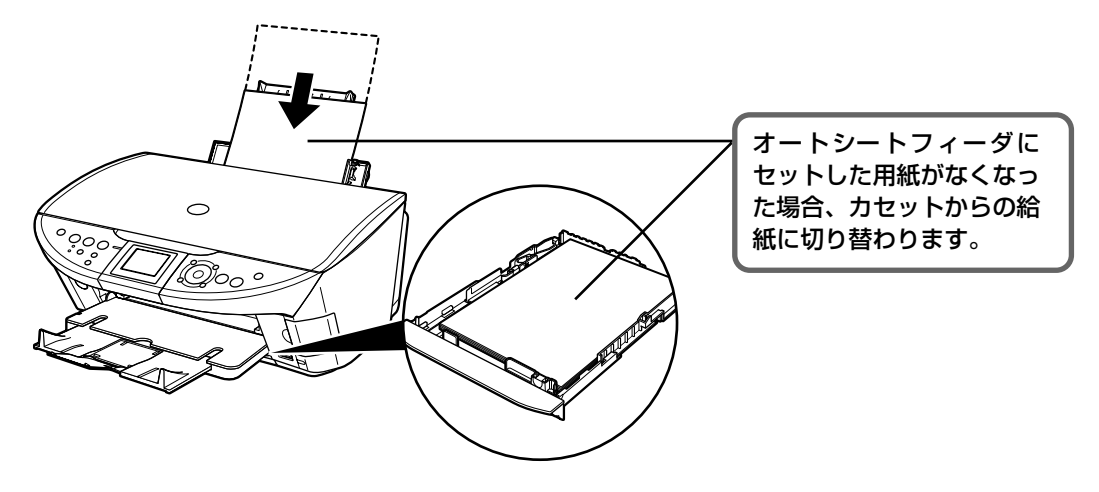

### **給紙箇所を変更する**

印刷を開始する前に給紙箇所と実際に用紙をセットした箇所が合っているか確認してください。 [給紙切替]を押すと給紙箇所が切り替わります。

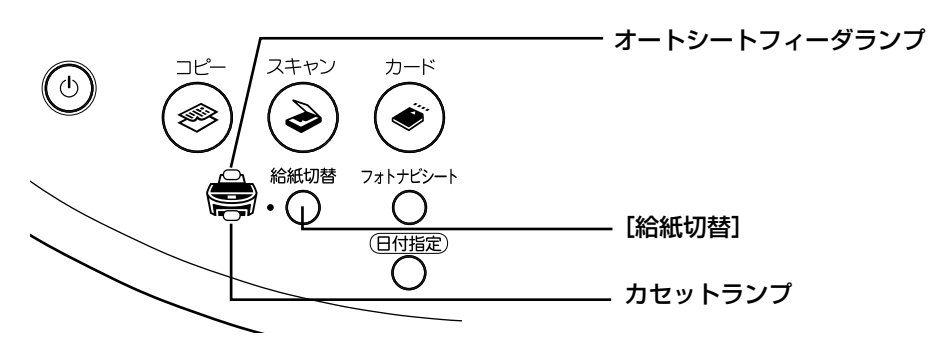

オートシートフィーダに用紙をセットしている場合はオートシートフィーダランプが点灯、カセットに用紙をセットし ている場合はカセットランプが点灯するように、[給紙切替]で設定してください。

## **オートシートフィーダから給紙する**

### **■ 普通紙のセット方法**

#### 参考

キヤノン製専用紙の紹介については、「本機で使用できる用紙の種類」(P.12)を参照してください。

## **1 セットする用紙をそろえる**

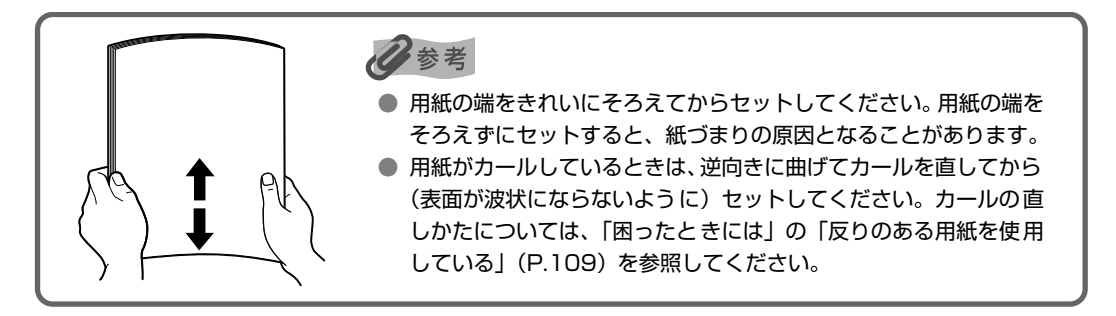

## **2 用紙をセットする準備**

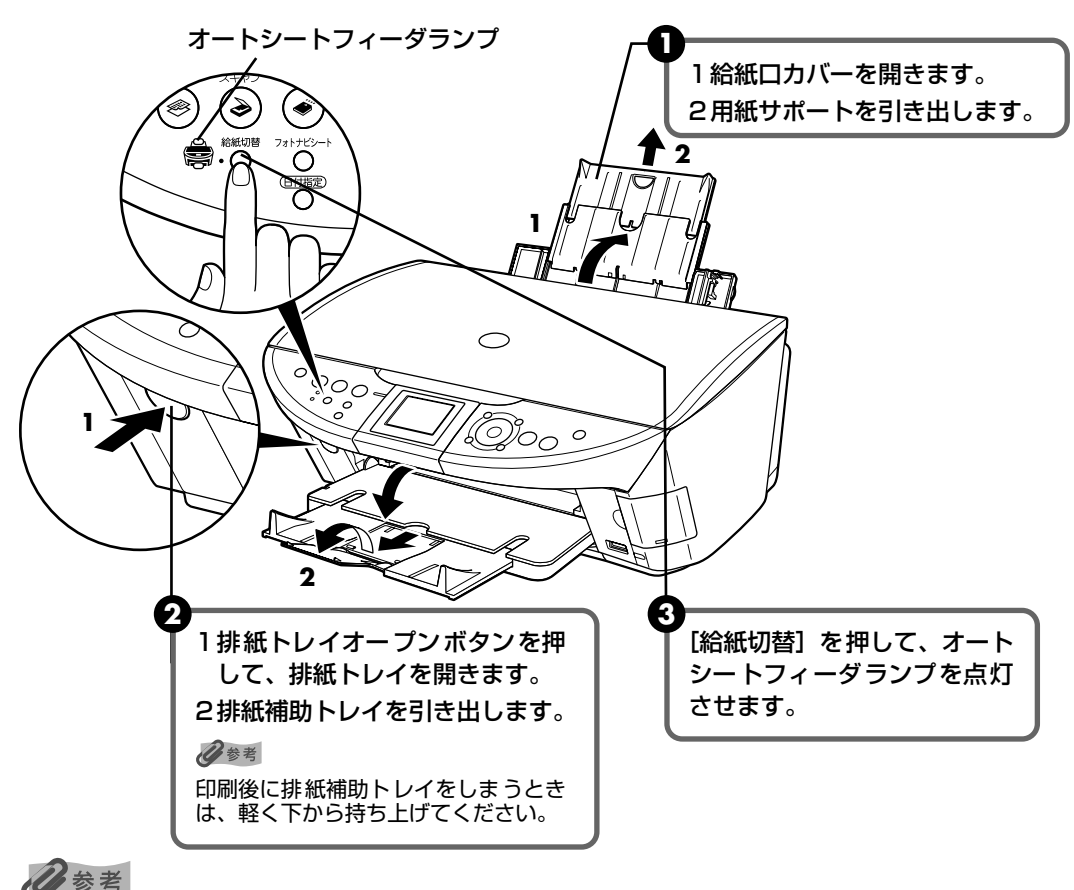

#### オートシートフィーダとカセットの切り替えはプリンタドライバからも設定できます。『印刷設定ガイド』を参 照してください。

**3 用紙をセットする**

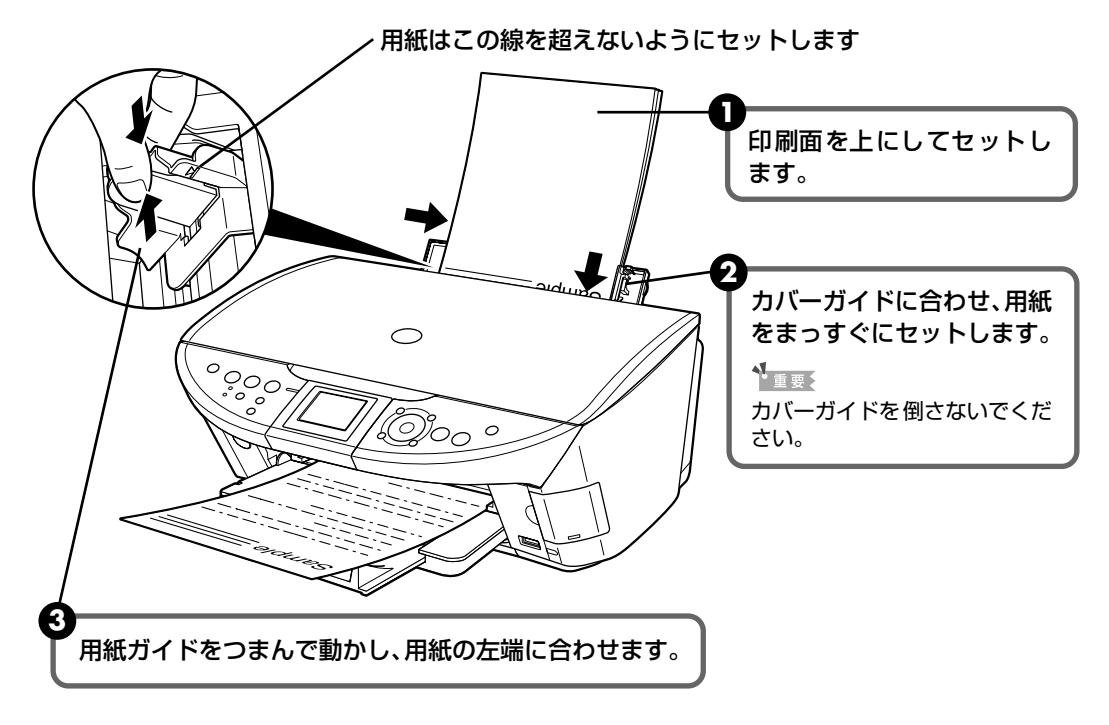

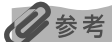

● 複写機などで使用される一般的なコピー用紙やキヤノン製専用紙スーパーホワイトペーパー SW-101 が使 用できます。用紙の両面に印刷する場合は、スーパーホワイトペーパー SW-201 がお勧めです。

**用紙サイズ** [定型紙] A4、B5、A5、レター、リーガル

[非定型紙] 最小(横 54.0mm ×縦 86.0mm)、最大(横 215.9mm ×縦 584.2mm) **用紙の重さ** 64 ~ 105g/m<sup>2</sup>

- 64g/m<sup>2</sup> で約 150 枚(高さ 13mm)までセットできます。ただし用紙の種類やお使いの環境(高温・多 湿や低温・低湿の場合)によっては、正常に紙送りできない場合があります。この場合は、セットする枚数 を約半分(高さ 5mm 程度)に減らしてください。
- 印字後の用紙が排紙トレイに 50 枚以上たまる前に、用紙を取り除いてください。

### **■ はがきのセット方法**

一般の官製はがき、往復官製はがき、インクジェット官製はがき、インクジェット光沢官製 はがき、お年玉付き年賀はがき、キヤノン製専用紙プロフェッショナルフォトはがき PH-101、フォト光沢ハガキ KH-201N、ハイグレードコートはがき CH-301 に印刷できます。

## ↑重要く

- 往復官製はがきはパソコンからの印刷にのみ使用できます。
- 写真付きはがきやステッカーが貼ってあるはがきには印刷できません。
- 往復官製はがきにフチなし全面印刷はできません。
- 往復官製はがきは折り曲げないでください。折り目がつくと、正しく給紙できず紙づまりの原因になります。
- 普通紙をはがきの大きさに切って試し印刷すると、紙づまりの原因になります。

#### 沙参考

- インクジェット光沢官製はがきは 20 枚、その他の官製はがきは 40 枚までセットできます(プロフェッショ ナルフォトはがき、フォト光沢ハガキは 20 枚、ハイグレードコートはがきは 40 枚)。
- はがきを持つときは、できるだけ端を持ち、インクが乾くまで印刷面に触らないでください。

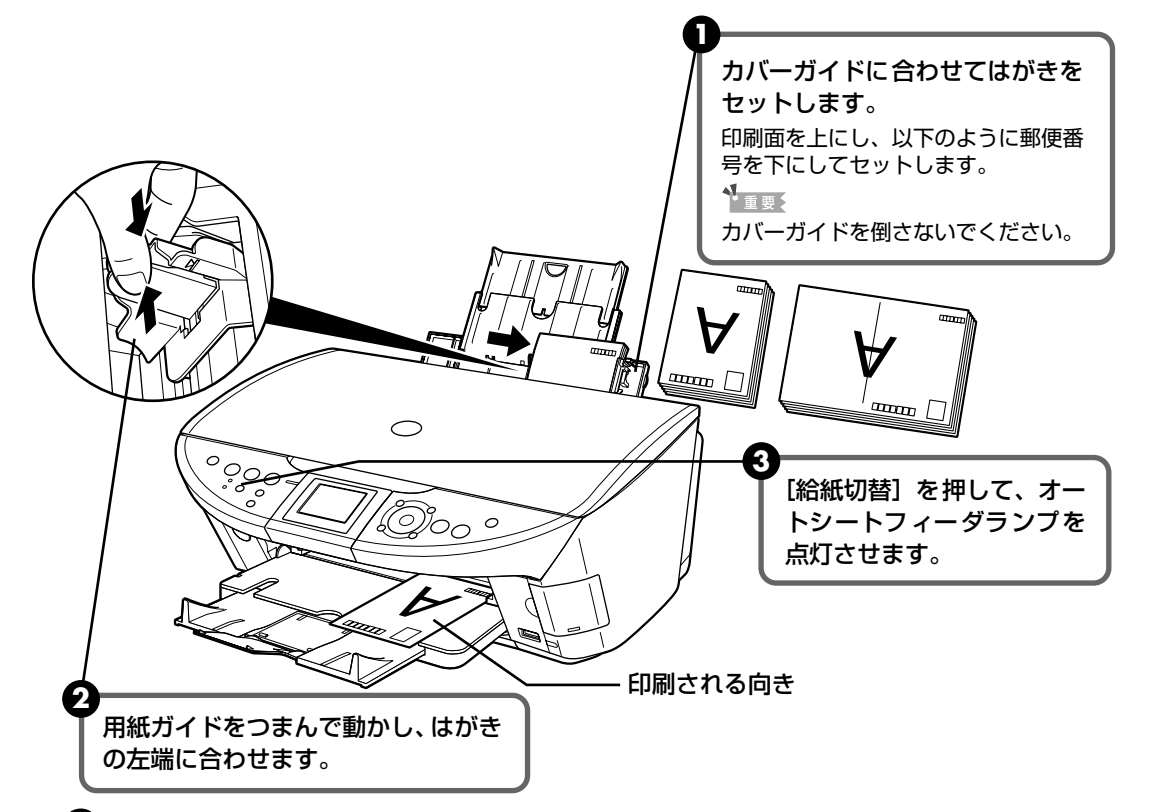

■ パソコンを使わずにコピー・ダイレクト印刷をする場合、[用紙 / 設定] を押して用 紙の種類を選びます。また、パソコンに接続してお使いになる場合、プリンタドライ バの「用紙の種類]で、セットしたはがきの種類を選びます。

プリンタドライバの設定については、『操作ガイド(パソコン操作編)』の「文書を印 刷してみよう」を参照してください。

#### 心参考

写真を印刷するときは、キヤノン製の写真専用紙のご使用をお勧めします。 → 本機で使用できる用紙の種類 (P.12)

### **■ 封筒のセット方法**

一般の長形 3 号、長形 4 号の長形封筒と、洋形 4 号、洋形 6 号の洋形封筒に印刷できます。 宛名は封筒の向きに合わせて、自動的に回転して印刷されます。

### 重要

- パソコンからの印刷にのみ使用できます。
- 角形封筒には印刷できません。
- 型押しや、コーティングなどの加工された封筒、ふたが二重(またはシール)になっている封筒には印刷で きません。
- Macintosh® をお使いの場合は、長形 3 号/4 号の封筒は印刷できません。
- Windows® Me/Windows 98 をお使いの場合で、長形 3 号/4 号の封筒に印刷するときは「バックグラ ウンド印刷]にチェックマークを付けてください。チェックマークが付いていないと正しい向きに印刷され ません。

バックグラウンド印刷の設定を確認するには、プリンタドライバの設定画面を表示し、[ページ設定]シート の [印刷オプション] をクリックしてください。

プリンタドライバの設定については、『印刷設定ガイド』を参照してください。

- [用紙サイズ] を正しく選ばないと、上下逆さまに印刷されます。
- アプリケーションによっては印刷結果が上下逆さまに印刷される場合があります。その場合は、プリンタド ライバの設定画面を表示して、[ページ設定]シートの[180 度回転]にチェックマークを付けて印刷して ください。

プリンタドライバの設定については、『印刷設定ガイド』を参照してください。

#### **■ 長形封筒に印刷する場合**

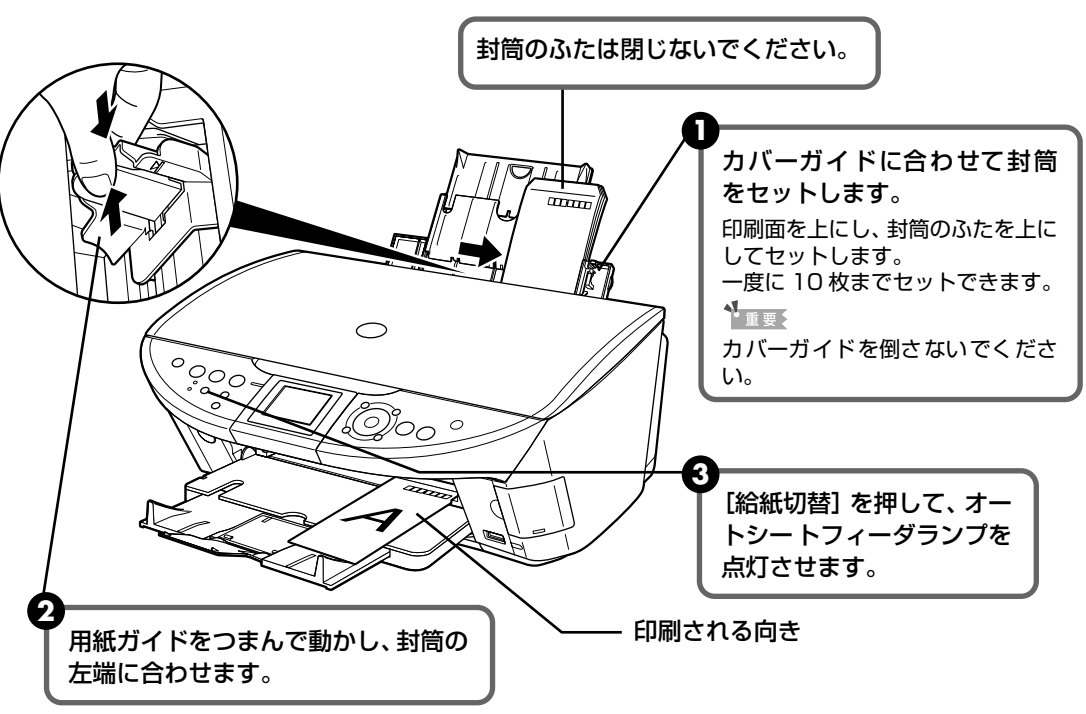

❹ プリンタドライバの [用紙の種類] で [封筒] を選び、[用紙サイズ] で [長形 3 号] または「長形 4 号]を選びます。 プリンタドライバの設定については、『操作ガイド(パソコン操作編)』の「文書を印 刷してみよう」を参照してください。

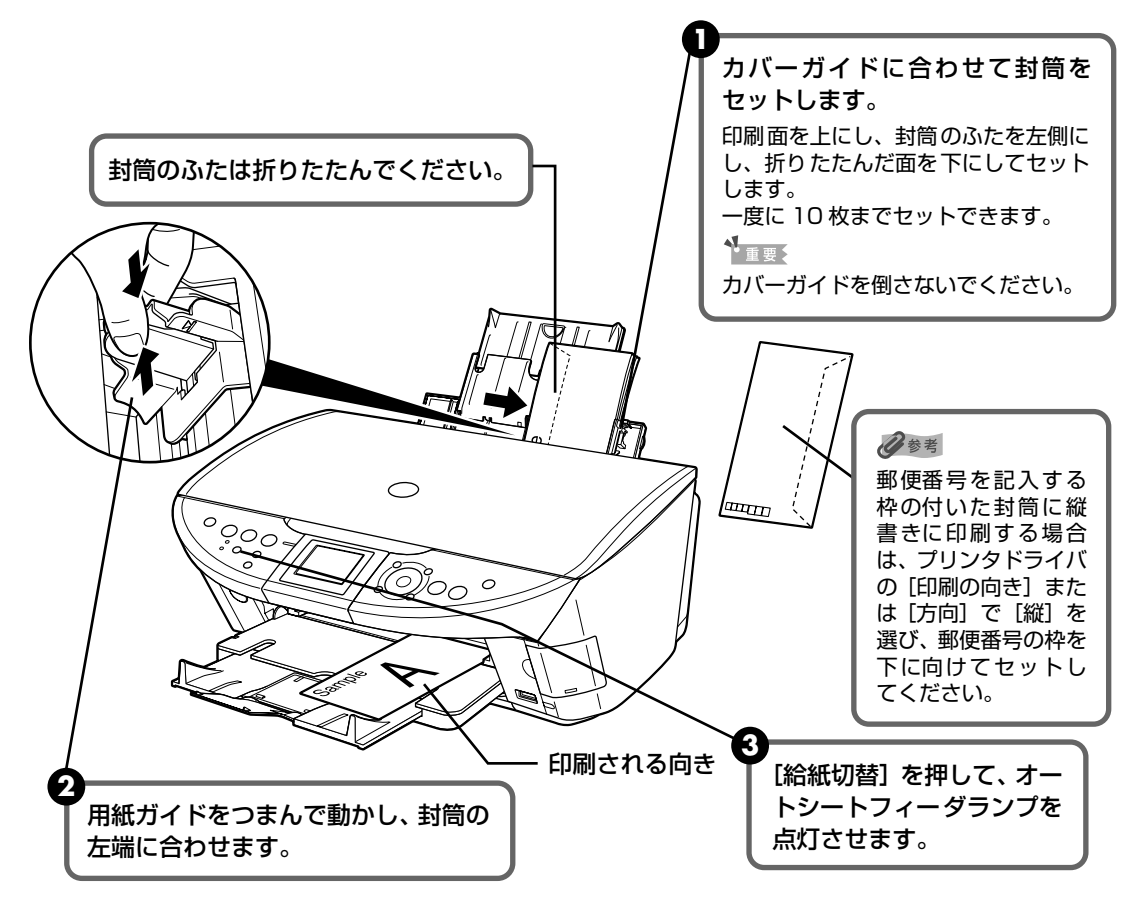

- プリンタドライバの[用紙の種類]で[封筒]を選び、[用紙サイズ]で[洋形4号] または「洋形 6 号]を選びます。
- 5 プリンタドライバの [印刷の向き] または [方向] で [横] を選びます。 プリンタドライバの設定については、『印刷設定ガイド』を参照してください。

印 刷 す る 前 に

### **■ その他小さなサイズの用紙のセット方法**

L 判、2L 判、名刺、カードサイズの用紙に印刷できます。

重要

普通紙を L 判、2L 判、名刺、カードサイズの大きさに切って試し印刷すると、紙づまりの原因になります。

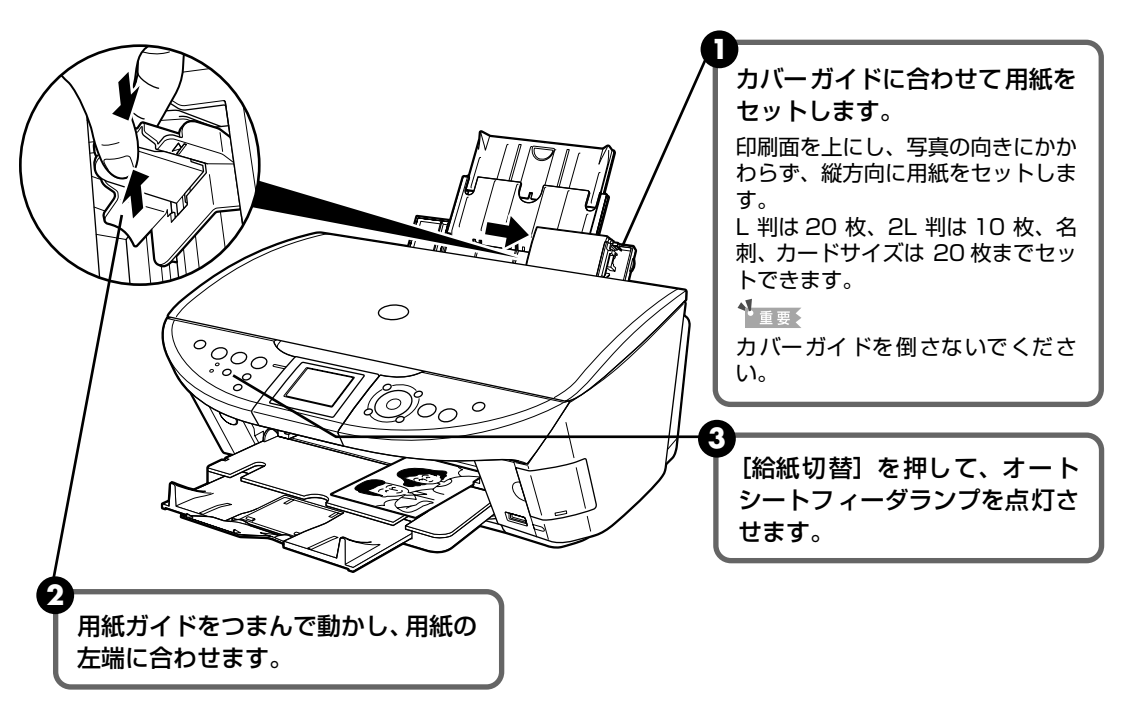

■ パソコンを使わずにコピー・ダイレクト印刷をする場合、[用紙 / 設定] を押して用 紙サイズを選びます。また、パソコンに接続してお使いになる場合、プリンタドライ バの[用紙サイズ]でセットした用紙サイズを選びます。

プリンタドライバの設定については、『操作ガイド(パソコン操作編)』の「文書を印 刷してみよう」を参照してください。

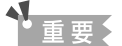

用紙は縦方向にセットしてください。横方向にセットすると紙づまりの原因となります。

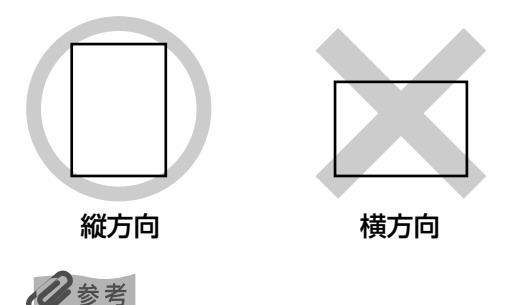

写真を印刷するときは、キヤノン製の写真専用紙のご使用をお勧めします。 → 本機で使用できる用紙の種類 (P.12)

## **カセットから給紙する**

用紙サイズと用紙の種類によっては、必ずオートシートフィーダを使わなければならないものが あります。カセットだけを使用する場合は、ご利用に支障がないかあらかじめご確認ください。

➔ 「本機で使用できる用紙の種類」(P.12)

### **■ 普通紙のセット方法**

### ◆参考

キヤノン製専用紙の紹介については、「本機で使用できる用紙の種類」(P.12)を参照してください。

## **1 セットする用紙をそろえる**

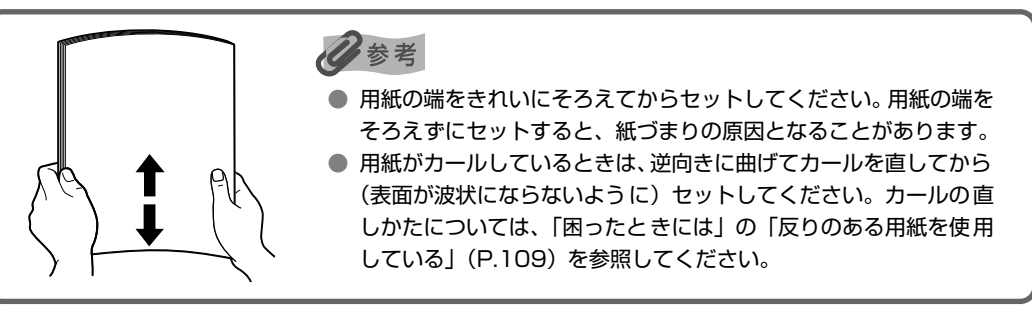

## **2 用紙をセットする準備**

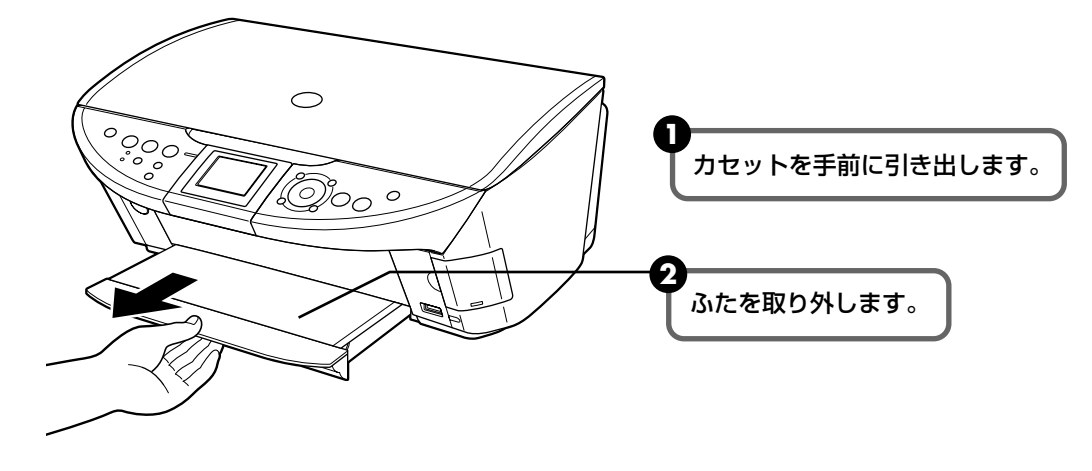

**A5 サイズ以上のとき(非定型紙の場合は長さ 203mm 以上)**

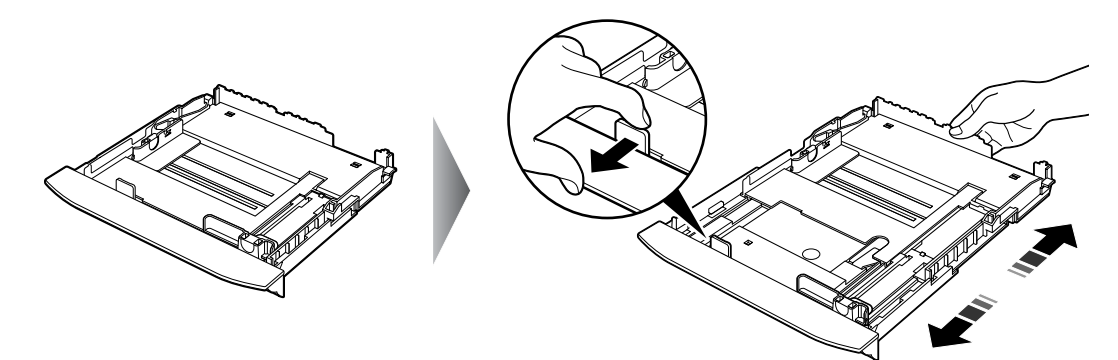

**2L 判サイズ以下のとき(非定型紙の場合は長さ 202mm 以下)**

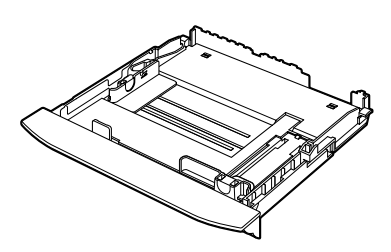

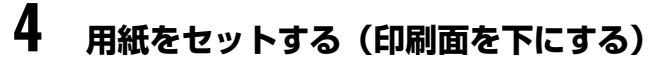

用紙はこの線を超えないようにセットします

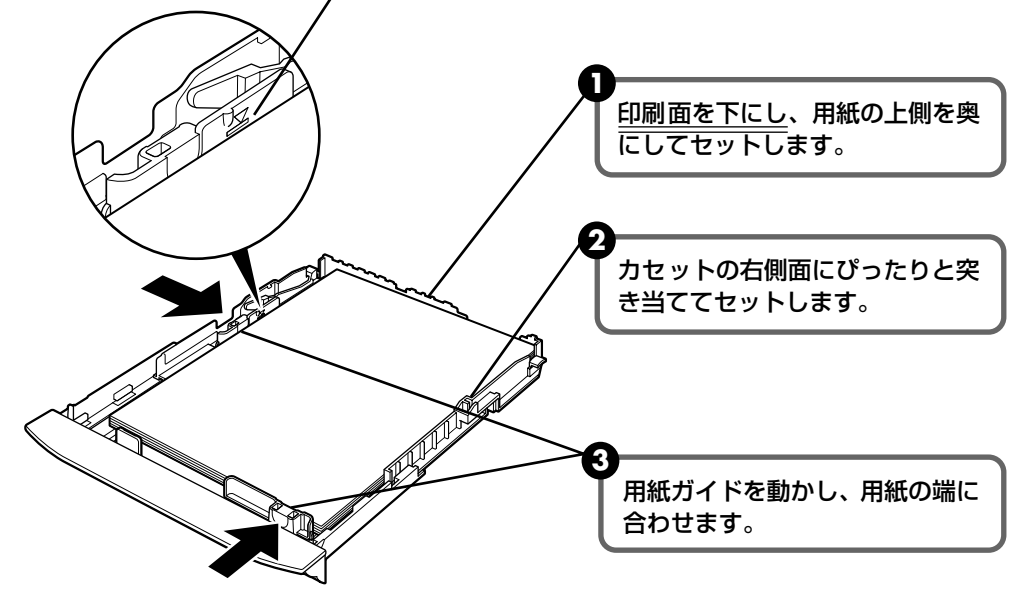

### 参考

● 複写機などで使用される一般的なコピー用紙やキヤノン製専用紙スーパーホワイトペーパー SW-101 が使 用できます。用紙の両面に印刷する場合は、スーパーホワイトペーパー SW-201 がお勧めです。

**用紙サイズ** [定型紙] A4、B5、A5、レター [非定型紙] 最小(横 89.0mm ×縦 127.0mm)、最大(横 215.9mm ×縦 297.0mm) **用紙の重さ** 64 ~ 105g/m<sup>2</sup>

● 64g/m<sup>2</sup> で約 150 枚(高さ 13mm)までセットできます。ただし排紙トレイに 50 枚程度たまったら取 り除くようにしてください。

## **5 カセットを本機にセットする**

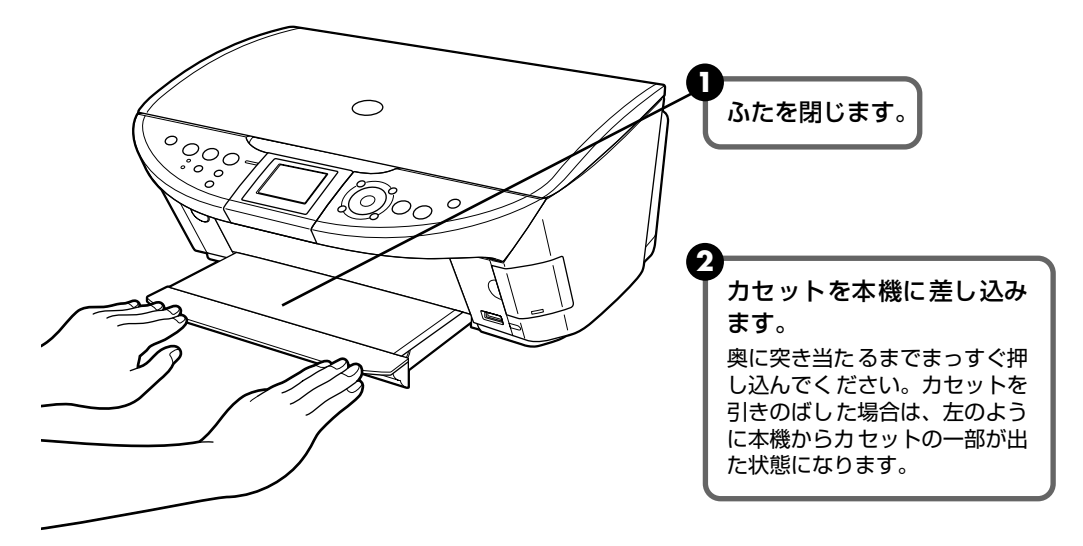

**6 排紙トレイをセットする**

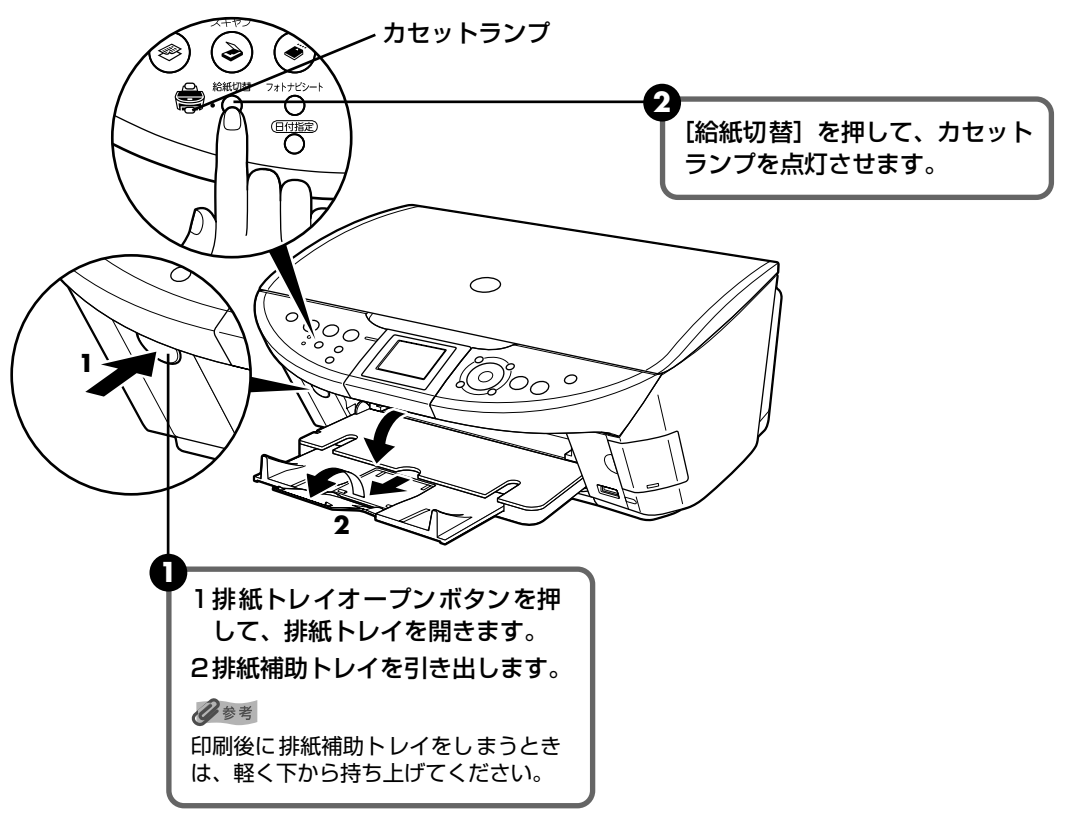

#### 多参考 K

オートシートフィーダとカセットの切り替えはプリンタドライバからも設定できます。『印刷設定ガイド』を参 照してください。

#### 印 刷 す る 前 に

### **■ はがきのセット方法**

一般の官製はがき、往復官製はがき、インクジェット官製はがき、インクジェット光沢官製 はがき、お年玉付き年賀はがき、キヤノン製専用紙プロフェッショナルフォトはがき PH-101、フォト光沢ハガキ KH-201N、ハイグレードコートはがき CH-301 に印刷できます。

## ↑重要く

- 往復官製はがきはパソコンからの印刷にのみ使用できます。
- プロフェッショナルフォトはがきなどの写真専用紙をお使いの場合、カセットに用紙をセットしたままにし ないでください。用紙が変色することがあります。
- 写真付きはがきやステッカーが貼ってあるはがきには印刷できません。
- 往復官製はがきにフチなし全面印刷はできません。
- 往復官製はがきは折り曲げないでください。折り目がつくと、正しく給紙できず紙づまりの原因になります。
- 普通紙をはがきの大きさに切って試し印刷すると、紙づまりの原因になります。

#### 参老

- インクジェット光沢官製はがきは 20 枚、その他の官製はがきは 40 枚までセットできます(プロフェッショ ナルフォトはがき、フォト光沢ハガキは 20 枚、ハイグレードコートはがきは 40 枚)。
- はがきを持つときは、できるだけ端を持ち、インクが乾くまで印刷面に触らないでください。

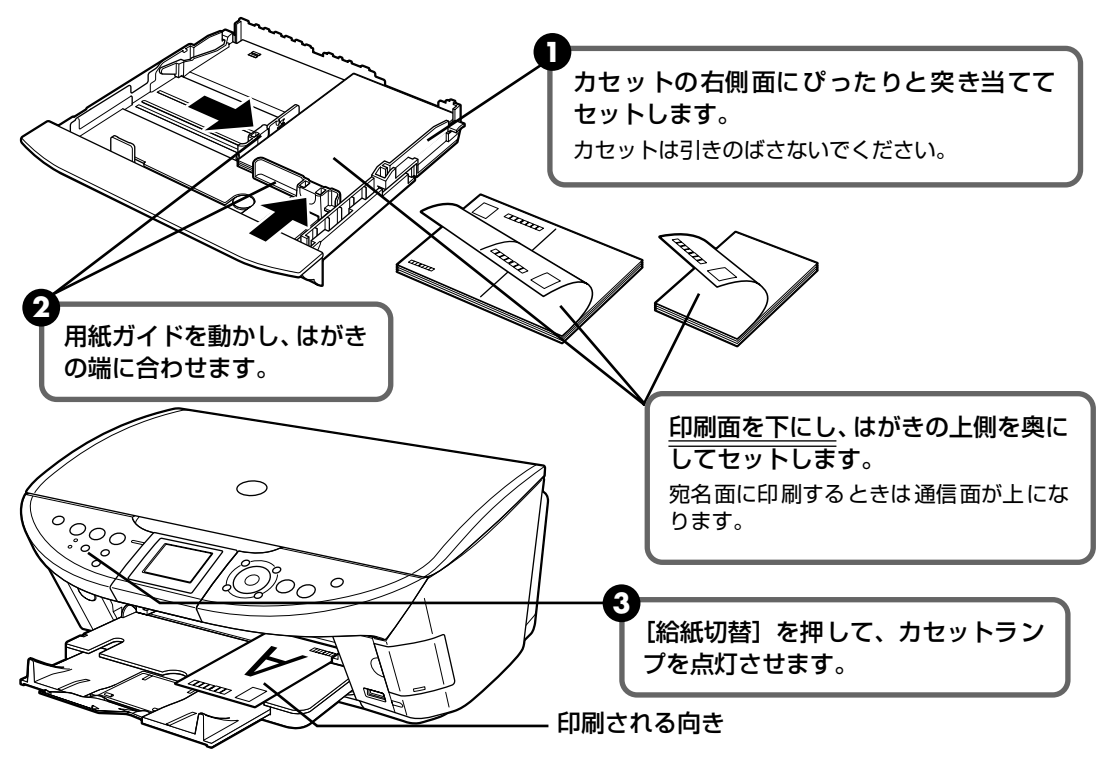

- パソコンを使わずにコピー・ダイレクト印刷をする場合、[用紙 / 設定] を押して用 紙の種類を選びます。また、パソコンに接続してお使いになる場合、プリンタドライ バの[用紙の種類]で、セットしたはがきの種類を選びます。
	- プリンタドライバの設定については、『操作ガイド(パソコン操作編)』の「文書を印 刷してみよう」を参照してください。

化参考

写真を印刷するときは、キヤノン製の写真専用紙のご使用をお勧めします。 → 本機で使用できる用紙の種類 (P.12)

### **■ 封筒のセット方法**

一般の長形 3 号、長形 4 号の長形封筒と、洋形 4 号、洋形 6 号の洋形封筒に印刷できます。 宛名は封筒の向きに合わせて、自動的に回転して印刷されます。

### 重要

- パソコンからの印刷にのみ使用できます。
- 角形封筒には印刷できません。
- 型押しや、コーティングなどの加工された封筒、ふたが二重(またはシール)になっている封筒には印刷で きません。
- Macintosh をお使いの場合は、長形 3 号/4号の封筒は印刷できません。
- Windows Me/Windows 98 をお使いの場合で、長形 3 号/ 4 号の封筒に印刷するときは「バックグラウ ンド印刷]にチェックマークを付けてください。チェックマークが付いていないと正しい向きに印刷されま せん。

バックグラウンド印刷の設定を確認するには、プリンタドライバの設定画面を表示し、[ページ設定]シート の [印刷オプション] をクリックしてください。

プリンタドライバの設定については、『印刷設定ガイド』を参照してください。

- [用紙サイズ] を正しく選ばないと、上下逆さまに印刷されます。
- アプリケーションによっては印刷結果が上下逆さまに印刷される場合があります。その場合は、プリンタド ライバの設定画面を表示して、[ページ設定]シートの[180 度回転]にチェックマークを付けて印刷して ください。

プリンタドライバの設定については、『印刷設定ガイド』を参照してください。

#### **■ 長形封筒に印刷する場合**

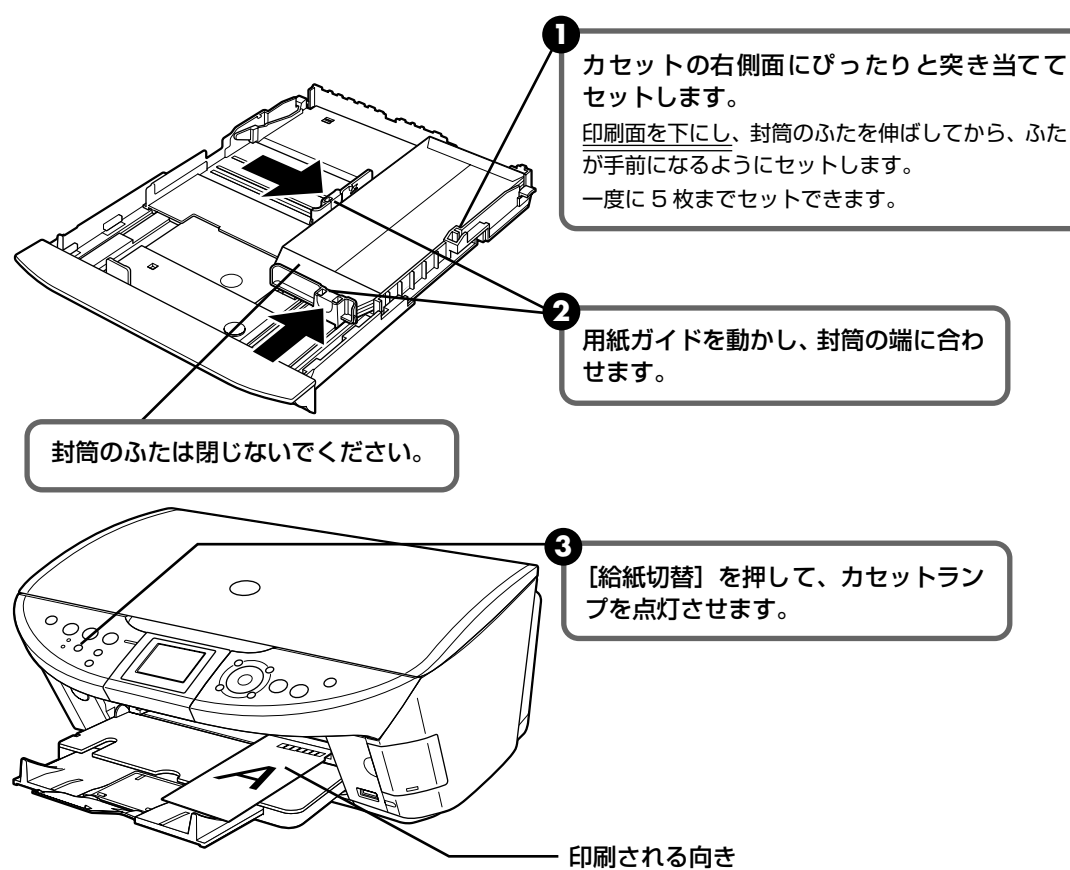

4 プリンタドライバの [用紙の種類]で [封筒] を選び、[用紙サイズ] で [長形3号] または「長形4号]を選びます。 プリンタドライバの設定については、『操作ガイド(パソコン操作編)』の「文書を印 刷してみよう」を参照してください。

**■ 洋形封筒に印刷する場合**

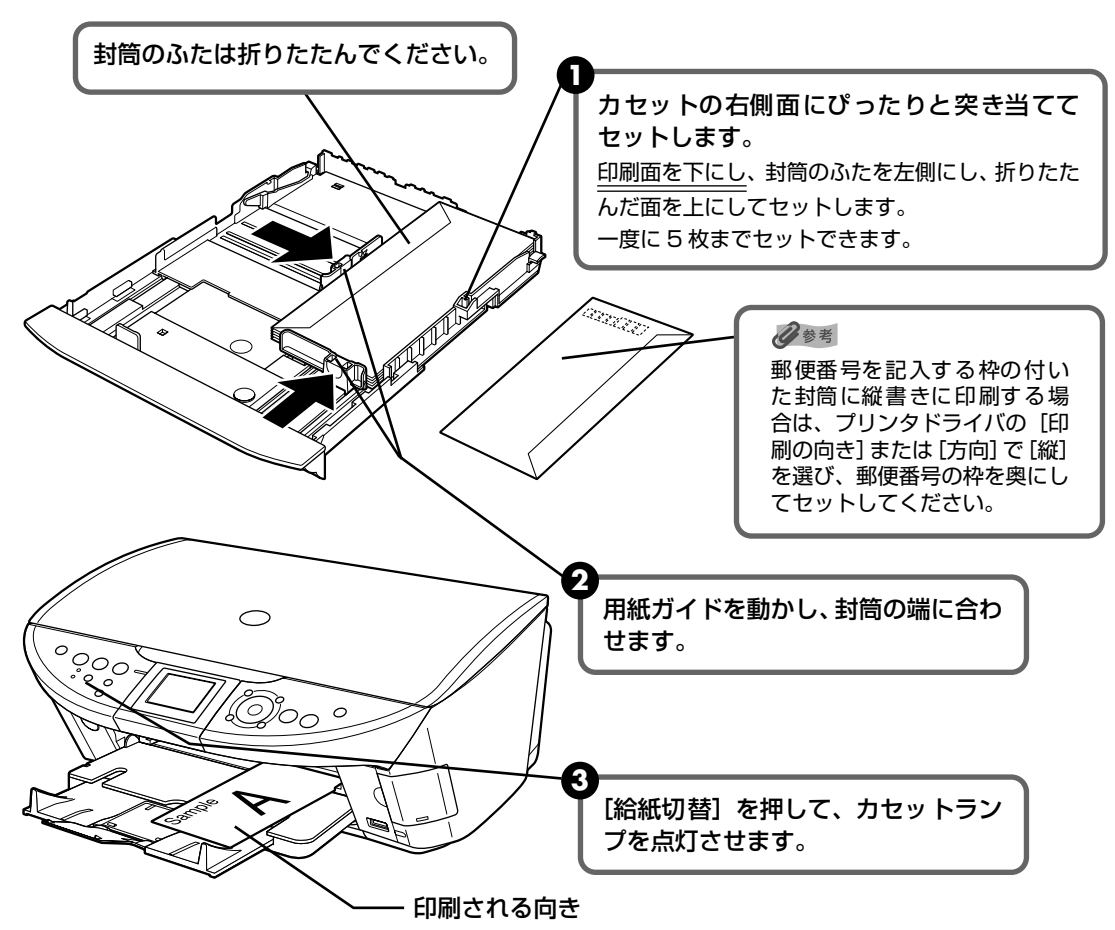

- ① プリンタドライバの [用紙の種類]で [封筒] を選び、[用紙サイズ] で [洋形4号] または [洋形 6 号] を選びます。
- 

■ プリンタドライバの [印刷の向き] または [方向] で [横] を選びます。 プリンタドライバの設定については、『印刷設定ガイド』を参照してください。 印 刷 す る 前 に

### ■L 判、2L 判サイズの用紙のセット方法

L 判、2L 判サイズの用紙に印刷できます。

重要

- プロフェッショナルフォトペーパーなどの写真専用紙をお使いの場合、カセットに用紙をセットしたままに しないでください。用紙が変色することがあります。
- プロフェッショナルフォトペーパーなどの写真専用紙をお使いの場合、カセットからの給紙の際に、用紙の 表面にローラの跡がつくことがあります。その場合は、オートシートフィーダから印刷を行ってください。
- 普通紙を L 判、2L 判サイズの大きさに切って試し印刷すると、紙づまりの原因になります。

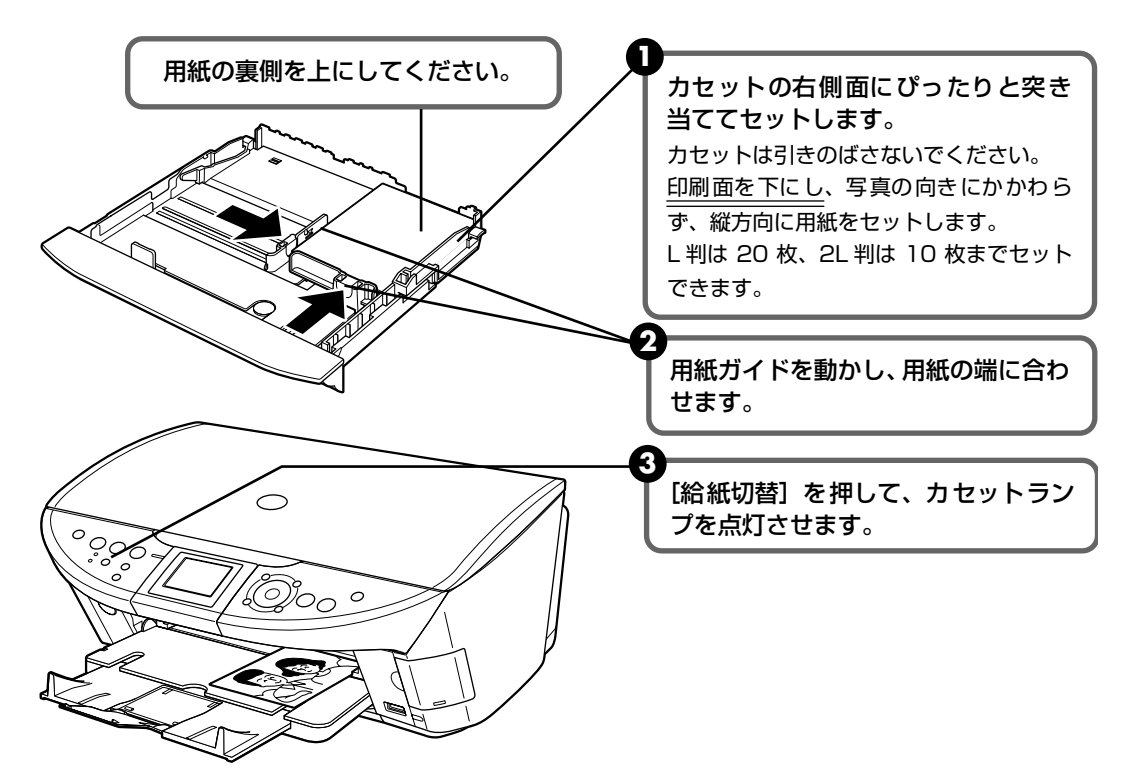

印 刷 す る 前 に

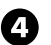

4 パソコンを使わずにコピー・ダイレクト印刷をする場合、[用紙 /設定]を押して用 紙サイズを選びます。また、パソコンに接続してお使いになる場合、プリンタドライ バの「用紙サイズ]でセットした用紙サイズを選びます。 プリンタドライバの設定については、『操作ガイド(パソコン操作編)』の「文書を印

刷してみよう」を参照してください。

1重要?

用紙は縦方向にセットしてください。横方向にセットすると紙づまりの原因となります。

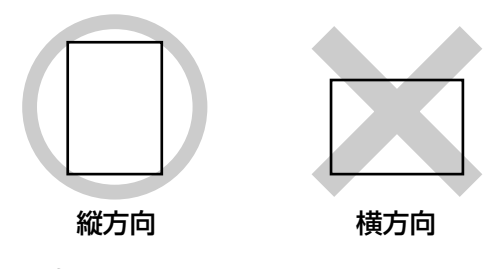

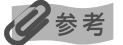

写真を印刷するときは、キヤノン製の写真専用紙のご使用をお勧めします。 → 本機で使用できる用紙の種類 (P.12)

# **用紙 / 設定画面について**

ここでは、用紙 / 設定画面でできる設定項目について説明します。

### **用紙 / 設定画面を変更する**

用紙サイズや用紙の種類、フチのあり/なしなど印刷設定を変更することができます。

### **■ 用紙 / 設定画面の変更方法**

ここでは、メモリーカードモードの用紙サイズを〈L 判〉に設定する操作を例に、設定変更 の手順について説明します。設定項目については、「各タブの設定項目」(P.33)を参照し てください。

## **1 用紙 / 設定画面を表示させる**

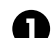

● [用紙 / 設定] を押します。 用紙 / 設定画面が表示されます。

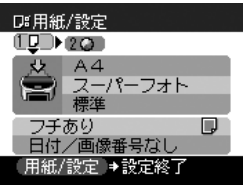

## **2 設定タブを選ぶ**

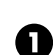

1 [◀] か [▶] で設定タブを選びます。 例:タブ 1 を選びます。

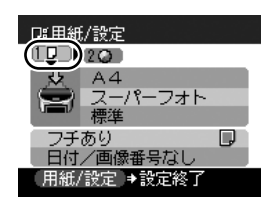

## **3 設定項目を選ぶ**

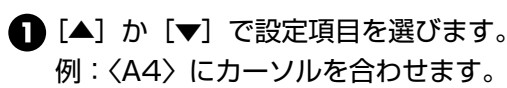

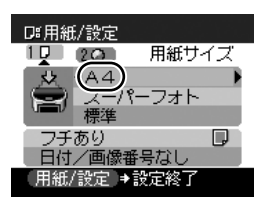

### **4 選択項目を表示する** 1 [◀] か [▶] で設定項目を選びます。 例:〈L 判〉に変更します。 D:用紙/設定 用紙サイズ  $2C<sub>2</sub>$ 一半 フォト  $\Box$ あい .<br>日付/画像番号なし |用紙/設定 ⇒設定終了 **5 設定変更を終了する ■ [用紙 / 設定] を押します。** 元の画面に戻ります。

各タブでは以下のような項目があります。タブを切り替えるには、[▲]でタブを選んで、[◀] か [▶] を押します。

参考

コピーモードまたはメモリーカードモードで設定した機能によっては、組み合わせて設定できない設定項目があります。

## **■ コピーモード**

**各タブの設定項目**

ここでは、コピーモードの用紙 / 設定画面について説明します。

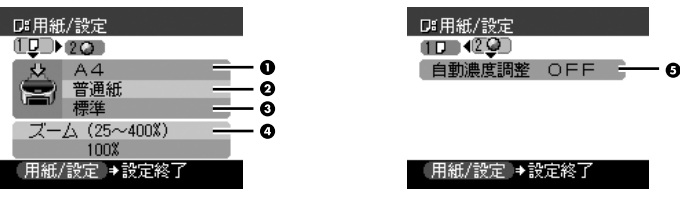

#### **■ タブ 1**

印刷する用紙や印刷品質などの設定ができます。

#### ❶ 用紙サイズを設定できます。

レターサイズ/ A4/ B5 / A5 / L 判/ 2L 判/はがき/カード/名刺

41 重要?

用紙サイズによっては、必ずオートシートフィーダを使わなければならないものがあります。

#### 2 用紙の種類を設定できます。

普通紙/プロフォトペーパー/スーパーフォト/マットフォト/光沢紙/ IJ はがき

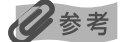

用紙サイズを〈はがき〉に設定したときだけ、〈IJ はがき〉を選ぶことができます。

印 刷 す る 前 に コピーしたい原稿に合わせて画質を調整することができます。

はやい/標準/きれい

#### 分参老

- 用紙の種類を〈普通紙〉に設定したときだけ、〈はやい〉を選ぶことができます。
- 用紙の種類が〈普通紙〉の場合、〈はやい〉を選んで思ったような画質で印刷できないときは、〈標準〉また は〈きれい〉を選んで、もう一度印刷してみてください。
- グレースケールでコピーしたいときは、〈きれい〉を選んでください。グレースケールとは、二値(2 階調) で表現している白黒に対し、グレーの濃淡を数多くの階調で表現したものです。

**4 拡大/縮小の方法を設定できます。** 等倍/定型変倍/ズーム (25~400%) /用紙に合わせて自動変倍

#### **■ タブ 2**

自動濃度調整の設定ができます。

 $\Theta$  自動濃度調整 ON /自動濃度調整 OFF

〈自動濃度調整 ON〉を選ぶと、原稿台ガラスにセットした原稿に合わせて自動で濃度を調整して 印刷できます。

### **■ メモリーカードモード**

ここでは、メモリーカードモードの用紙 / 設定画面について説明します。

#### **■ タブ 1**

印刷する用紙やフチのあり/なし、日付画像番号印刷などの設定ができます。

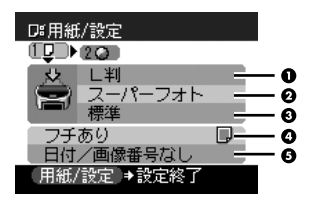

#### 参考

本機に PictBridge 対応機器を接続しているときは、この画面で用紙の設定を行うことができます。

❶ 用紙サイズを設定できます。

レターサイズ/A4/L判/2L判/はがき/カード/名刺/パノラマ/六切

1重要?

用紙サイズによっては、必ずオートシートフィーダを使わなければならないものがあります。

#### ❷ 用紙の種類を設定できます。

普通紙/プロフォトペーパー/スーパーフォト/マットフォト/光沢紙/ IJ はがき

参考

用紙サイズを〈はがき〉に設定したときだけ、〈IJ はがき〉を選ぶことができます。

❸ 印刷品質を設定できます。

標準/きれい
**◎ フチのあり/なしを設定できます。** 

フチなし/フチあり

#### ●参考

用紙の種類を〈普通紙〉に設定したときは、〈フチなし〉を選んでいてもフチありで印刷されます。

6 写真に撮影日の日付を付けたり、画像番号を付けて印刷できます。 日付 / 画像番号なし/日付のみ印刷/画像番号のみ印刷/日付+画像番号印刷

#### **■ タブ 2**

次の機能を使って印刷する写真を補正することができます。 補正するときは、巻末の「写真をきれいに印刷しよう」の例もあわせて参照してください。

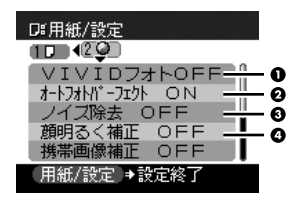

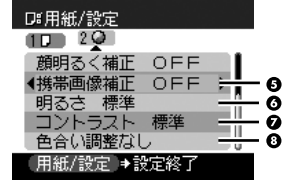

 $\bigcirc$  VIVID フォト ON / VIVID フォト OFF 〈VIVID フォト ON〉を選ぶと、VIVID フォト機能(緑や青色をより鮮やかに印刷)が有効になり ます。

- オートフォトパーフェクト ON/オートフォトパーフェクト OFF 〈オートフォトパーフェクト ON〉を選ぶとオートフォトパーフェクト機能(写真の色合いや明る さを自動補正)が有効になります。
- **6 ノイズ除去 ON/ノイズ除去 OFF** 〈ノイズ除去 ON〉を選ぶと、空などの青い部分や、暗い部分のノイズを軽減できます。
- **❹ 顔明るく補正 ON /顔明るく補正 OFF** 〈顔明るく補正 ON〉を選ぶと、逆光などで暗くなった人物の顔を明るく印刷できます。
- **6 携帯画像補正 ON /携帯画像補正 OFF** 〈携帯画像補正 ON〉を選ぶと、輪郭のギザギザをなめらかにして印刷できます。
- ◎ 明るさを調整します。 明るさ + 2 /明るさ + 1 /明るさ 標準/明るさ − 1 /明るさ − 2
- コントラストを調整できます。 コントラスト +2 /コントラスト +1/コントラスト 標準/コントラスト -1/ コントラスト - 2
- ❹ 色合いを調整できます。 例えば、肌の色味の赤を強くしたり、黄色を強くすることができます。 肌色 赤+2 /肌色 赤+1/色合い調整なし/肌色 黄+1/肌色 黄+2

# **コピーをとる**

ここでは、コピーの基本的な操作手順について説明します。

### **1 コピーの準備をする**

- [電源] を押して電源を入れます。→ P.10
- 2 [コピー] を押します。
- **43 用紙をセットします。→ P.12**
- 4 給紙箇所を確認します。→ P.16

#### ●参考

オートシートフィーダに用紙をセットしている場合はオートシートフィーダランプが点灯、カセットに用紙を セットしている場合はカセットランプが点灯するように、[給紙切替]で設定してください。

# **2 コピーを開始する**

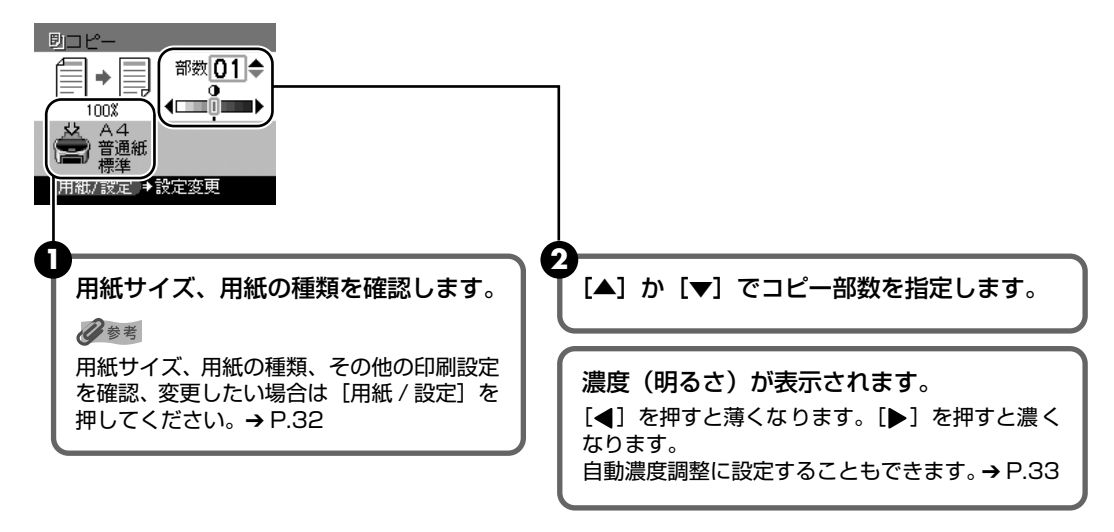

■ 原稿台ガラスに原稿をセットします。

#### ◆参考

コピーできる原稿の種類や条件、セットのしかたについては、「コピーやスキャンする原稿をセットする」(P.11) を参照してください。

● カラーコピーをする場合は [カラースタート] を押し、白黒コピーをする場合は [モ ノクロスタート]を押します。

コピーが開始されます。

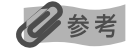

コピーを中止するときは、[ストップ / リセット]を押します。

### **拡大・縮小してコピーする**

原稿を拡大または縮小してコピーできます。

### **1 コピーの準備をする** ➔ **P.36**

# **2 拡大/縮小の方法を選ぶ**

〈ズーム(25 ~ 400%)〉を選んだ場合を例として説明します。

- [用紙 / 設定] を押します。
- **②**[◀] か [▶] でタブ 1 を選びます。

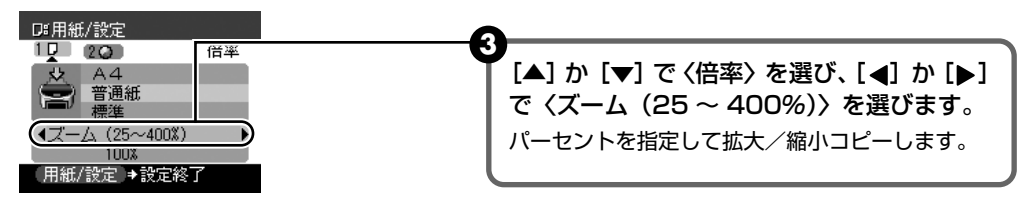

〈ズーム(25 ~ 400%)〉の他に以下の方法が選べます。

**等倍: カッション 原稿と同じサイズでコピーします。** 

**定型変倍:** A4 から A5 への縮小、B5 から A4 への拡大など、用紙サイズを変更 するときに便利です。

**用紙に合わせて自動変倍:** オートシートフィーダまたはカセットにセットした用紙サイズにおさ まるように、原稿を自動的に拡大、または縮小してコピーします。

② [▼] を押してカーソルを下側に移動し、[◀] か [▶] で設定値を選びます。 [4] か [▶] を押したままにするとコピー倍率を早く切りかえることができます。

#### ●参考

〈用紙に合わせて自動変倍〉を選んだ場合、原稿によってはサイズを正しく検知できないことがあります。正し く検知できないときは〈等倍〉、〈定型変倍〉または〈ズーム(25 ~ 400%)〉を選んでください。

### **3 設定内容を確定する**

1 [用紙 / 設定] を押します。 コピー画面に戻ります。

**4 コピーを開始する** ➔ **P.36**

# **コピー設定を変更する**

用紙サイズや用紙の種類、印刷品質など印刷設定を変更することができます。

変更方法と設定項目については、「用紙 / 設定画面を変更する」(P.32)を参照してください。

整 OFF —— 6

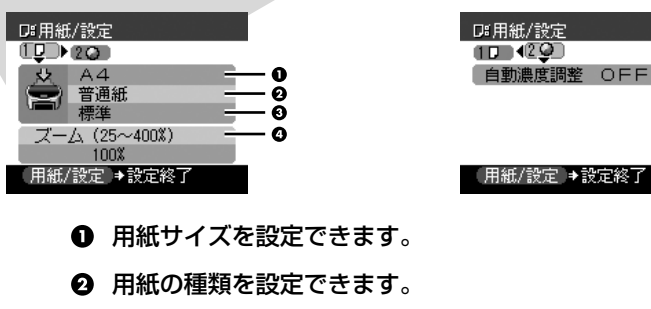

- コピーしたい原稿に合わせて画質を調整することができます。
- **4 拡大/縮小の方法を設定できます。→ P.37**
- 自動濃度調整を行うか設定できます。

〈自動濃度調整 ON〉に設定すると、液晶モニターの濃度調整のスライドバーの上にあるアイコン が〈オート〉に変わります。

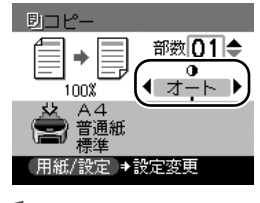

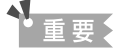

〈自動濃度調整 ON〉に設定されていても、[◀] か [▶] を押すと濃度を変更できます。スライドバーの中心 にカーソルを移動させると、再び自動濃度調整が有効になります。

# **便利なコピー機能を使う**

コピー機能には次のような機能があります。

- 用紙の両面にコピーする一両面コピー→ P40
- 2 枚の原稿を1枚にコピーするー 2in1 コピー→ P.41
- **4 枚の原稿を1 枚にコピーするー4in1 コピー→ P.42**
- 絵はがきを作る一絵はがき風コピー → P.43
- シールを作るーシール紙コピー→ P.44
- 用紙全体にコピーするーフチなしコピー → P.45
- 画像を 1 枚の用紙に繰り返しコピーする一繰り返しコピー → P.45
- 色あせた原稿を補正してコピーする一色あせ補正コピー→ P.46

### **いろいろなコピー**

いろいろなレイアウトのコピーが楽しめます。

### 化参考

いろいろなコピーの各種設定を解除するには、コピー画面で [ストップ / リセット] を押します。 コピー部数または濃度が設定されている場合は、[ストップ / リセット]を2回押してください。

# **1 コピーの準備をする** ➔ **P.36**

# **2 コピーメニューを選ぶ**

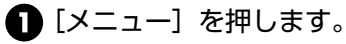

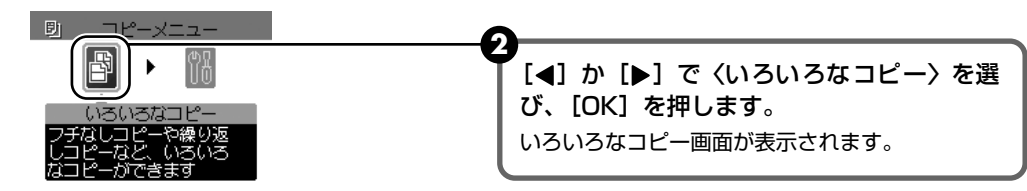

### **■ 用紙の両面にコピーするー両面コピー**

2 枚の原稿を 1 枚の用紙の両面にコピーすることができます。

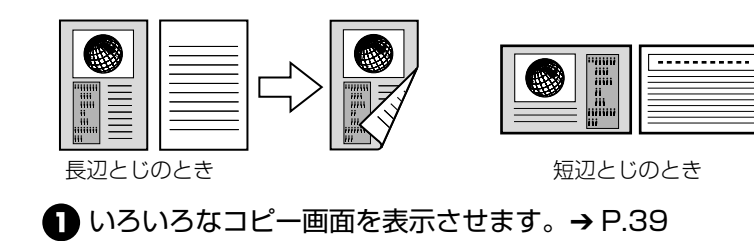

**2 [<]** か [▶] で〈両面コピー〉を選び、[OK] を押します。

**{3 [▲**] か [▼] で原稿の向きを選び、[OK] を押します。

**4 [▲] か [▼] でとじる方向を選び、[OK] を押します。** 

- 液晶モニターの表示にしたがい、原稿台ガラスに用紙の表面に印刷したい原稿をセッ トし、[OK]を押します。
- **お**必要に応じて各項目を設定します。→ P.32
- ■カラーコピーをする場合は [カラースタート] を押し、白黒コピーをする場合は [モ ノクロスタート]を押します。
- €3 原稿台ガラスに用紙の裏面に印刷したい原稿をセットします。1 枚目の原稿で読み取 りを終了するには、[OK]を押します。
- ② [カラースタート] または [モノクロスタート] を押します。手順 で押したボタ ンと同じボタンを押してください。

↑重要く

手順 ので押したボタンと手順 2 で押したボタンが同じでない場合は、コピーが開始されません。

### 化参考

- この機能は、倍率の〈用紙に合わせて自動変倍〉、他のコピー機能と組み合わせて設定することはできません。
- 白黒で両面コピーをした場合、片面の白黒コピーに比べて、印刷濃度に違いが見られる場合があります。
- この機能は、用紙サイズを〈レターサイズ〉または〈A4〉に設定したときだけ使うことができます。
- 用紙の種類は〈普通紙〉に設定されます。〈普通紙〉以外を選ぶことはできません。

### **■ 2 枚の原稿を 1 枚にコピーするー 2in1 コピー**

2 枚の原稿を 1 枚の用紙におさまるように縮小してコピーすることができます。

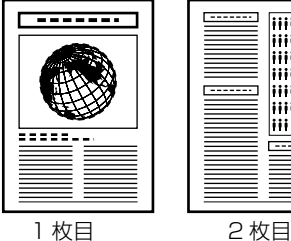

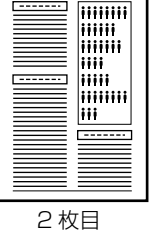

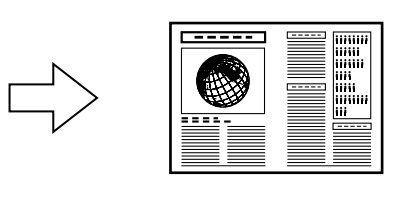

コ ピ ー を と ろ う

- **いろいろなコピー画面を表示させます。→ P.39**
- **2 [<]** か [▶] で〈2in1 コピー〉を選び、[OK] を押します。
- 液晶モニターの表示にしたがい、原稿台ガラスに用紙の左面に印刷したい 1 枚目の 原稿をセットし、[OK]を押します。
- △ 必要に応じて各項目を設定します。→ P.32
- 6 カラーコピーをする場合は [カラースタート] を押し、白黒コピーをする場合は [モ ノクロスタート]を押します。
- ◆ 原稿台ガラスに用紙の右面に印刷したい 2 枚目の原稿をセットします。1 枚目の原 稿で読み取りを終了するには、[OK]を押します。
- [カラースタート] または [モノクロスタート] を押します。手順 ■で押したボタ ンと同じボタンを押してください。

↑重要?

手順 •で押したボタンと手順 ●で押したボタンが同じでない場合は、コピーが開始されません。

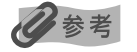

- この機能は、他のコピー機能と組み合わせて設定することはできません。
- 読み込み中に〈本機のメモリがいっぱいで処理を継続できません〉と表示された場合は、印刷品質を〈標準〉 に設定して、再度コピーしてください。
- この機能は、用紙サイズを〈レターサイズ〉または〈A4〉に設定したときだけ使うことができます。
- 倍率は設定できません。

### **■ 4 枚の原稿を 1 枚にコピーするー 4in1 コピー**

4 枚の原稿を 1 枚の用紙におさまるように縮小してコピーすることができます。4 通りの配 置順を選ぶことができます。

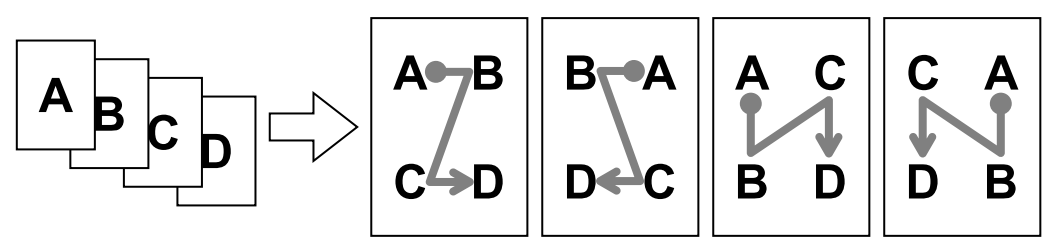

- **いろいろなコピー画面を表示させます。→ P.39**
- **2 [4] か [▶] で〈4in1 コピー〉を選び、[OK] を押します。**
- **{3)** [<] か [▶] でレイアウトを選び、[OK] を押します。
- **4 液晶モニターの表示にしたがい、原稿台ガラスに 1 枚目の原稿をセットし、[OK] を** 押します。
- **← 必要に応じて各項目を設定します。→ P.32**
- カラーコピーをする場合は [カラースタート] を押し、白黒コピーをする場合は [モ ノクロスタート]を押します。
- 原稿台ガラスに 2 枚目の原稿をセットし、手順 3 と同じボタンを押します。
- 3 手順 を繰り返して 4 枚目までの原稿をセットし、手順 と同じボタンを押しま す。1 枚目、2 枚目、または 3 枚目の原稿で読み取りを終了するには、読み取りた い最後の原稿をセットしてから「OKI を押します。

## ↑重要?

手順 ◎ で押したボタンと手順 ◎ 、 ◎ で押したボタンが同じでない場合は、コピーが開始されません。

### 心参考

- この機能は、他のコピー機能と組み合わせて設定することはできません。
- 読み込み中に〈本機のメモリがいっぱいで処理を継続できません〉と表示された場合は、印刷品質を〈標準〉 に設定して、再度コピーしてください。
- この機能は、用紙サイズを〈レターサイズ〉または〈A4〉に設定したときだけ使うことができます。
- 倍率は設定できません。

### **■ 絵はがきを作るー絵はがき風コピー**

写真やイラストを利用して、オリジナルの絵はがきを作ることができます。

原稿台ガラス (原稿を下向きに置く)

原稿台ガラス フチあり フチなし (原稿を下向きに置く) フチあり フチなし 宛名面の向き

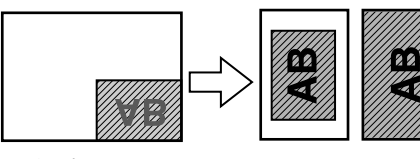

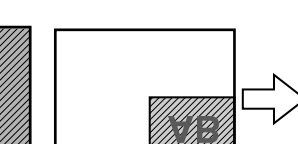

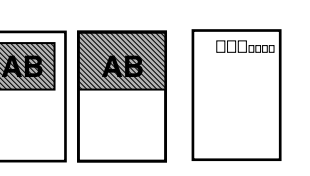

はがき全体に印刷するとき

■ いろいろなコピー画面を表示させます。→ P.39

**2 [4] か [▶] で〈絵はがき風コピー〉を選び、[OK] を押します。** 

**{3) [<]** か [▶] でレイアウトを選び、[OK] を押します。 以下のレイアウトが選べます。

全面 フチあり、全面 フチなし、半分 フチあり、半分 フチなし

- **43 液晶モニターの表示にしたがい、原稿台ガラスに原稿をセットし、[OK] を押します。**
- 必要に応じて各項目を設定します。→ P.32
- カラーコピーをする場合は[カラースタート]を押し、白黒コピーをする場合は、[モ ノクロスタート]を押します。

#### 心参考

- この機能を設定すると、用紙サイズは〈はがき〉に設定されます。
- この機能は、用紙の種類を〈プロフォトペーパー〉、〈スーパーフォト〉、〈マットフォト〉、〈光沢紙〉、または 〈IJ はがき〉に設定したときだけ使うことができます。
- 倍率は設定できません。
- 印刷品質は、〈標準〉または〈きれい〉を選ぶことができます。
- ●〈全面 フチなし〉でコピーすると、画像ははがき全体にコピーされるため、画像の周囲がわずかに欠けます。
- ●〈全面 フチあり〉でコピーすると、フチの分だけ画像の周囲が欠けます。

### **■ シールを作るーシール紙コピー**

キヤノン製シール紙を使うと、写真やイラストで、かんたんにシールを作ることができます。

原稿台ガラス(原稿を下向きにおく) それは、この意味台ガラス(原稿を下向きにおく)

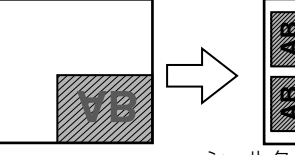

シールタイプ:4 面シール

シールタイプ:4 面シール、9 面シール、16 面シールの場合

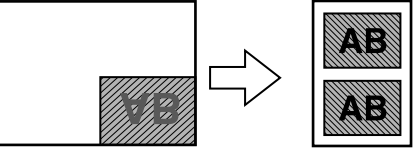

シールタイプ:2 面シールの場合

**■ いろいろなコピー画面を表示させます。→ P.39** 

**②[4] か[▶] で〈シール紙コピー〉を選び、[OK] を押します。** 

**{3) [<]** か [▶] でレイアウトを選び、[OK] を押します。 以下のレイアウトが選べます。

2 面シール、4 面シール、9 面シール、16 面シール

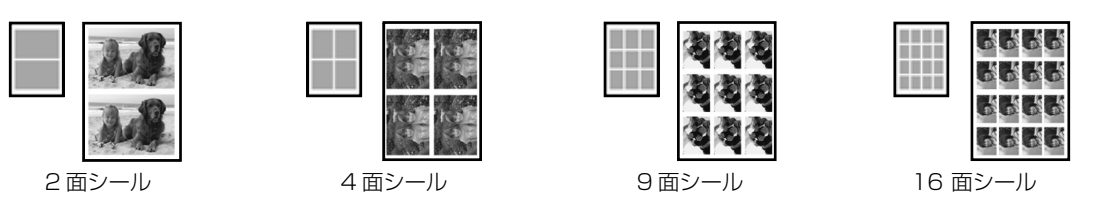

**43 液晶モニターの表示にしたがい、原稿台ガラスに原稿をセットし、[OK] を押します。** 

6 必要に応じて各項目を設定します。→ P.32

■ カラーコピーをする場合は [カラースタート] を押し、白黒コピーをする場合は、「モ ノクロスタート]を押します。

◆参考

- この機能を使うときは、シール紙をオートシートフィーダにセットしてください。
- オートシートフィーダに一度にセットできる枚数は 1 枚です。
- 用紙サイズ、用紙の種類、倍率は設定できません。
- 印刷品質は〈きれい〉に設定されます。〈きれい〉以外を選ぶことはできません。

#### コ ピ ー を と ろ う

### **■ 用紙全体にコピーするーフチなしコピー**

画像のまわりにフチがでないように、用紙全体にコピーします。

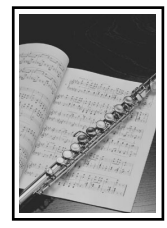

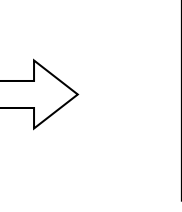

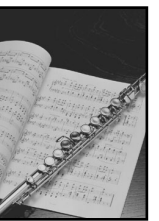

**■ いろいろなコピー画面を表示させます。→ P.39** 

**②[4]** か [▶] で〈フチなしコピー〉を選び、[OK] を押します。

6 必要に応じて各項目を設定します。→ P.32

カラーコピーをする場合は[カラースタート]を押し、白黒コピーをする場合は、[モ ノクロスタート]を押します。

△参考

- 画像は、用紙全体にコピーされるように少し拡大されるため、画像の周囲がわずかに欠けます。
- この機能は、用紙サイズを〈レターサイズ〉、〈A4〉、〈L 判〉、〈2L 判〉、〈はがき〉、〈カード〉、または〈名 刺〉に設定したときだけ使うことができます。
- この機能は、用紙の種類を〈プロフォトペーパー〉、〈スーパーフォト〉、〈マットフォト〉、〈光沢紙〉、または 〈IJ はがき〉に設定したときだけ使うことができます。
- 印刷品質は、〈標準〉または〈きれい〉を選ぶことができます。
- 画像の大きさに合わせて、はみ出し量を調整できます。

### **■ 画像を 1 枚の用紙に繰り返しコピーするー繰り返しコピー**

用紙に原稿を繰り返しコピーできます。繰り返す回数は、あらかじめ本機に設定されている 回数を選ぶか、または手動で何回コピーするかを指定します。

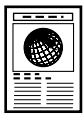

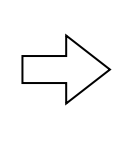

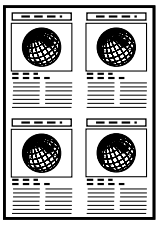

- **いろいろなコピー画面を表示させます。→ P.39**
- **2 [4] か [▶] で〈繰り返しコピー〉を選び、[OK] を押します。**
- [▲]か[▼]で繰り返す方法を選びます。 〈自動レイアウト〉を選んで [OK] を押したときは、 手順 ● に進んでください。 〈レイアウト指定〉を選んで [OK] を押したときは、手順 ● に進んでください。
- 2 [▲] か [▼] で縦に繰り返す回数を設定します。
- 6 [▶] を押してカーソルを右側に移動させます。
- **6 [▲**] か [▼] で横に繰り返す回数を設定し、[OK] を押します。

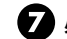

**■ 必要に応じて各項目を設定します。→ P.32** 

€9 カラーコピーをする場合は「カラースタート]を押し、白黒コピーをする場合は「モ ノクロスタート]を押します。

### 1重要!

- 原稿を読み込む範囲は、拡大/縮小率によって異なります。
- コピーする原稿は、一区切り分におさまるサイズでなければなりません。たとえば、 等倍で原稿を 4 回コピー するときの原稿サイズは、用紙サイズの 1/4 以内でなくてはなりません。

#### 化参考

- 用紙サイズの〈カード〉と〈名刺〉は選べません。
- 倍率の〈用紙に合わせて自動変倍〉は選べません。

### **色あせた原稿を補正してコピーするー色あせ補正コピー**

経年変化などで、色あせたり色カブリした写真を色補正してコピーします。

### **1 コピーの準備をする** ➔ **P.36**

# **2 コピーメニューを選ぶ**

- [メニュー] を押します。
- **②[ <]** か [▶] で〈いろいろなコピー〉を選び、[OK] を押します。 いろいろなコピー画面が表示されます。
- **{3)** [<] か [▶] で〈色あせ補正コピー〉を選び、[OK] を押します。

### **3 コピーを開始する**

- **液晶モニターの表示にしたがって、原稿をセットし、[OK] を押します。**
- 必要に応じて各項目を設定します。→ P.32
- [カラースタート] を押します。

心参考

- この機能は、用紙サイズを〈レターサイズ〉、〈A4〉、〈L 判〉、〈2L 判〉、〈はがき〉、または〈名刺〉に設定したとき だけ使うことができます。
- この機能は、用紙の種類を〈プロフォトペーパー〉、〈スーパーフォト〉、〈マットフォト〉、〈光沢紙〉、または〈IJ は がき〉に設定したときだけ使うことができます。
- 印刷品質は、〈標準〉または〈きれい〉を選ぶことができます。
- 倍率、濃度は設定できません。
- 色あせ補正は必ずしもすべての写真に効果があるわけではありません。
- この機能は、カラーコピーのときだけ使うことができます。

# **メモリーカードをセットする**

使用できるメモリーカード、各メモリーカードのセット方法と取り出し方法について説明します。

# **使用できるメモリーカードについて**

以下のメモリーカードが使用できます。

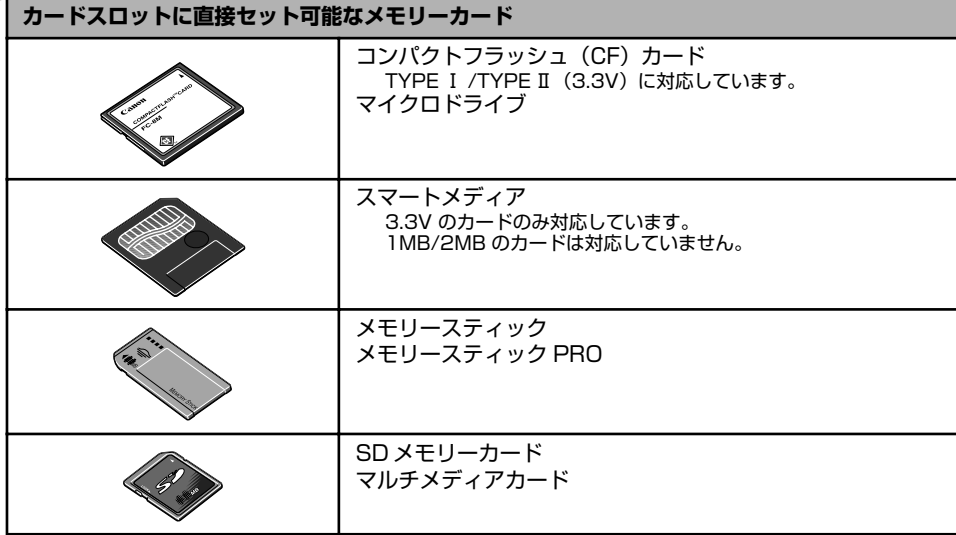

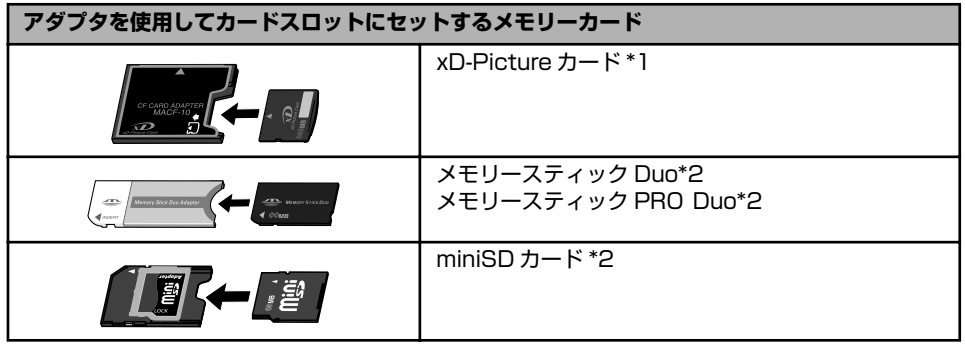

\*1 別途 xD-Picture カード用コンパクトフラッシュカードアダプタをお買い求めください。 推奨 xD-Picture Card アダプタ(2005 年 4 月現在)

- 富士写真フイルム株式会社製 型番: DPC-CF
- オリンパス株式会社製 型番: MACF-10

\*2 カードに付属の専用アダプタを使用してください。

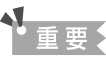

- 本機は DCF® 規格のデジタルカメラで撮影した画像データ(Exif 準拠)および DPOF(Ver 1.00 準拠)に対応し ています。
- デジタルカメラが対応していないメモリーカードに保存されている写真は、読み込めない場合や写真データが破損す る場合があります。デジタルカメラが対応しているメモリーカードについては、デジタルカメラに付属の使用説明書 を参照してください。
- メモリーカードは、デジタルカメラでフォーマットしてください。パソコン固有のフォーマットには対応していませ  $h_{\alpha}$
- パソコンで編集した写真は、正しく印刷できないことがあります。
- 1 種類のメモリーカードのみをセットしてください。

# **メモリーカードをカードスロットにセットする**

### 参考

- 本機の操作パネルを使って、〈各設定〉の〈カード書き込み状態〉で〈書き込み可能〉にしている場合は、カードダ イレクト印刷ができなくなります。本機のカードスロットをパソコンのメモリーカード用ドライブとして操作したあ とは、メモリーカードを抜いてから〈カード書き込み状態〉を〈書き込み禁止〉に設定してください。➔ P.81
- メモリーカードのデータをパソコンで編集・加工したときは、必ずパソコンから印刷してください。操作パネルから 印刷を行うと、正しく印刷できないことがあります。
- **1 [電源]を押して電源を入れる** ➔ **P.10**
- **2 カードスロットカバーを開ける**
- **3 メモリーカードをカードスロットにセットす る**

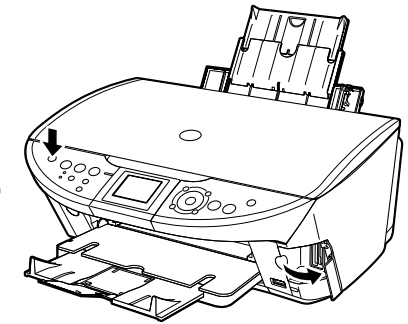

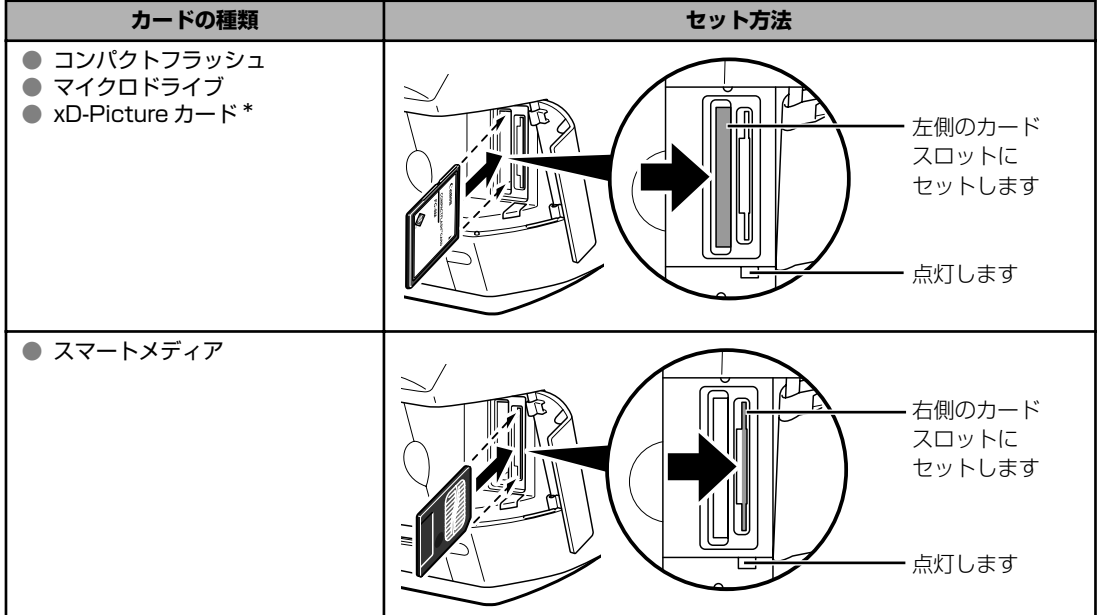

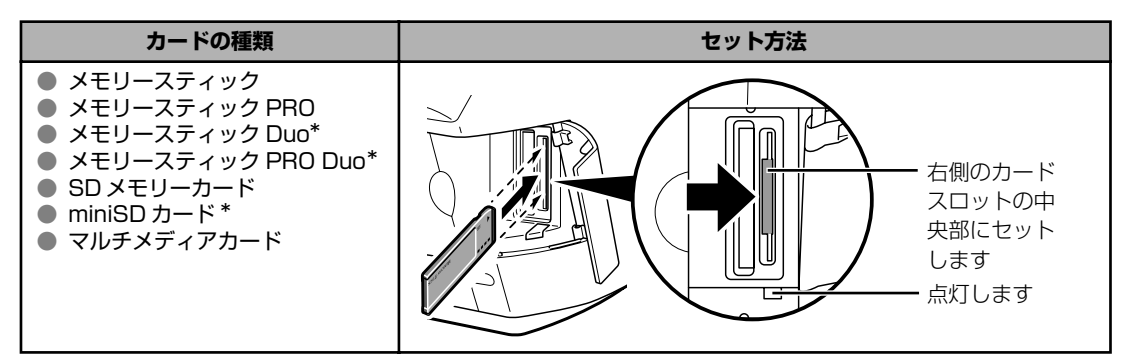

\* 専用のアダプタに取り付けてから、カードスロットにセットしてください。

# **4 アクセスランプが点滅した後、点灯したことを確認する**

#### A 注意

- メモリーカードがスロットからはみ出した状態になりますが、それ以上無理に押し込まないでください。無 理に押し込むと本機やメモリーカードの破損につながります。
- メモリーカードの向きをよく確認して、カードスロットにセットしてください。間違った向きで無理にセッ トすると、本機やメモリーカードが破損するおそれがあります。
- アクセスランプが点滅しているときはメモリーカードを取り出したり、本機の電源を切らないでください。 メモリーカードのデータが破損するおそれがあります。

# **5 カードスロットカバーを閉じる**

### **メモリーカードを取り出す**

#### 沙参考

本機をパソコンに接続して使用している場合は、パソコン側での取り出し操作が必要になります。操作方法については、 『操作ガイド(パソコン操作編)』の「カードスロットをパソコンのドライブに設定する」を参照してください。

### **1 カードスロットカバーを開ける**

# **2 アクセスランプが点滅していないことを確認してカードを取り出す**

アクセスランプが点滅していないことを確認し、カードのはみ出した部分をつまんで、 カードを取り出してください。

#### 重要

アクセスランプが点滅しているときにメモリーカードを取り出したり、本機の電源を切ると、メモリーカードの データが破損することがあります。

### **3 カードスロットカバーを閉じる**

# **かんたん写真印刷**

デジタルカメラのメモリーカードに保存されている写真を液晶モニターで見ることができます。 写真を見ながら 1 枚ずつ印刷したり、印刷部数を指定して印刷してみましょう。

# **写真を見ながら印刷するー 1 枚ずつ見て印刷**

メモリーカードの写真を印刷します。

#### **1 印刷の準備をする**

[電源]を押して電源を入れます。➔ P.10

**2 用紙をセットします。→ P.12** 

給紙箇所を確認します。➔ P.16

#### ◆参考

オートシートフィーダに用紙をセットしている場合はオートシートフィーダランプが点灯、カセットに用紙を セットしている場合はカセットランプが点灯するように、[給紙切替]で設定してください。

**4 メモリーカードをカードスロットにセットします。→ P.48** 

# **2 印刷メニューを選ぶ**

■ [メモリーカード] を押します。

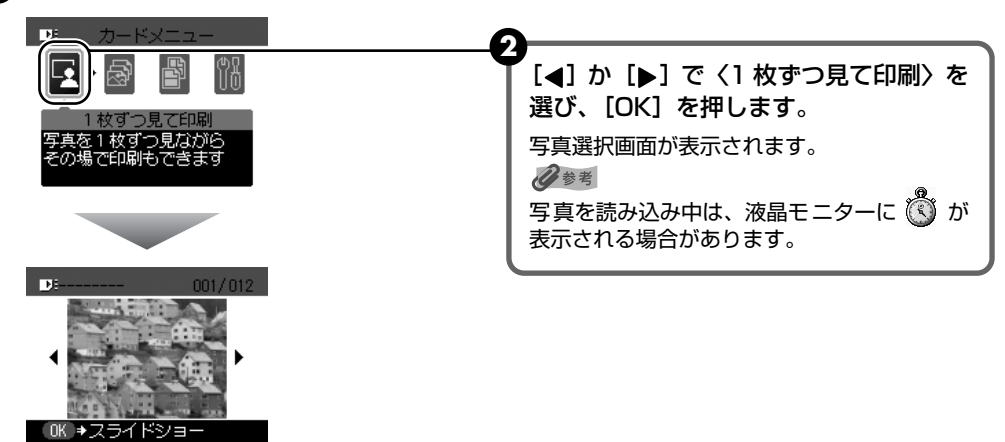

### **3 印刷したい写真を選ぶ**

❶[◀] か [▶] で印刷したい写真を表示します。

● [カラースタート] を押します。 印刷確認画面が表示されます。

◆参考

#### **自動で次の写真を表示する-スライドショー**

〈1 枚ずつ見て印刷〉で写真を見ているときは、自動で次の写真を表示することができます。

- スライドショーを開始するときは、〈1 枚ずつ見て印刷〉で写真を見ているときに [OK] を押します。
- スライドショー中に [ストップ / リセット] を押すとスライドショーが終了します。

#### **こんなこともできます**

- 印刷する写真を日付で絞り込む-日付指定 → P.53
- 印刷する範囲を指定する-トリミング → P.54

# **4 印刷を開始する**

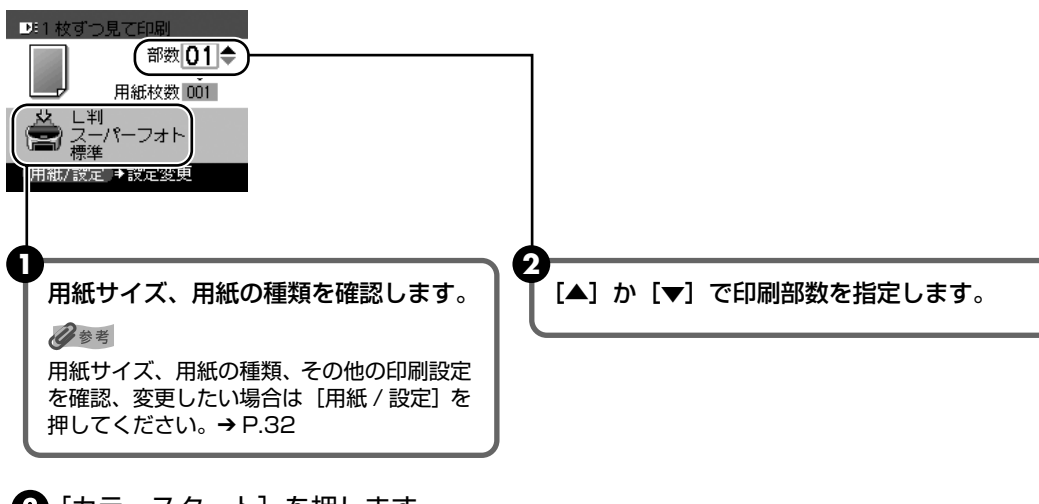

[カラースタート]を押します。 印刷が開始されます。

#### 沙参考

- 印刷を中止するときは、[ストップ / リセット]を押します。
- [モノクロスタート] を押しても、印刷は開始されません。

## **写真ごとに印刷枚数を指定して印刷するーまとめて印刷**

写真ごとに印刷枚数を指定して印刷できます。

**1 印刷の準備をする** ➔ **P.50**

# **2 印刷メニューを選ぶ**

- [メモリーカード] を押します。
- **[4**] か [▶] で〈まとめて印刷〉を選び、[OK] を押します。 写真選択画面が表示されます。

# **3 写真ごとに印刷枚数を指定する**

1 [4] か [▶] で印刷したい写真を表示します。

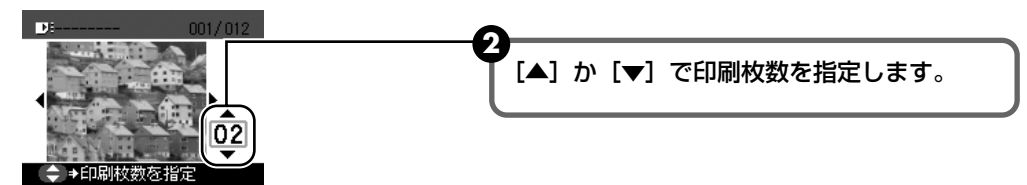

3 手順 1、2を繰り返し、印刷したい写真ごとに印刷枚数を指定します。

**4 [OK] を押します。** 印刷確認画面が表示されます。

◆参考

#### **こんなこともできます**

- 印刷する写真を日付で絞り込む-日付指定 → P.53
- 印刷する範囲を指定する-トリミング → P.54

# **4 印刷を開始する**

1 印刷設定を確認します。

設定内容を変更するときは、[用紙 / 設定] を押してください。→ P.32

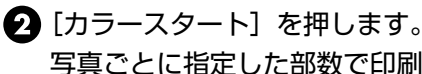

写真ごとに指定した部数で印刷されます。

# **便利な印刷機能を使う**

メモリーカードから印刷する操作には、次のような機能があります。

- 印刷する写真を日付で絞り込む一日付指定→P.53
- 印刷する範囲を指定するートリミング → P.54
- 1 枚の用紙に複数の写真を貼り込んで印刷するーレイアウト印刷 → P.56
- シール紙に印刷するーシール紙印刷 → P.57
- その他の印刷機能 → P.58
- **フォトナビシートを使って印刷する → P.60**

## **印刷する写真を日付で絞り込むー日付指定**

メモリーカードに保存されている写真の数が多いときは、写真の撮影日を指定することで、指定 した日付の写真だけを、または指定した範囲の写真だけを表示させたり、印刷することができま す。

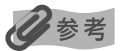

- ●〈1 枚ずつ見て印刷〉、〈まとめて印刷〉、〈レイアウト印刷〉、または〈シール紙印刷〉で [日付指定] を押して絞り込 む日付や範囲を指定すると、指定した日付の写真、または指定した範囲の写真だけを表示させたり、印刷することが できます。
- 印刷する写真を日付で絞り込む前に、すでに印刷枚数を指定した写真がある場合や、すでにレイアウトに貼り込んだ 写真がある場合、その写真は絞り込む日付または範囲以外の写真であっても印刷されます。
- ●〈すべてを印刷〉、〈インデックス印刷〉では指定した日付の写真、または指定した範囲の写真だけを印刷できます。

## **1 日付指定方法を設定する**

- [日付指定] を押します。 日付指定方法設定画面が表示されます。
- $\Omega$ 「▲] か「▼]で日付指定方法を選びます。 絞り込む日付を 1 日だけ指定したいときは〈1 日のみ指定〉を選びます。 絞り込む日付の範囲を指定したいときは〈日付範囲指定〉を選びます。
- **6 [OK] を押します。** 日付指定画面が表示されます。

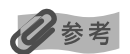

メモリーカードに保存されている写真数によっては、日付指定画面が表示されるまで時間がかかる場合がありま す。

# **2 絞り込む日付範囲を指定する**

#### **〈1 日のみ指定〉を選んだ場合:**

1 [4] か [▶] で絞り込む日付を指定します。

■手順 3 に進みます。

#### **〈日付範囲指定〉を選んだ場合:**

**1 [4] か [▶] で絞り込む範囲の一番古い撮影日を指定し、[OK] を押します。** 

2 [4] か [▶] で絞り込む範囲の一番新しい撮影日を指定します。

手順 3 に進みます。

# **3 絞り込みを開始する**

**1 [OK] を押します。** 絞り込みが行われて指定した範囲の写真が表示されます。

#### ●参考

- 指定する日付は「日付表示形式」(P.81) にしたがって表示されます。
- 日付指定モードを解除するには、日付指定画面で〈日付指定解除〉を選んで、[OK]を押します。また、メ モリーカードモード以外のモードにすることでも、日付指定モードを解除することができます。

### **印刷する範囲を指定するートリミング**

液晶モニターに表示されている写真のトリミング編集を行うことができます。

### 化参考

用紙 / 設定(メモリーカード)画面で、用紙サイズや用紙の種類、フチのあり/なしを設定した後、トリミング編集を してください。トリミング編集後に用紙設定を変更すると、トリミング編集が用紙に合わせて補正されたり無効になる 場合があります。

### **1 トリミングしたい写真を選ぶ**

トリミング編集を行いたい写真を選びます。

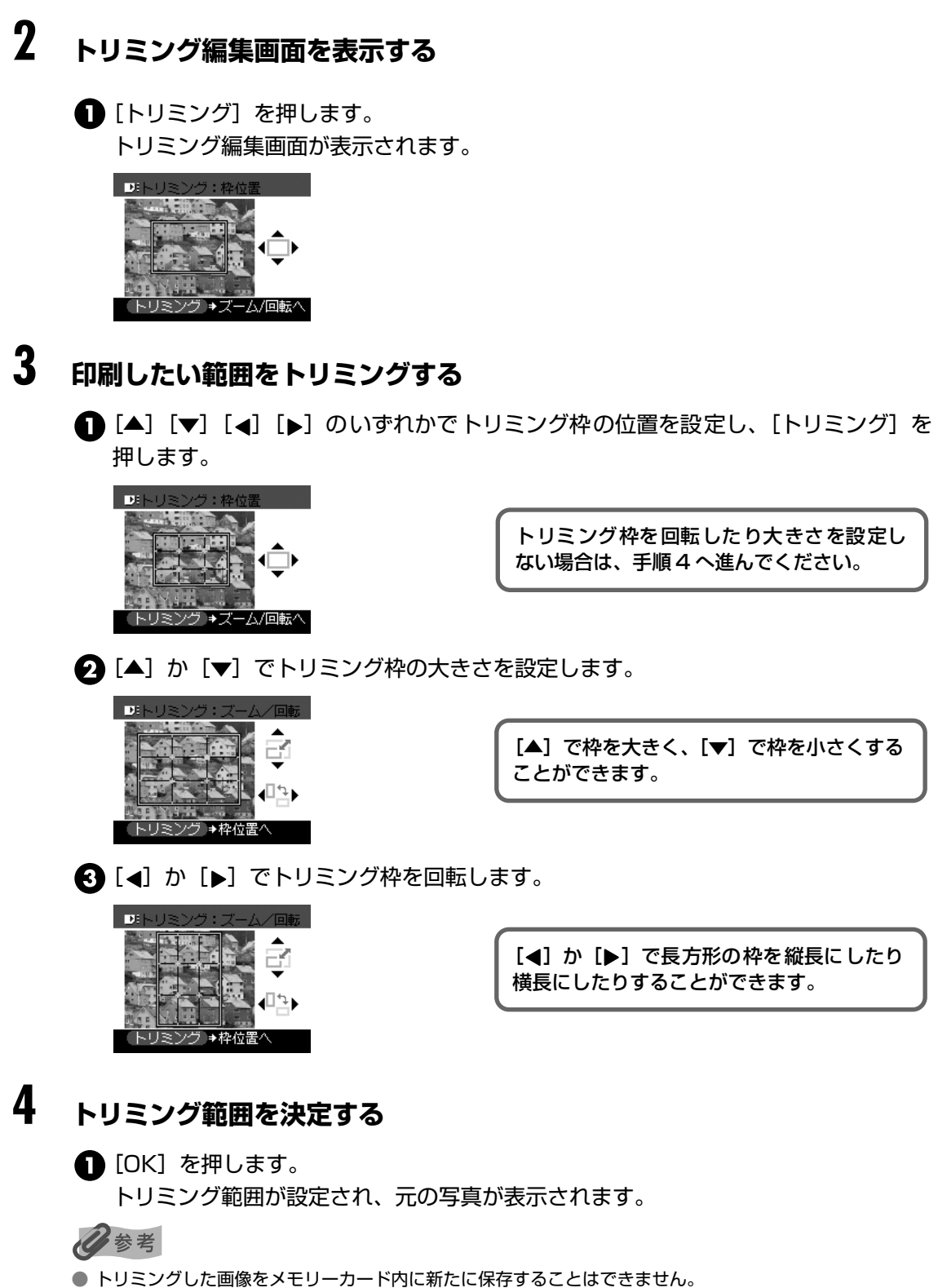

- トリミングが設定されている写真にはトリミング範囲が表示されます。
- トリミング範囲を設定後、再度 [トリミング] を押すと、前回トリミングした範囲を変更できます。
- トリミングの編集中に解除するには、トリミング編集画面で [ストップ / リセット] を押してください。ま た、メモリーカードモード以外のモードにすることでも、トリミングの設定を解除することができます。
- トリミング設定の完了後に解除するには、[トリミング] を押し、[ストップ / リセット]を押してください。

メ モ リ ー カ  $\mathbf{I}$ ド か  $\overline{5}$ 印 刷 し て み よ う

### **1 枚の用紙に複数の写真を貼り込んで印刷する-レイアウト印刷**

指定したレイアウトに、好きな写真を貼り付けて印刷できます。

### **1 印刷の準備をする** ➔ **P.50**

# **2 印刷メニューを選ぶ**

- [メモリーカード] を押します。
- 2 [<] か [▶] で〈いろいろな印刷〉を選び、[OK] を押します。

**{3}** [<] か [▶] で〈レイアウト印刷〉を選び、[OK] を押します。

# **3 レイアウトを指定する**

**■ [<]** か [▶] でレイアウトを選び、[OK] を押します。 以下のレイアウトが選べます。

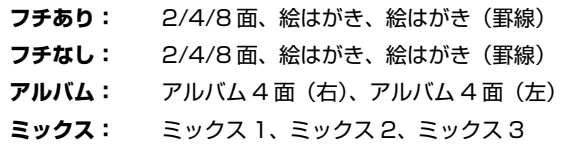

#### 化参考

- ●〈絵はがき〉、〈絵はがき(罫線)〉に設定したときは、用紙サイズを〈はがき〉に設定してください。
- フチなしを設定したときは、用紙の種類で〈普通紙〉は設定できません。
- ●〈ミックス 1〉、〈ミックス 2〉、〈ミックス 3〉は用紙サイズが〈レターサイズ〉または〈A4〉に設定されて いるときのみ選べます。

# **4 貼り込み方法を指定する**

#### 1 [▲] か [▼] で貼り込み方法を指定します。

〈すべて貼り込む〉を選んで[OK]を押すと、メモリーカードに保存されている写真 がすべて指定したレイアウトへ自動的に貼り込まれます。手順 6 へ進んでください。 〈1 枚ずつ指定〉を選んで[OK]を押すと、写真選択画面が表示されます。

# **5 写真を 1 枚ずつ貼り込む**

**1 [<]** か [▶] で貼り込む写真を表示し、[OK] を押します。

◆参考

#### **こんなこともできます**

- 印刷する写真を日付で絞り込む-日付指定 → P.53
- 印刷する範囲を指定する-トリミング→P.54

#### メ モ リ ー カ  $\mathbf{I}$ ド か  $\overline{5}$ 印 刷 し て み よ う

#### 2 手順 ●を繰り返し、写真を貼り込みます。

[戻る]を押すと、直前に貼り込んだ写真を取り消します。 「ストップ / リセット]を押すと、貼り込んだすべての写真を取り消します。

6 貼り込みが終了したら、[カラースタート]を押します。 印刷確認画面が表示されます。

#### ●参考

貼り込みの操作は、複数ページに貼り込むことはできません。1 ページの貼り込みが終了後、印刷を開始してく ださい。

# **6 印刷を開始する** ➔ **P.51**

### **シール紙に印刷するーシール紙印刷**

お気に入りの写真にフレームを付けて、キヤノン専用のシール紙に印刷できます。

### **1 印刷の準備をする** ➔ **P.50**

◆参考

● この機能を使うときは、用紙をオートシートフィーダにセットしてください。 ● オートシートフィーダに一度にセットできる枚数は 1 枚です。

# **2 印刷メニューを選ぶ**

- [メモリーカード] を押します。
- $\Omega$  [<] か [▶] で〈いろいろな印刷〉を選びます。
- **{3)** [<] か [▶] で〈シール紙印刷〉を選び、[OK] を押します。

### **3 印刷したいシール紙に合わせてレイアウトを選ぶ**

**1 [◀]** か [▶] でレイアウトを選びます。 専用のシール紙をお使いください。 各シール紙に対応したレイアウトは以下の通りです。 **2 [OK] を押します。 ピクサスプチシール PS-101:** 16 面シール **フォトシールセット PSHRS :** 2 面シール、4 面シール、9 面シール、16 面シール **ピクサスプチシール・ フリーカット PS-201:** フリーカット 1、フリーカット 2、フリーカット 3、フリーカット 4

写真選択画面が表示されます。

# **4 印刷したい写真を選ぶ**

**■ [◀]** か「▶] で印刷する写真を表示し、[OK] を押します。 フレーム選択画面が表示されます。

### 沙参考

#### **こんなこともできます**

- 印刷する写真を日付で絞り込む-日付指定 → P.53
- 印刷する範囲を指定する-トリミング→P.54

# **5 フレームを選ぶ**

**■ [<]** か [▶] でフレームを選び、[OK] を押します。 印刷確認画面が表示されます。

沙参考

- [◀] か [▶] でフレームを選ばないと、フレームのない写真が印刷されます。フレームなしで印刷する場 合は、そのまま[OK]を押してください。
- 写真が逆さまのときは、[▲]か[▼]で写真を 180度回転させると、フレームの上下に合わせて印刷できます。
- フレームに合わせて写真を 90 度回転させたい場合は、トリミング編集でトリミング範囲を回転して、トリ ミングの設定をしてください。➔ P.54

### **6 印刷を開始する** ➔ **P.51**

◆参考

用紙サイズや用紙の種類などの印刷設定を変更することはできません。

### **その他の印刷機能**

〈いろいろな印刷〉には、他にも以下のような印刷メニューがあります。

#### **■ 〈すべてを印刷〉**

メモリーカードに保存されている写真をすべて印刷します。

#### **■ 〈インデックス印刷〉**

メモリーカードに保存されているすべての写真の一覧が印刷されます。

#### 沙参考

1 枚の用紙に印刷される写真の面数は、用紙サイズにより以下のようになります。

- ・ レターサイズ:80 面
- ・ A4:80 面
- ・ L 判:15 面
- ・ 2L 判:35 面
- ・ はがき:24 面
- ・ 名刺/カード:6 面
- ・ パノラマ:30 面

#### メ モ リ ー カ  $\mathbf{I}$ ド か  $\overline{5}$ 印 刷 し て み よ う

#### **■ 〈DPOF 印刷〉**

デジタルカメラで DPOF(Digital Print Order Format)の設定を行った場合、設定した内容にした がった印刷が自動で行えます。

#### 参考

● 本機では、以下の DPOF 機能に対応しています。

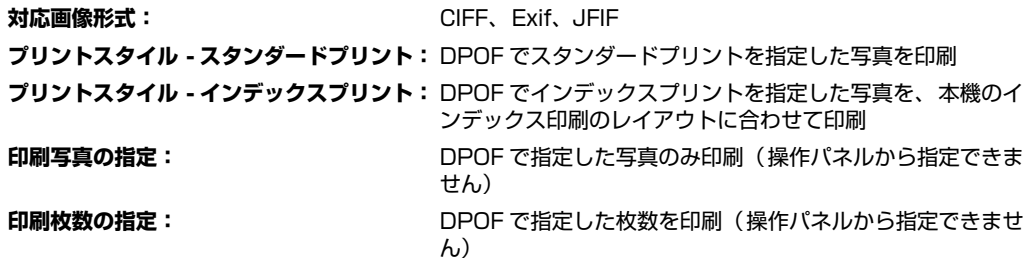

上記以外の機能(写真のコメントやタイトル、トリミング、写真回転など)には対応していません。

● 印刷は用紙サイズに合わせて自動的に拡大・縮小されます。 用紙サイズにより、写真の上下左右がカットされ て印刷される場合があります。

● 撮影日の日付並び順は、DPOF の設定にしたがって印刷されます。

# **1 印刷の準備をする** ➔ **P.50**

# **2 印刷メニューを選ぶ**

■ [メモリーカード] を押します。

- **[<]** か [▶] で〈いろいろな印刷〉を選び、[OK] を押します。
- **{3)** [▲] か [▶] で印刷メニューを選び、[OK] を押します。

#### △参考

●〈インデックス印刷〉では、印刷方法を指定する画面が表示されます。

[▲] か [▼] で印刷方法を選び、[OK] を押します。

#### **こんなこともできます**

- 印刷する写真を日付で絞り込む-日付指定 → P.53
- 印刷する範囲を指定する-トリミング→P.54

### **3 印刷を開始する** ➔ **P.51**

#### 化参考

- ●〈すべてを印刷〉では、メモリーカードに保存されているすべての写真が印刷されます。
- ●〈インデックス印刷〉では、メモリーカードに保存されているすべての写真が一覧で印刷されます。
- ●〈DPOF 印刷〉では印刷する部数は選べません。
- ●〈DPOF 印刷〉では、メモリーカードに保存されている DPOF の設定情報にしたがって、写真が印刷され ます。

### **フォトナビシートを使って印刷する**

本機では、フォトナビシートにマークを付けて印刷の設定をして、印刷したい写真を選ぶことに より、かんたんに写真を印刷することができます。マークを付けたフォトナビシートを読み込む (スキャンする)と、選択された画像が印刷されます。

**1 印刷の準備をする**

● [電源] を押して電源を入れます。→ P.10

 $\bigodot$  A4 の用紙をセットします。→ P.12

◆参考

フォトナビシートを印刷するときは、白い紙を使用してください。

給紙箇所を確認します。➔ P.16

◆参考

オートシートフィーダに用紙をセットしている場合はオートシートフィーダランプが点灯、カセットに用紙を セットしている場合はカセットランプが点灯するように、[給紙切替]で設定してください。

**4** メモリーカードをカードスロットにセットします。→ P.48

# **2 フォトナビシートメニューを選ぶ**

[フォトナビシート]を押します。 フォトナビシートメニューが表示されます。

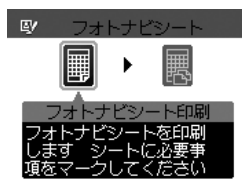

**②[ <]** か [▶] で〈フォトナビシート印刷〉を選び、[OK] を押します。

# **3 印刷する画像データの範囲を選ぶ**

**1 [4] か [→] でフォトナビシートに印刷する画像データの範囲を選び、[OK] を押** します。

以下の範囲が選べます。

**すべてを印刷:** すべての画像をフォトナビシートに印刷します。 **印刷枚数を指定:** 枚数を指定して印刷します。 **日付を指定:** 画像の日付の範囲を指定して印刷します。

**〈すべてを印刷〉を選んだ場合:**

■手順4に進みます。

#### **〈印刷枚数を指定〉を選んだ場合:**

 $\bigodot$  [ $\blacktriangle$ ] か [ $\blacktriangledown$ ] で、最新の画像データを基準にして何枚めまで印刷するか指定し、[OK] を押します。

6 手順4に進みます。

**〈日付を指定〉を選んだ場合:**

**2 [<]** か [▶] で絞り込む範囲の一番古い撮影日を指定し、[OK] を押します。

**{3}** [ <] か [ ▶] で絞り込む範囲の一番新しい撮影日を指定し、[OK] を押します。

4 手順4に進みます。

心参考

メモリーカードに保存されている写真数によっては、日付指定画面が表示されるまで時間がかかる場合がありま す。

### **4 フォトナビシートの印刷を開始する**

■ [カラースタート] を押します。 フォトナビシートが印刷されます。

参考

37 枚以上の画像を印刷する場合は、複数枚のフォトナビシートが印刷されます。

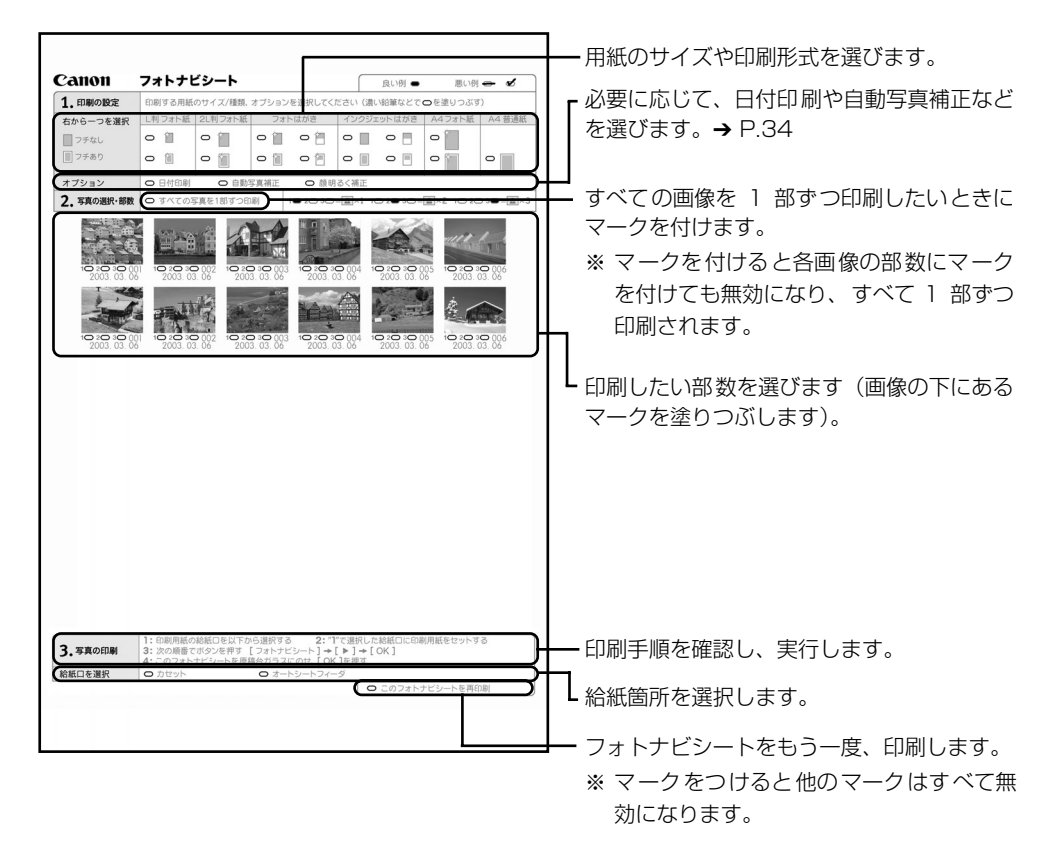

# **5 フォトナビシートにマークを付ける**

濃い鉛筆などで塗りつぶして写真の選択や設定をします。

良い例 かいしゃ 悪い例

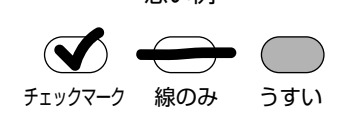

- 各項目で、もれがないように必ずマークを塗りつぶしてください。
- フォトナビシートが複数枚あるときは、それぞれのシートのマークを塗りつぶしてください。
- 塗りつぶしたマークが薄いと読み込まれないことがあります。

### **6 フォトナビシートを読み込み、写真を印刷する**

**■ フォトナビシートで選んだ用紙をセットします。→ P.12** 

#### 化参考

- フォトナビシートを使って画像を印刷する場合の用紙サイズは、L 判、2L 判、はがき、A4 を選ぶことがで きます。
- フォトナビシートの〈給紙口を選択〉で選んだ給紙箇所に用紙をセットしてください。
- [フォトナビシート] を押します。
- **6 [ 4**] か [ ▶ ] で〈シート読み取り&印刷〉を選び、[OK] を押します。
- **原稿台ガラスに、フォトナビシートをセットし、[OK] を押します。** マークを塗りつぶした面を下にして、フォトナビシートの左上隅を原稿台ガラスの右 下隅にある矢印(原稿位置合わせマーク)に合わせます。 フォトナビシートが読み込まれ、指定した写真が印刷されます。

### ↑重要?

- 液晶モニターに〈フォトナビシートの読み取りに失敗しました〉と表示された場合は、[OK]を押してフォ トナビシートにチェックマークもれがないか、またはフォトナビシートの向きや位置を確認してください。
- 塗りつぶしたマークが薄いと読み込まれないことがあります。
- 印刷中にメモリーカードを抜かないでください。
- 原稿台ガラスが汚れている場合、読み込まれないことがあります。➔ P.98
- フォトナビシートが汚れている場合、読み込まれないことがあります。

#### 参考

- 印刷を中止するときは、[ストップ / リセット] を押します。
- 2 枚目以降のフォトナビシートを使用して印刷したいときは、手順 5 から行ってください。
- フォトナビシートから写真を印刷する前に、いったんメモリーカードを抜いてセットし直した場合、印刷が 開始されるまで時間がかかる場合があります。

# **画像の読み込みについて**

原稿台ガラスから読み込んだ(スキャンした)画像を、印刷せずに電子データとしてパソコンに 保存できます。スキャンした画像は、JPEG、TIFF、ビットマップなどの一般的なデータ形式で パソコンに保存できます。パソコンに保存した画像データは、画像処理ソフトウェアでかんたん に加工できます。また、アプリケーションソフト (OCR ソフトウェア) を利用すれば、読み込ん だ文字原稿をテキストデータに変換することも可能です。

詳しくは、『操作ガイド(パソコン操作編)』を参照してください。

# **PictBridge 対応機器から 印刷する**

PictBridge 対応のデジタルカメラやデジタルビデオカメラ、カメラ付き携帯電話などをお使い のときは、本機と PictBridge 対応機器を各社推奨の USB ケーブルで接続して、直接写真を印 刷することができます。

# 参老

#### **本機に接続できるカメラについて**

- PictBridge は、デジタルカメラやデジタルビデオカメラ、カメラ付き携帯電話などで撮影した画像をパソコンを介 さずに直接プリンタで印刷するための規格です。PictBridge に対応した機器であれば、メーカーや機種を問わず、 本機と接続して画像を印刷することができます。
- カメラや携帯電話の液晶モニターなどで、印刷する画像の指定や、さまざまな印刷の設定を行うことが可能です。
- キヤノン Bubble Jet Direct 対応 (PictBridge 非対応)のデジタルカメラやデジタルビデオカメラをお使いのと きは、カメラ付属の専用ケーブルで本機と接続して印刷することができます。詳しくは、「キヤノン Bubble Jet Direct 対応カメラから印刷する」(P.70)を参照してください。
	- \* 以降、PictBridge に対応しているデジタルカメラやデジタルビデオカメラ、カメラ付き携帯電話などを総称し て、PictBridge 対応機器と呼びます。

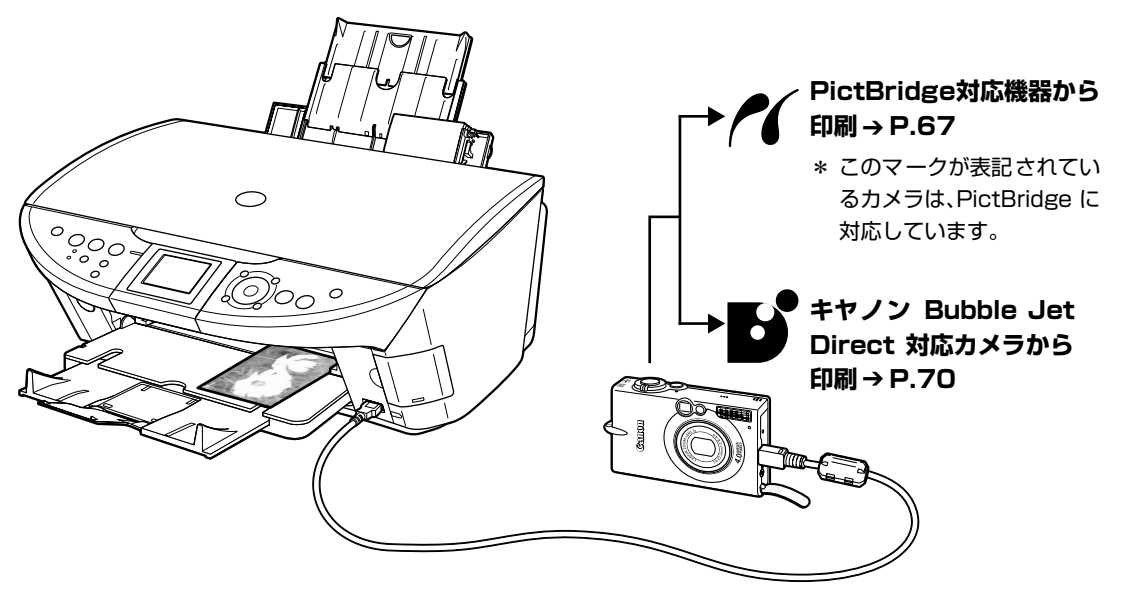

\* PictBridge に関する最新情報についてはキヤノンホームページでご確認いただけます。canon.jp/pictbridge にアクセスしてください。

# **PictBridge 対応機器を接続する**

本機に PictBridge 対応機器を接続するときは、各社推奨の USB ケーブルを使用します。

#### ▲ 警告

本機のカメラ接続部には、PictBridge 対応機器、キヤノン Bubble Jet Direct 対応のカメラおよび Bluetooth ユニッ ト BU-20(オプション)以外は、接続しないでください。火災や感電、本機の損傷の原因となる場合があります。

#### 心参考

PictBridge 対応機器を接続して印刷する場合、PictBridge 対応機器の電源は、家庭用電源をお使いになることをお勧 めします。バッテリーをお使いになるときは、フル充電されたバッテリーをお使いください。

# **1 本機の準備をする**

本機に付属の『かんたんスタートガイド(本体設置編)』の操作にしたがって、本機を印 刷できるように準備してください。

### ◆参考

PictBridge 対応機器の操作でプリントヘッド位置を調整することはできません。プリントヘッドの位置調整を していない場合は、「プリントヘッド位置を調整する-自動調整」(P.97)を参照し、プリントヘッドの位置を 調整してください。

# **2 本機の電源を入れ、用紙をセットする** ➔ **P.10、**➔ **P.12**

# **3 本機と PictBridge 対応機器を接続する**

### ●参考

PictBridge 対応機器から印刷する場合、ご使用の機器の機種により、接続する前に PictBridge 対応機器で印 刷するモードに切り替える必要があります。また接続後、手動で電源を入れたり、再生モードにする必要があり ます。

ご使用の機器に付属の使用説明書を参照のうえ、接続前に必要な操作を行ってください。

**■ PictBridge 対応機器の電源が切れていることを確認します。** 

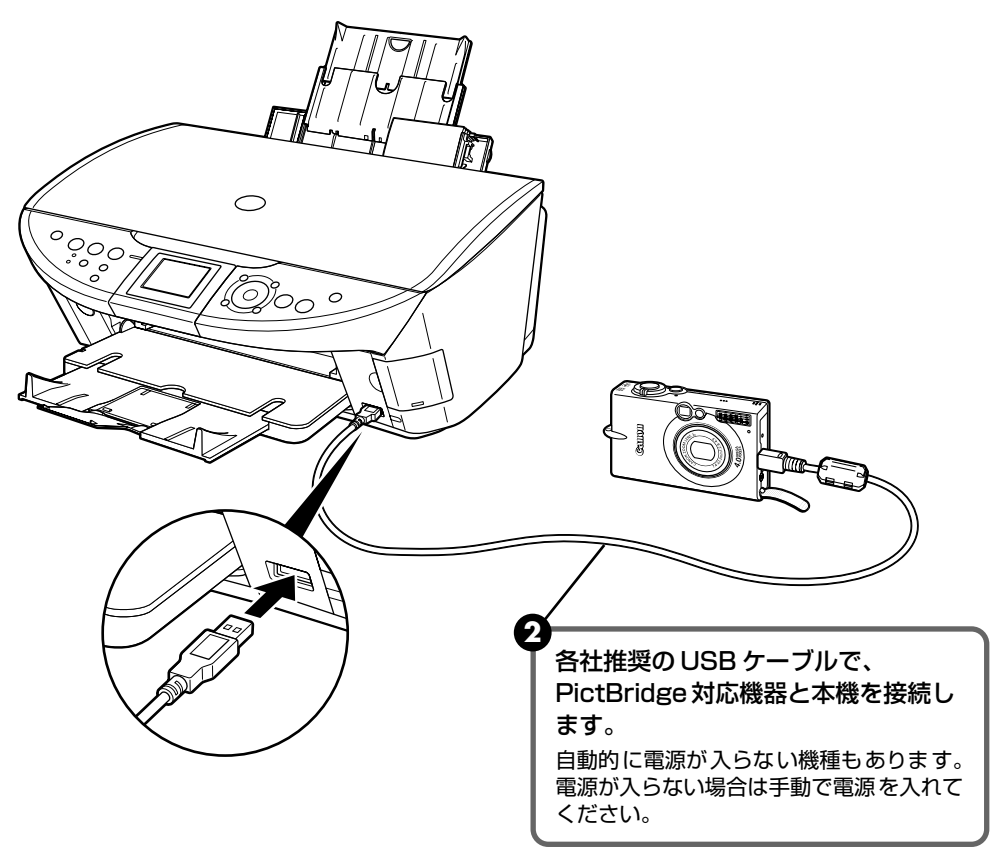

**← PictBridge 対応機器から印刷できる状態にします。** 本機の接続が確認されると、PictBridge 対応機器の液晶モニターに以下のマークが 表示されます。

: PictBridge 対応機器です。→ P.67

: キヤノン Bubble Jet Direct 対応のカメラです。→ P.70

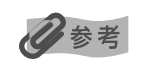

マークが表示されない場合は、「デジタルカメラからうまく印刷できない」(P.114)を参照してください。

### **PictBridge 対応機器から印刷する**

操作については、必ずご使用の機器に付属の使用説明書にしたがってください。ここでは、本機 を使用したときに PictBridge 対応機器で設定できる用紙サイズ (ペーパーサイズ) や用紙タイ プ(ペーパータイプ)、レイアウト、イメージオプティマイズ、日付/画像番号(ファイル番号) 印刷について説明します。

### **■ カメラ側で PictBridge の印刷設定を確認/変更するには**

使用する用紙サイズ(ペーパーサイズ)や用紙タイプ(ペーパータイプ)などを変更すると きは、PictBridge 対応機器側の操作で PictBridge の印刷設定を開始し、設定内容を確認 /変更してください。

下記の設定項目は、PictBridge 対応機器を接続しているときに本機側のメモリーカード モードの[用紙/設定]を押して変更することができます。ただし、用紙/設定(メモリー カード)画面で変更できるのは、機器側で下記の項目を「標準設定」(本機の設定にしたが う選択項目)にした場合のみです。

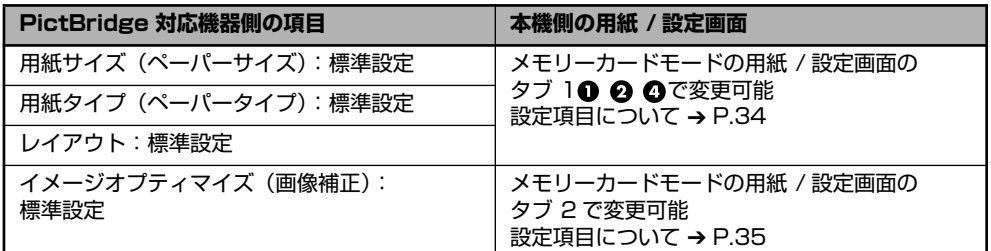

#### **説明している項目について**

ご使用の機器によっては、説明している項目が設定できない場合があります。設定できない 項目については、本機の設定にしたがって印刷されます。

※ 説明に使用している名称は、キヤノン製 PictBridge 対応機器を使用したときに表示される名称を例に説明して います。ご使用の機器により設定項目の名称は異なる場合があります。

#### **■ 印刷できる画像データについて**

本機で印刷できる画像データは、DCF 規格のデジタルカメラで撮影した画像データ \*、または PNG データです。

\* Exif2.21 に対応しています。

#### **■ 「用紙サイズ」(「ペーパーサイズ」) / 「用紙タイプ」(「ペーパータイプ」) について**

「標準設定」(本機の設定にしたがう選択項目)を選んだときには、本機側のメモリーカードモードで 設定している〈用紙サイズ〉〈用紙の種類〉で印刷されます。

※ プロフェッショナルフォトペーパーに印刷するときは PictBridge 対応機器側で「用紙タイプ」(または「ペー パータイプ」)を「高級フォト」に、スーパーフォトペーパーに印刷するときは「用紙タイプ」(または「ペー パータイプ」)を「フォト」に設定してください。

「用紙サイズ」(または「ペーパーサイズ」)と「用紙タイプ」(または「ペーパータイプ」)の設定で、 本機にセットできるのは以下の用紙です。

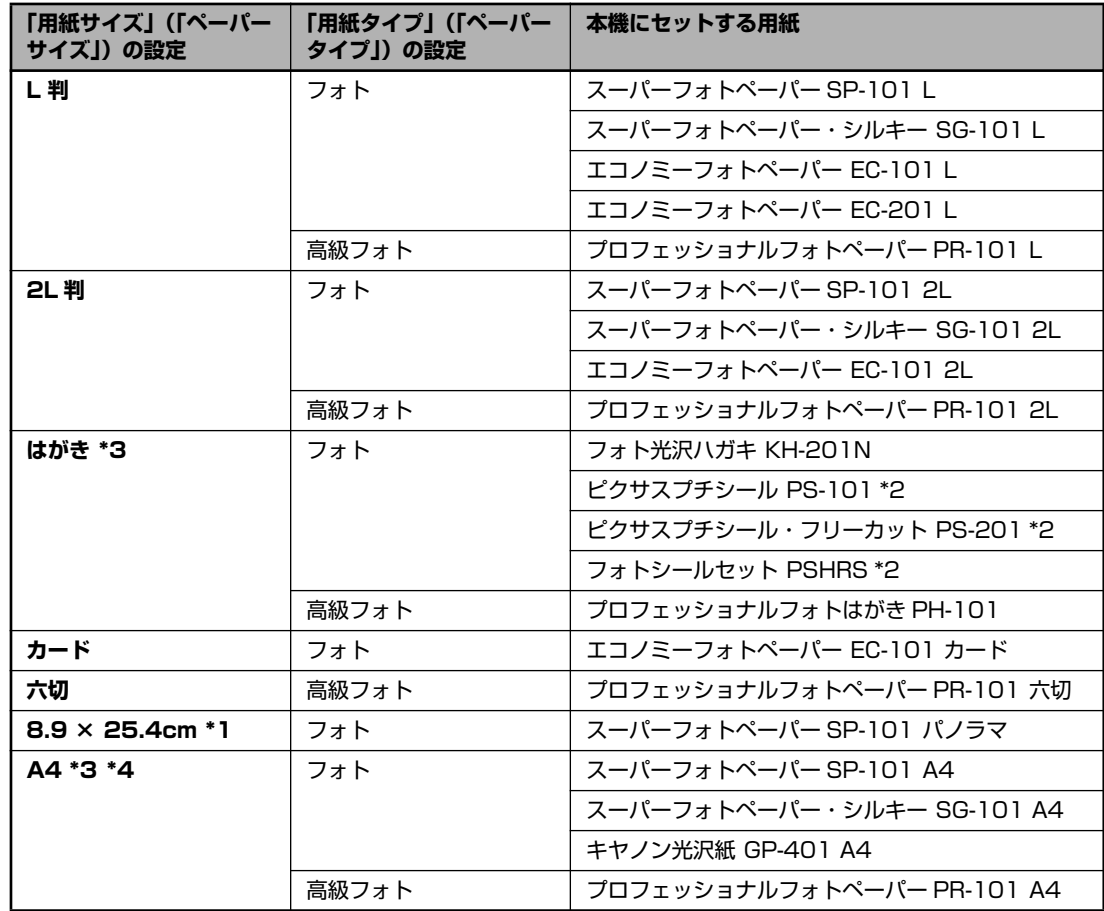

\*1 パノラマサイズです。キヤノン製 PictBridge 対応機器のみ設定できます(機種によっては設定できない場合が あります)。

\*2 専用のシール紙です。 シール紙に印刷する場合は「用紙サイズ」 (または「ペーパーサイズ」) で「はがき」を設 定します。

\*3「用紙サイズ」(または「ペーパーサイズ」)で「はがき」または「A4」を選択したときは、「用紙タイプ」(また は「ペーパータイプ」)で「普通紙」を選択することができます。また、「用紙タイプ」(または「ペーパータイ プ」)で「普通紙」が選択されていると「レイアウト」で「フチなし」を選んでもフチありで印刷されます。

\*4「用紙サイズ」(または「ペーパーサイズ」)で「A4」を選択したときは、写真を 4 面に配置して印刷すること ができます。

#### デ ジ タ ル カ メ ラ か ら 直 接 印 刷 し て み よ う

#### **■ 「レイアウト」/「トリミング」について**

「標準設定」(本機の設定にしたがう選択項目)を選んだときには、本機側のメモリーカードモードの 〈フチ指定〉の設定にしたがって印刷されます。「トリミング」は PictBridge 対応機器側の設定にし たがいます。

#### **シール紙に印刷する場合**

ピクサスプチシール PS-101(16 面)、ピクサスプチシール・フリーカット PS-201、フォトシー ルセット PSHRS (2面、4面、9面、16面)に印刷するときは、以下のように設定してください。

■ 給紙先をオートシートフィーダに切り替えます。→ P.17

シール紙は、必ずオートシートフィーダにセットしてください。

- 「用紙サイズ(ペーパーサイズ):はがき| 「用紙タイプ (ペーパータイプ): フォト| に設定します。
- 「レイアウト」から「複数画像」を選び、印刷するシール紙の面数に合わせて「2」(2 面)、「4」(4 面)、「9」(9 面)、「16」(16 面)を設定します。
- \* ご使用の PictBridge 対応機器により、「レイアウト」を選んだときに、選択項目として「2 面配 置」「4 面配置」「9 面配置」「16 面配置」と表示されることがあります。印刷するシール紙の面数 に合わせて設定してください。
- \* PictBridge 対応機器側で「2 面」「4 面」「9 面」「16 面」に該当する選択項目がない場合は、専 用のシール紙に印刷することはできません。
- \* シール紙に印刷するときは、「レイアウト」で「フチなし」を設定しないでください。

#### **■ 「イメージオプティマイズ(画像補正)」について**

「標準設定」(本機の設定にしたがう選択項目)を選んだときに本機側のメモリーカードモードの用紙 / 設定画面のタブ 2 の設定にしたがって印刷されます。各設定については、「各タブの設定項目」(P.33) を参照してください。また、キヤノン製 PictBridge 対応機器をご使用の場合は、「VIVID」「NR」 「VIVID+NR」「顔明るく」が設定できます(機種によっては設定できない場合があります)。

※「VIVID」は、緑や青色をより鮮やかに印刷します。

「NR」は、「ノイズリダクション」の略で、空などの青い部分や、暗い部分のノイズを除去します。 「VIVID+NR」は、「VIVID」と「NR」の両方を設定します。 「顔明るく」は、逆光画像を補正して印刷します。

#### **■ 「日付/画像番号(ファイル番号)印刷」について**

本機側では変更できません。PictBridge 対応機器側の設定にしたがいます。

※ PictBridge 対応機器側で、撮影するときに日付を写し込む機能が設定されているときには、「切」に設定して ください。「日付」、「画像番号」(または「ファイル」)、「両方」に設定すると、日付や画像番号(ファイル番号) と重なって印刷されます。

### 参考

● 印刷中は接続ケーブルを絶対に抜かないでください。

また、PictBridge 対応機器と本機のケーブルを取り外すときは、機器に付属の使用説明書にしたがってください。 ● PictBridge 対応機器の操作で、以下の機能は使用できません。

・印刷品質の設定

・メンテナンス機能

# **キヤノン Bubble Jet Direct 対 応カメラから印刷する**

キヤノン Bubble Jet Direct 対応デジタルカメラまたはデジタルビデオカメラ(PictBridge 非 対応機種)から印刷できる用紙、印刷のしかたについて説明します。

### 化参考

- 本機に対応のデジタルカメラを接続するときは、カメラに付属の USB ケーブル (パソコン接続用) を使用します。 接続のしかたについては、「PictBridge 対応機器から印刷する」の「PictBridge 対応機器を接続する」(P.65)を 参照してください。
- キヤノン Bubble Jet Direct 対応のデジタルカメラやデジタルビデオカメラの機種については、『操作ガイド(パソ コン操作編)』の「仕様」を参照してください。

# **ダイレクト印刷に使用できる用紙について**

使用できる用紙は、キヤノン製の以下の専用紙です。

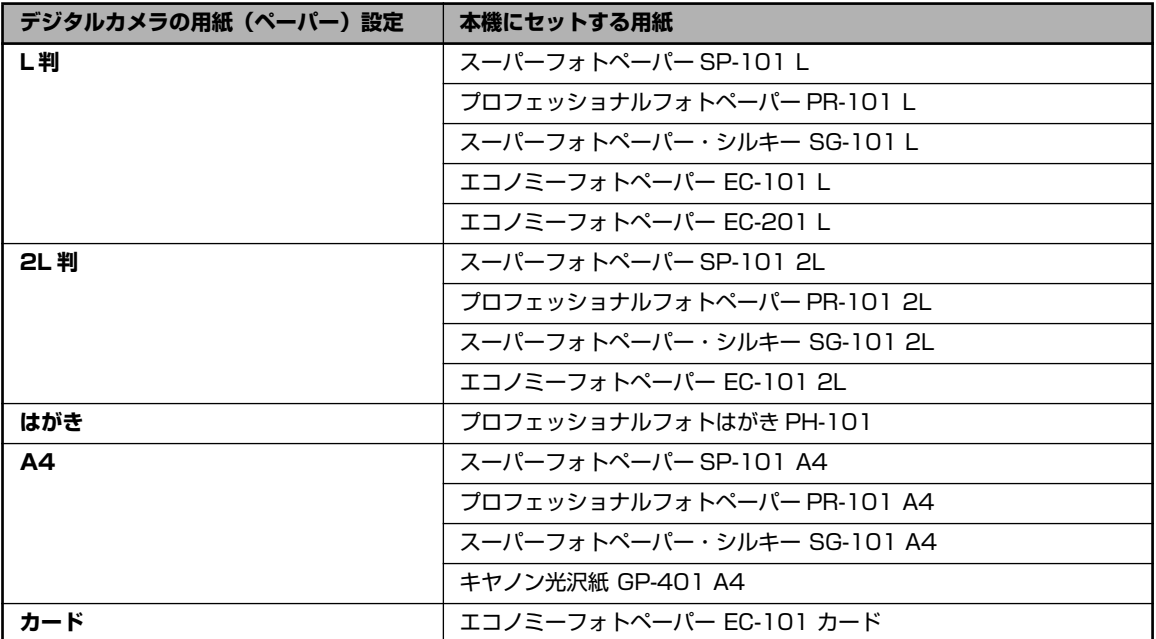
# **デジタルカメラまたはデジタルビデオカメラから印刷を開始する**

本機とカメラを接続後、印刷を開始するときには、以下の操作にしたがってください。

- \* デジタルカメラの操作については、デジタルカメラに付属の使用説明書を参照してください。 印刷時のエラー表示と対処方法については、「デジタルカメラからうまく印刷できない」 (P.114)を参照してください。
- \* デジタルビデオカメラの操作、印刷時のエラー表示と対処方法については、デジタルビデオカ メラに付属の使用説明書を参照してください。

デジタルカメラの再生モードで、印刷したい画像を表示します。 再生モードに切り替わらないときは、デジタルカメラに付属の使用説明書にしたがっ て再生モードに切り替えてください。 正しく接続されると、カメラの液晶モニターに い が表示されます。

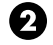

- **2** デジタルカメラの [SET] ボタンを押すと、デジタルカメラの液晶モニターに [プリ ント設定]画面が表示されます。
- [スタイル] を選び、用紙サイズ (ペーパー)、フチのあり/なし、日付印刷のオン/ オフなどを指定します。
- スタイルを設定後、印刷枚数を指定して [プリント] を選び、デジタルカメラの [SET] ボタンを押します。

多参考

- デジタルカメラの操作で、以下の印刷ができます。
	- ・シングル再生またはインデックス再生中の画像をスタンダードプリントできます。
	- ・DPOF のプリント設定で、写真に設定した枚数を印刷したり、インデックスプリントすることができます。 \*DCF 規格のデジタルカメラで撮影した画像データ以外は、インデックスプリントできない場合があります。
	- ・Exif 2.2 以上に対応したデジタルカメラで撮影した画像は、ExifPrint 機能で自動的に補正します。
	- ·デジタルカメラで日付指定を有効にしている写真(インデックスプリントを除く)は、日付付きで印刷されます。
	- ・デジタルカメラで撮影した画像は、用紙サイズに合わせて自動的に拡大/縮小して印刷します。
- デジタルカメラの操作で、以下の機能は使用できません。
	- ・印刷品質の設定

・メンテナンス機能

● デジタルカメラと本機のケーブルを取り外すときは、以下の操作にしたがってください。

①本機側のケーブルを取り外す

②デジタルカメラの電源を切る

③デジタルカメラ側のケーブルを取り外す

ケーブルを取り外すときは、必ずコネクタの側面を持って取り外してください。

# **ワイヤレス通信対応機器から印刷する**

本機は、携帯電話から赤外線通信を利用してワイヤレスで手軽に写真を印刷することができます。 またオプションの Bluetooth ユニット BU-20 を使用すると、Bluetooth 通信機能がある携帯 電話からワイヤレスで印刷することができます。

- **■ 赤外線通信で印刷するときは** 印刷する用紙やレイアウトを設定する ➔ 下記参照 赤外線通信で印刷する ➔ P.74
- **■ Bluetooth 通信で印刷するときは** 印刷する用紙やレイアウトを設定する ➔ 下記参照 Bluetooth 通信で印刷する ➔ P.75

# **印刷する用紙やレイアウトを設定する**

赤外線通信や Bluetooth 通信を利用して携帯電話から写真を印刷するときは、〈ワイヤレス印刷 設定〉で用紙サイズや用紙の種類、レイアウトなどを設定します。Bluetooth 通信を利用してパ ソコンから印刷する方法については、『Bluetooth ユーザーズガイド』を参照してください。

\* お買い上げ時から何も設定を変更していない場合は、スーパーフォトペーパー SP-101L に、フチなしで印刷する設 定になっています。

**■ ワイヤレス印刷設定画面の表示と設定の操作について**

**1 [電源]を押して電源を入れる** ➔ **P.10**

# **2 ワイヤレス印刷設定画面を表示する**

- [メニュー]を押します。
- **② [4]** か [▶] で〈メンテナンス / 各設定〉を選び、[OK] を押します。
- **{3}** [◀] か [▶] で〈各設定〉を選び、[OK] を押します。
- **40 [▲**] か [▼] で〈ワイヤレス印刷設定〉を選び、[OK] を押します。 ワイヤレス印刷設定画面が表示されます。

# **3 設定を確認/変更する**

- [▲] か [▼] で設定する項目にカーソルを合わせます。
- 2 [◀] か [▶] で選択項目を表示します。
- 必要な項目を設定後、[OK]を押します。 設定した内容で、携帯電話の写真を印刷できます。

# **■ 各設定項目について**

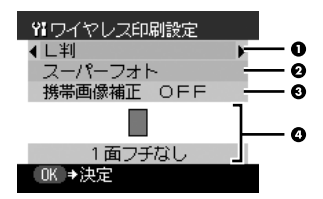

● 携帯電話の写真を印刷するときの用紙サイズを設定できます。

2 携帯電話の写真を印刷するときの用紙の種類を設定できます。

#### 日参考

携帯電話の写真を印刷するときの用紙サイズと用紙の種類については、「本機で使用できる用紙の種類」 (P.12)を参照してください。

**6** 〈携帯画像補正 ON〉を選ぶと、輪郭のギザギザをなめらかにして印刷できます。

携帯電話の写真を印刷するとき、用紙に合わせてレイアウトを設定できます。

シール紙に印刷

16 面シール、9 面シール、4 面シール、2 面シール、フリーカットシール 1、フリーカットシール 2、フ リーカットシール 3、フリーカットシール 4

● シール紙以外に印刷 フチあり:1/2/4/8 面 フチなし:1/2/4/8 面 ミックス:ミックス 1、ミックス 2、ミックス 3

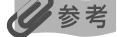

〈ミックス 1〉、〈ミックス 2〉、〈ミックス 3〉は用紙サイズが〈レターサイズ〉または〈A4〉に設定されてい るときのみ選べます。

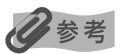

#### **シール紙に印刷するには**

キヤノン専用のシール紙で印刷するときは、以下のように設定してください。

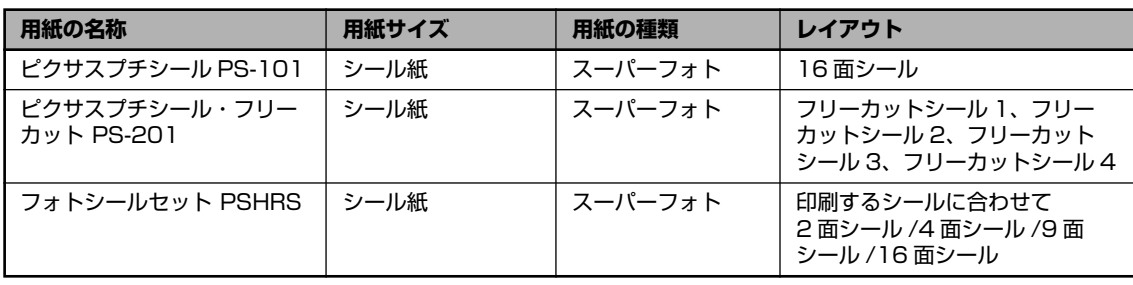

# **赤外線通信で印刷する**

携帯電話の写真を赤外線通信で印刷できます。

赤外線通信で印刷を行う場合は、ご使用の携帯電話の使用説明書も参照してください。

# **1 印刷の準備をする**

- [電源] を押して電源を入れます。→ P.10
- **2 用紙をセットします。→ P.12**
- ← 給紙箇所を確認します。→ P.16

# **2 印刷する用紙やレイアウトを設定する** ➔ **P.72**

# **3 赤外線通信を開始する**

**● 携帯電話の赤外線ポートを、本機の赤外線ポートと 20cm 以内の距離で正面に向き** 合うように置きます。

#### 参考

本機の赤外線ポートの有効角度は、左右、上下共に中心軸に対して約 10 度です。ただし、通信相手となる携 帯電話によっては、本機との通信可能な距離が異なります。携帯電話に付属の使用説明書で確認してください。

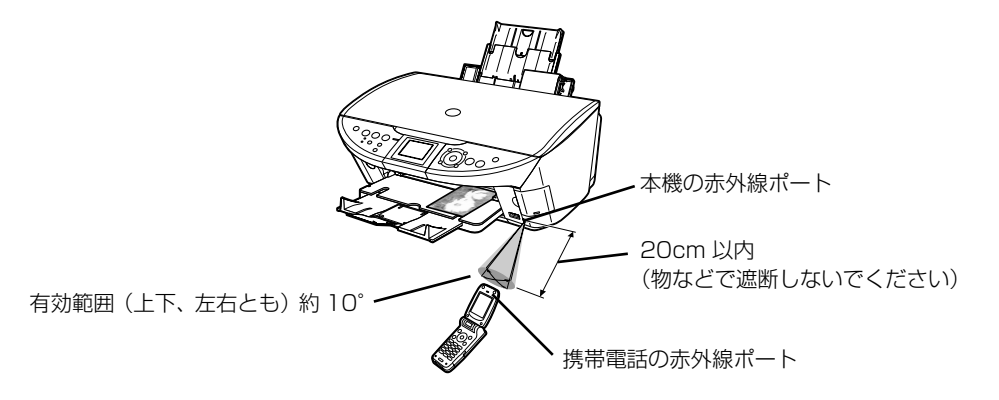

印刷したい写真を選択し、携帯電話の赤外線ファイル転送機能で、データを本機に送 信します。

データの送信が終了すると、印刷が開始されます。

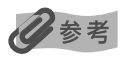

- 携帯電話から赤外線通信で正しく印刷を行うためには、以下の条件を満たしている必要があります。
	- ・対応機種:IrDA ポートを搭載し、赤外線通信による画像データ転送に対応した携帯電話 動作確認済みの携帯電話については、キヤノンピクサスホームページ canon.jp/support でご確認ください。 ・印刷可能なデータ:携帯電話のカメラで撮影した画像
- 携帯電話から印刷する操作については、携帯電話に付属の使用説明書を参照してください。
- 本機の赤外線ポートと携帯電話の赤外線ポートの間に物などを置いて遮断しないでください。送受信ができなくなり ます。
- データを受信中は、本機と赤外線通信の接続を切らないように注意してください。もし切れてしまった場合は、もう 一度携帯電話からデータを送信してください。
- ご使用の機種により、赤外線による転送容量に制限があるため、最高画質での印刷ができないことがあります。
- 印刷して画像が粗くなるときは、名刺サイズやカードサイズ、シール紙などの小さいサイズの用紙で印刷することを お勧めします。

#### **送信できるデータについて**

- 携帯電話のセキュリティ設定のため、ダウンロードしたコンテンツや、メールに添付された URL からダウンロード した写真等は印刷できません。
- 動画は印刷できません。
- 画像の大きさによって送信を開始してから印刷が開始されるまで時間がかかることがあります。
- ご使用の機種により、メモリーカードに保存したデータは印刷できないことがあります。
- 印刷される画像の品位と印刷される向き (縦または横) は、撮影した画像サイズによって自動的に設定されます。
- 携帯電話で撮影した画像のサイズによっては、フチなしで印刷すると左右と上下の画像が切れたり、フチありで印刷 すると左右上下の余白の大きさが変わることがあります。

# **Bluetooth 通信で印刷する**

ここではオプションの Bluetooth ユニット BU-20 を使って、携帯電話などの Bluetooth 対応 機器から写真を印刷する操作手順について説明します。

パソコンから印刷する方法については、『Bluetooth ユーザーズガイド』を参照してください。

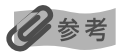

OPP (Object Push Profile)または BIP (Basic Imaging Profile)のプロファイルに対応している携帯電話から印 刷できます。

ご使用の携帯電話が対応しているプロファイルについては、ご使用の携帯電話に付属の使用説明書を参照してください

## **■ Bluetooth 通信で印刷する**

携帯電話から Bluetooth 通信で印刷を行うときは、ご使用の携帯電話の使用説明書もあわ せて参照してください。

#### **1 印刷の準備をする**

■ [電源] を押して電源を入れます。→ P.10

- **2** 用紙をセットします。→ P.12
- 給紙箇所を確認します。➔ P.16

# **2 Bluetooth ユニットを取り付ける**

本機のカメラ接続部に Bluetooth ユニットを差し込みます。

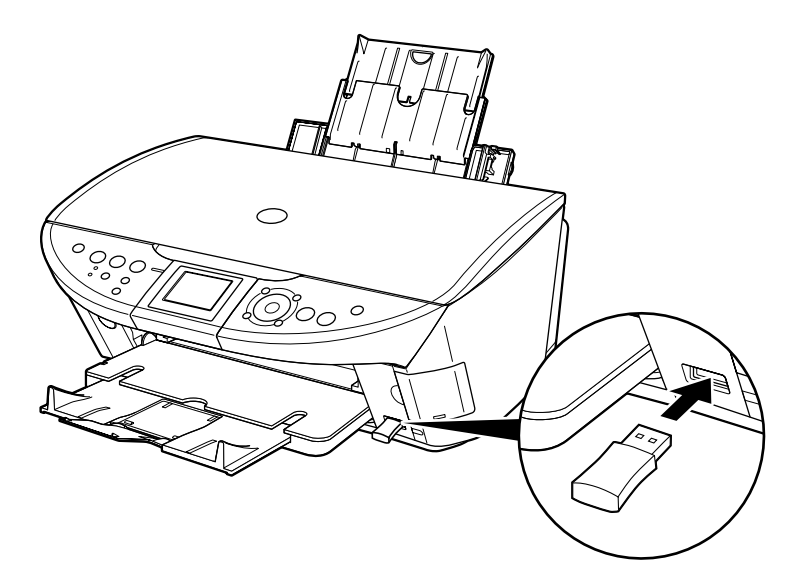

# **3 印刷する用紙やレイアウトを設定する** ➔ **P.72**

# **4 携帯電話から印刷を開始する**

● 機種名を選択する場合は、本機の初期設定「Canon MP500-1」を選んでください。 ● パスキーの入力を求められた場合は、初期設定「0000」を入力してください。

機種名やパスキーなどの設定は、本機の Bluetooth 設定画面で変更できます。➔ P.77

#### 心参考

- 通信距離は約 10m ですが、以下の状況によって変化する場合があります。また、以下の状況により、印刷 速度が変化する場合があります。
	- ・ 通信機器間の障害物や電波状況
	- ・ 磁場、静電気、電波障害の発生する場所
	- ・ 通信する機器の受信感度、アンテナ性能
- 送信できるデータについては「送信できるデータについて」(P.75) を参照してください。

# **■ Bluetooth 通信の設定を変更する- Bluetooth 設定**

機種名やパスキーなどの Bluetooth 通信の設定を変更できます。

- **1 [電源]を押して電源を入れる** ➔ **P.10**
- **2 Bluetooth ユニットを取り付ける**

# **3 Bluetooth 設定画面を表示する**

- ■「メニュー」を押します。
- **② [◀]** か [▶] で〈メンテナンス / 各設定〉を選び、[OK] を押します。
- **{3) [◀]** か [▶] で〈各設定〉を選び、[OK] を押します。
- 【▲】か[▼]で〈Bluetooth 設定〉を選び、[OK] を押します。

# **4 設定を確認/変更する**

- 1 [▲] か [▼] で設定する項目にカーソルを合わせます。
- 2 [▲] [▼] [▲] [▶] のいずれかで選択項目を選びます。
- 必要な項目を設定したあと、[OK]を押します。

#### **■ 各設定項目について**

- ●〈機種名選択〉: Bluetooth 対応機器に表示される本機の機種名を設定できます。 ここで〈MP500-2〉に設定すると、Bluetooth 対応機器に表示される本機の機 種名が「Canon MP500-2」となります。初期設定は〈MP500-1〉です。
- ●〈アクセス拒否設定〉:〈する〉に設定すると、Bluetooth 対応機器から本機を検索でき なくなります。
- ●〈セキュリティ設定〉:〈有効〉に設定すると、パスキーを設定できます。パスキーを設 定することで、他の Bluetooth 対応機器からの不正な使用を防 ぐことができます。

●〈パスキー変更〉: パスキーを変更できます。パスキーとは、他の Bluetooth 対応 機器からの不正な使用を防ぐために設定する暗証番号です。 初期設定は〈0000〉です。 パスキーを変更すると、今まで印刷できていた Bluetooth 対応機器でパスキーの 入力が求められる場合があります。その場合は、変更したパスキーを入力してく ださい。

# **本機の設定を変更する**

ここでは、コピーフチはみ出し量を設定する操作を例に、各設定画面の設定変更の手順について 説明します。

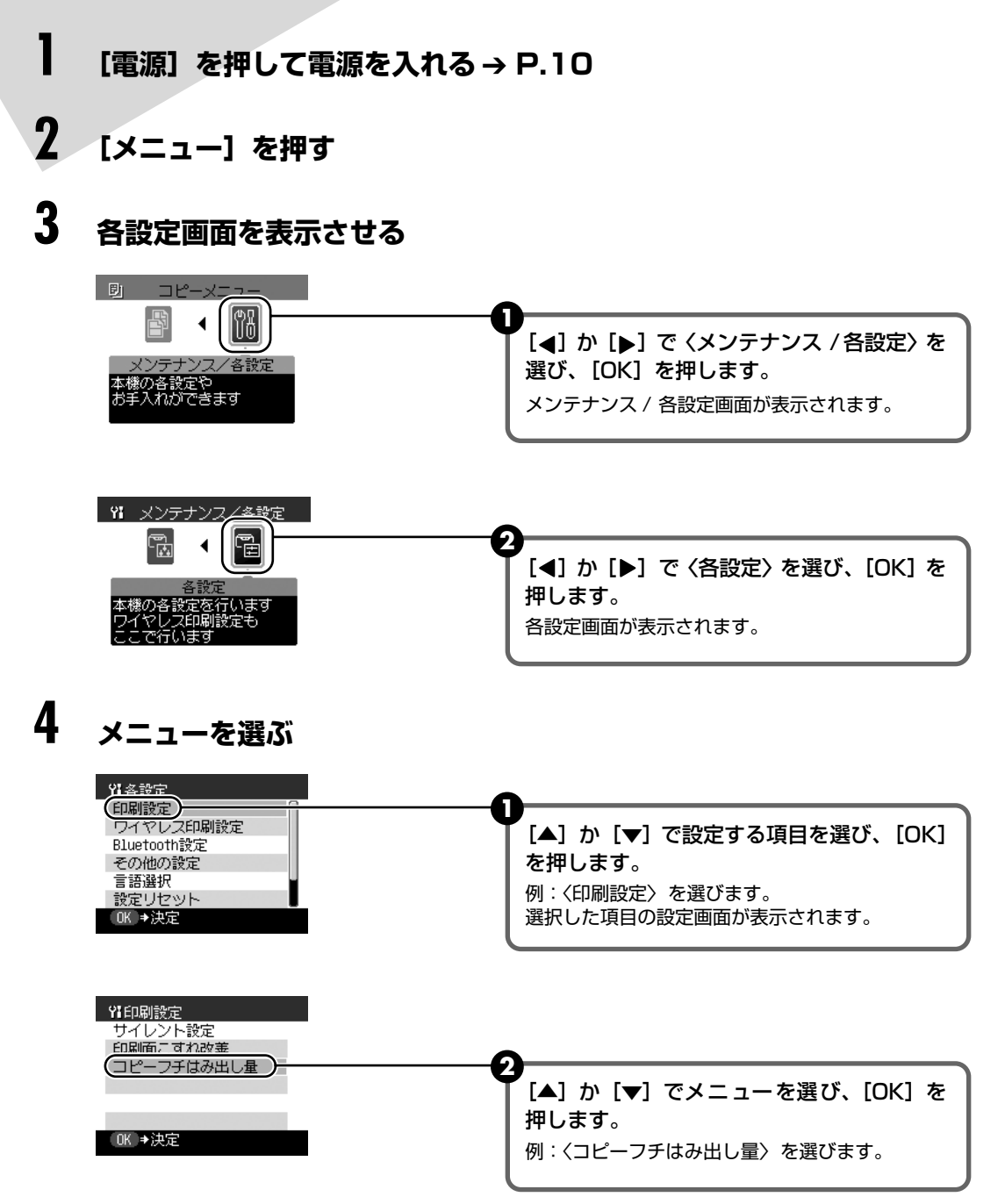

て

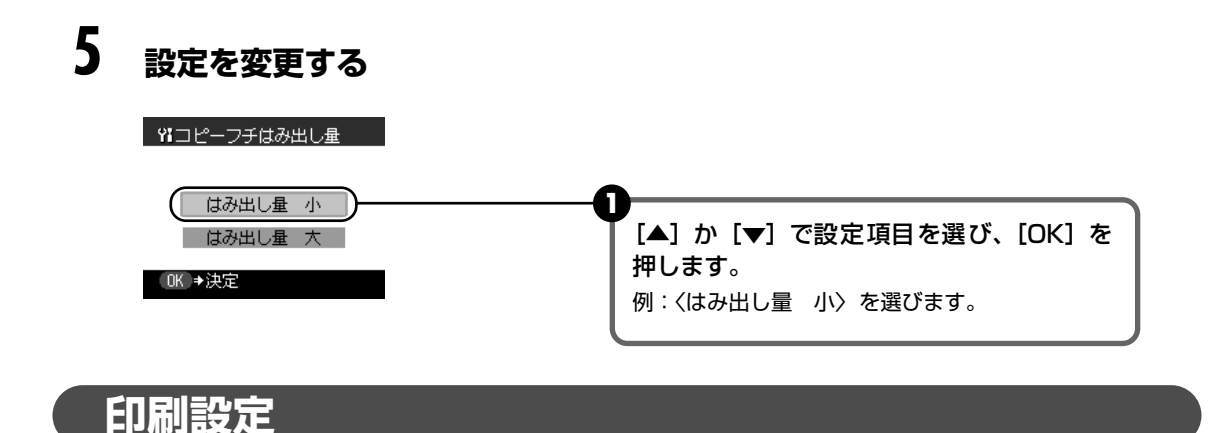

# **■ サイレント設定**

夜間など、印刷するときの動作音が気になるときに、印刷時の動作音をおさえます。

↑ 重要>

- サイレント機能を〈しない〉にしたときに比べ、印刷速度が低下する場合があります。
- 印刷品位の設定によっては、効果が少ない場合があります。 また、準備動作時の音などは、通常の音と変わりません。

#### **■ 印刷面こすれ改善**

印刷面がこすれてしまった場合のみ設定します。

↑重要く

画質が低下する場合があるので、印刷終了後は〈しない〉に戻してください。

# **■ コピーフチはみ出し量**

フチなし全面印刷のとき、はみ出し量を設定します。

# ↑重要?

〈はみ出し量 大〉に設定すると、画像の周囲の欠ける量が大きくなります。

# **ワイヤレス印刷設定**

詳しくは、「印刷する用紙やレイアウトを設定する」(P.72)を参照してください。

#### **■ 用紙サイズ**

携帯電話の写真を印刷するときの用紙サイズを設定します。

#### **■ 用紙の種類**

携帯電話の写真を印刷するときの用紙の種類を設定します。

#### **■ 携帯画像補正**

〈携帯画像補正 ON〉を選ぶと、輪郭のギザギザをなめらかにして印刷できます。

#### **■ レイアウト**

携帯電話の写真を印刷するとき、用紙に合わせてレイアウトを設定します。

参考

〈ミックス 1〉、〈ミックス 2〉、〈ミックス 3〉は用紙サイズが〈レターサイズ〉または〈A4〉に設定されている ときのみ選べます。

# **Bluetooth 設定**

詳しくは、「Bluetooth 通信の設定を変更する- Bluetooth 設定 | (P.77) を参照してください。

#### **■ 機種名選択**

Bluetooth 対応機器に表示される本機の機種名を設定できます。

#### **■ アクセス拒否設定**

〈する〉に設定すると、Bluetooth 対応機器から本機へ通信接続ができなくなります。

#### **■ セキュリティ設定**

〈有効〉に設定すると、パスキーを設定できます。

#### **■ パスキー変更**

パスキーを変更できます。

# **その他の設定**

# **■ 日付表示形式**

印刷する撮影日の日付の並び順を変更します。

#### 心参考

- 用紙/設定(メモリーカード)画面のタブ 1 で〈日付画像番号〉を〈日付のみ印刷〉または〈日付 + 画像番 号印刷〉に設定しているときは、選択した日付の並び順で撮影日が印字されます。印刷設定については、「用 紙 / 設定画面を変更する| (P.32) を参照してください。
- DPOF 印刷するとき、撮影日の日付の並び順は DPOF の設定にしたがって印刷されます。

# **■ カード書き込み状態**

パソコンからメモリーカードに書き込みできるようにするか選びます。

#### 重要

〈書き込み可能〉に設定した場合は、カードダイレクト印刷ができなくなります。メモリーカード専用ドライブ の操作を終了後、必ず同様の操作で〈書き込み禁止〉に戻してください。

### **■ パワーセーブ設定**

5 分間本機を何も操作しないと、液晶モニターが消灯しパワーセーブが開始されます。[電源] 以外の 操作パネルのボタンを押すと復帰します。

〈5 分〉、〈15 分〉、〈1 時間〉、または〈8 時間〉を選ぶことができますが、パワーセーブが開始される までの時間は変わりません。

# **■ コントラスト調整**

液晶モニターのコントラストが濃すぎたり、薄すぎる場合に調整します。

#### **■ スライドショー設定**

スライドショーで表示する写真の画質を設定します。

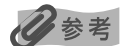

〈画質 標準〉に設定すると 5 秒間隔で表示され、〈画質 きれい〉に設定した場合は、画像の解像度により次の画 像表示までの時間が異なります。

# **言語選択**

液晶モニターに表示する言語を変更します。

# **設定リセット**

表示する言語、プリントヘッドの位置以外の設定を、ご購入時の設定に戻すことができます。

# **用紙設定保存**

用紙 / 設定画面の設定を保存します。

# **用紙設定呼出**

保存した用紙 / 設定画面の設定を呼び出します。

# **インクタンクを交換する**

インクがなくなったときは、インクタンクを交換してください。インクタンクの型番や取り付け 位置を間違えると印刷できません。本機では、以下のインクタンクを使用しています。

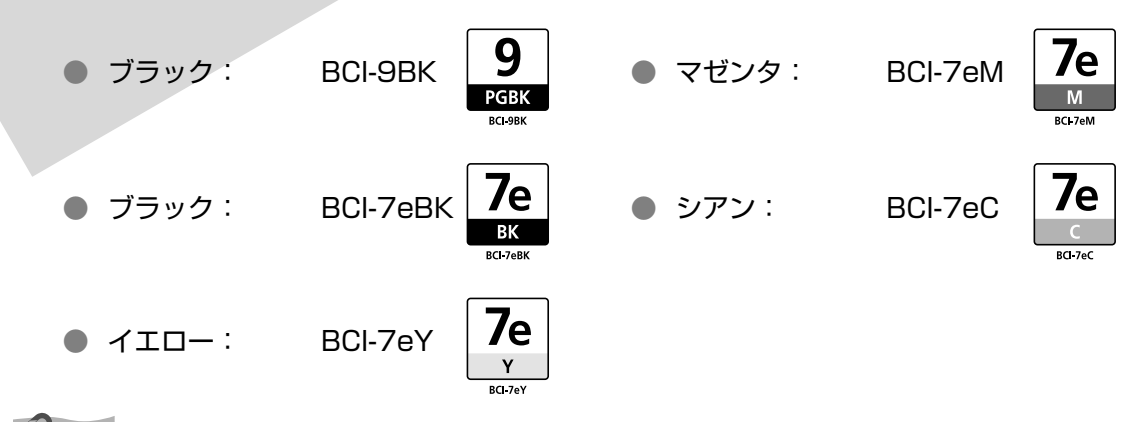

化参考

- インクを取り付ける際は、インクの並び順を間違えないよう、インクラベルをよくご確認ください。インクの並び は、左からブラック $\boxed{2}$ 、ブラック $\boxed{9}$ 、イエロー $\boxed{7}$ 。マゼンタ $\boxed{4}$ 、シアン $\boxed{7}$ e $\boxed{\text{c}$ す。
- インクが残っているのに印刷がかすれたり、白すじが入る場合は、「印刷にかすれやむらがあるときは」(P.91)を 参照してください。

# **インク残量を確認する**

インクタンクランプの表示によって、インクタンクの状態を確認することができます。本機のス キャナユニット(プリンタカバー)を開けてインクタンクランプを確認してください。

インクが残り少ない場合: インクタンクランプがゆっくり点滅(約 3 秒間隔)します。 新しいインクタンクをご用意ください。 インクがなくなった場合: インクタンクランプがはやく点滅(約 1 秒間隔)します。 新しいインクタンクに交換してください。 ・・・繰り返し ・・・繰り返し

※ 液晶モニターにエラーメッセージが表示されている場合は、インクタン クにエラーが発生し、印刷できない状態です。「液晶モニターにエラー メッセージが表示されている」(P.102)を参照してください。

# **交換が必要な場合**

液晶モニターで、なくなったインクを確認し、新しいインクタンクに交換してください。

インクが残り少ない場合: !)が表示されます。

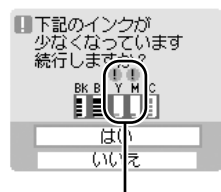

印刷を開始したときに、液晶モニターにメッセージが表示されます。 新しいインクタンクをご用意ください。

- 印刷を続行するときは、〈はい〉を選び [OK] を押します。
- 〈いいえ〉を選び [OK] を押すと、印刷を中止します。

インクが少なくなった インクタンク

インクがなくなった場合: が表示されます。

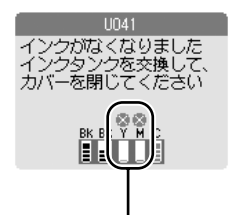

インクタンク

と、インク切れの状態で印刷を続行することができます。印刷が終了したらすぐに新 しいインクタンクに交換してください。インク切れの状態で印刷を続けると、故障の 原因となるおそれがあります。 ※ インクタンクを外すと印刷を続けることができません。インクタンクは取り付けた

● 印刷が完了していない場合は、インクタンクを取り付けたまま本機の [OK] を押す

まま [OK] を押してください。 ● [ストップ / リセット] を押すと、印刷を中止します。新しいインクタンクと交換して インクがなくなった ください。

# **交換の操作**

インクタンクのインクがなくなったときは、次の手順でインクタンクを交換します。

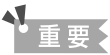

#### **インクの取り扱いについて**

- 最適な印刷品質を保つため、キヤノン製の指定インクタンクのご使用をお勧めします。 また、インクのみの詰め替えはお勧めできません。
- インクタンクの交換はすみやかに行い、インクタンクを取り外した状態で放置しないでください。
- 交換用インクタンクは新品のものを装着してください。インクを消耗しているものを装着すると、ノズルがつまる原 因になります。また、インク交換時期を正しくお知らせできません。
- 最適な印刷品質を保つため、インクタンクは梱包箱に記載されている「推奨取り付け期限」までに本機に取り付けて ください。また、開封後 6ヶ月以内に使い切るようにしてください(本機に取り付けた年月日を、控えておくことを お勧めします)。
- 黒のみの文書やグレースケール印刷を指定した場合でも、各色のインクが使われる可能性があります。 また、本機の性能を維持するために行うクリーニングや強力クリーニングでも、各色のインクが使われます。 インクがなくなった場合は、すみやかに新しいインクタンクに交換してください。

**1 本機の電源が入っていることを確認し、排紙トレイを開ける**

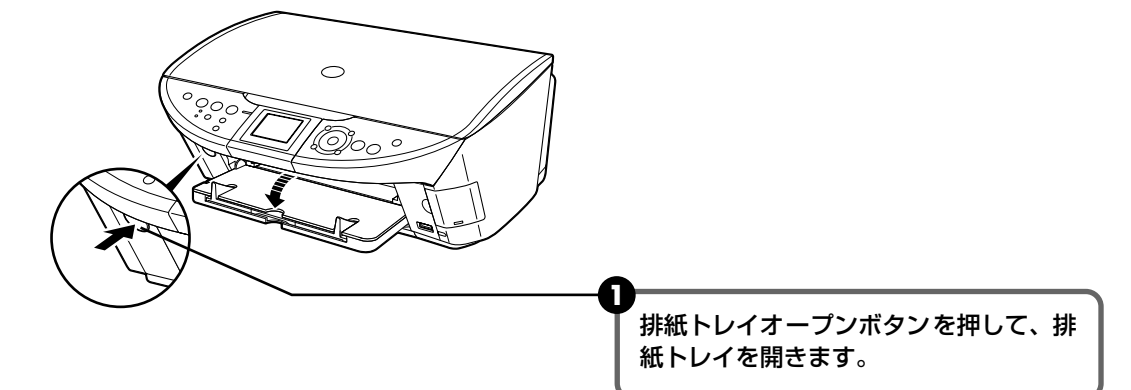

# **2 スキャナユニット(プリンタカバー)を止まるまで持ち上げる**

プリントヘッドが交換位置に移動します。

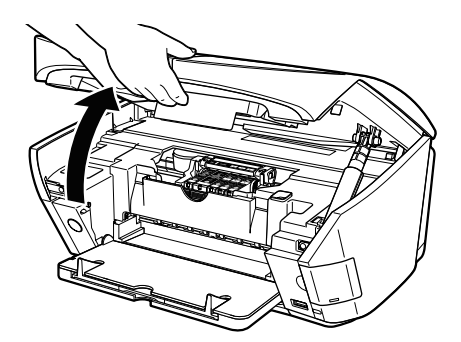

#### A 注意

液晶モニターを持たないでください。

AT. 重 要 く

スキャナユニット (プリンタカバー)を 10 分間以上開けたままにすると、プリントヘッドが右側へ移動しま す。その場合は、いったんスキャナユニット(プリンタカバー)を閉じ、開け直してください。

# **3 CD-R トレイガイドを開く**

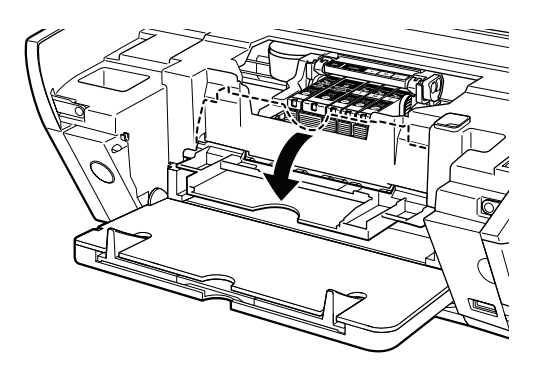

#### |▲ 注意|

● ホルダを手で止めたり、無理に動かしたりしないでください。 ● 本体内部の金属部分に触れないでください。

# **4 インクタンクランプがはやく点滅しているインクタンクを取り外す**

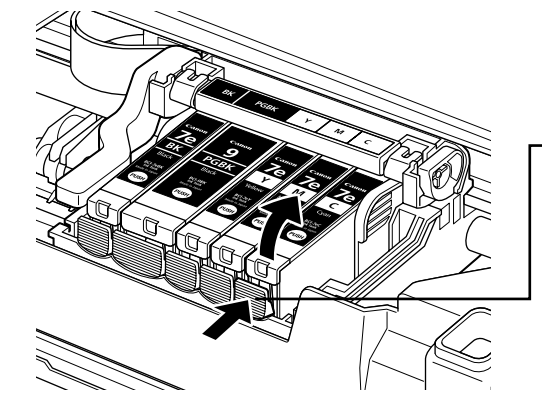

プリントヘッドの固定レバーには触れな いようにしてください。

インクタンクの固定つまみを押し、イン クタンクを上に持ち上げて外します。

# す重要

- 衣服や周囲を汚さないよう、インクタンクの 取り扱いには注意してください。
- キヤノンは、使用済みインクカートリッジの 回収を推進しています。詳しくは、「使用済 みインクカートリッジ回収のお願い」 (P.90)を参照してください。

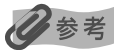

複数のインクタンクを交換する場合でも、必ず 1 つずつ交換してください。

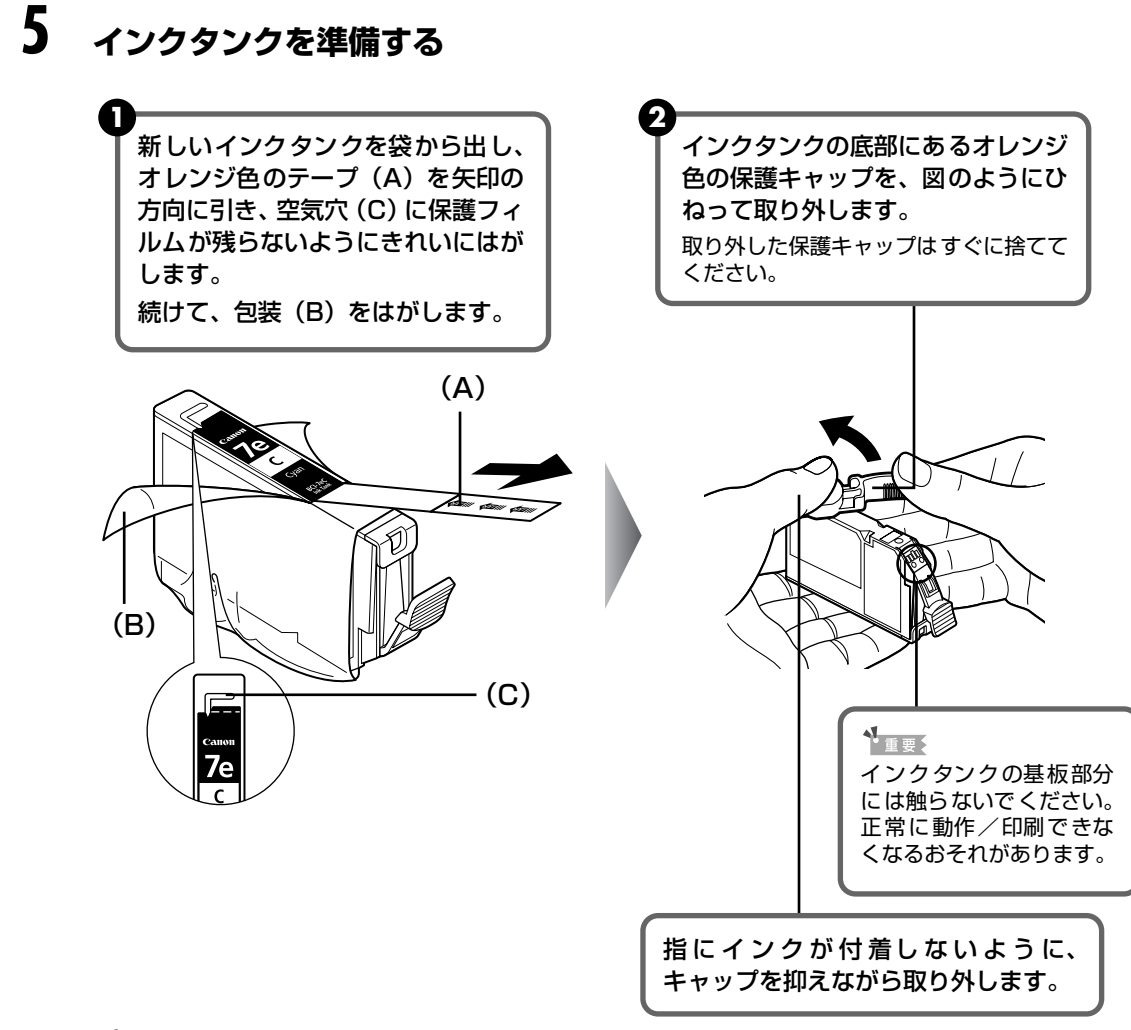

# 1重要?

- 衣服や周囲を汚さないよう、インクタンクの包装は手順どおりにはがしてください。
- インクが飛び出すことがありますので、インクタンクの側面は強く押さないでください。
- 取り外した保護キャップは、再装着しないでください。地域の条例にしたがって処分してください。
- 保護キャップを取り外したあと、インク出口に手を触れないでください。インクが正しく供給されなくなる 場合があります。
- 取り外した保護キャップに付いているインクで、手やまわりのものを汚す恐れがあります。ご注意ください。
- オレンジ色のテープはミシン目まで完全にはがしてください。オレンジ色の部分が残っていると、インクが 正しく供給されない場合があります。

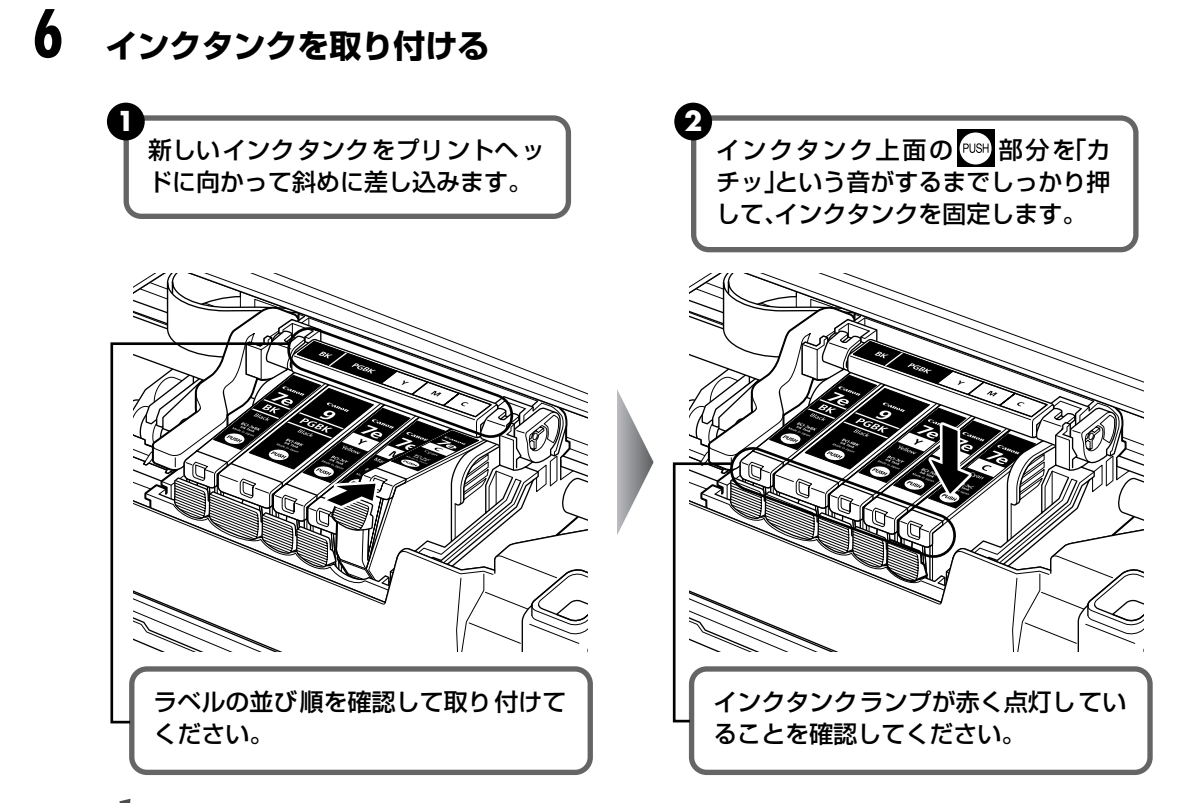

印刷するためにはすべてのインクタンクをセットしてください。ひとつでもセットされていないインクタンクが あると印刷することができません。

# **7 CD-R トレイガイドを閉じる**

![](_page_89_Picture_4.jpeg)

CD-R トレイガイドを開いた状態では、用紙が正しく送られないため、通常の用紙を使った印刷はできません。 必ず CD-R トレイガイドを閉じてください。

# **8 スキャナユニット(プリンタカバー)をゆっくり閉じる**

プリントヘッドが右側に移動します。

![](_page_90_Picture_2.jpeg)

- スキャナユニット(プリンタカバー)は必ず両手でしっかりと持ち、指などはさまないように注意してくだ さい。
- 液晶モニターは持たないでください。

②参考

- スキャナユニット (プリンタカバー) を閉じた後に〈正しい位置に取り付けられていないインクタンクがあ ります〉というメッセージが液晶モニターに表示されている場合は、インクタンクの取付け位置が間違って いる可能性があります。スキャナユニット(プリンタカバー)を開けて、インクタンクの並び順がラベルの 通りに正しくセットされているか確認してください。
- 次回印刷を開始すると、自動的にプリントヘッドのクリーニングが開始されます。クリーニング中は、終了 するまで他の操作を行わないでください。

# **使用済みインクカートリッジ回収のお願い**

![](_page_91_Picture_1.jpeg)

キヤノンでは、資源の再利用のために、使用済みインクカートリッジの回収を推進しています。 この回収活動は、お客様のご協力によって成り立っております。

つきましては、"キヤノンによる環境保全と資源の有効活用"の取り組みの主旨にご賛同いただ き、回収にご協力いただける場合には、ご使用済みとなったインクカートリッジを、お近くの 回収窓口までお持ちくださいますようお願いいたします。

キヤノンではご販売店の協力の下、全国に 3000 拠点をこえる回収窓口をご用意いたしており ます。 また回収窓口に店頭用カートリッジ回収スタンドの設置を順次進めております。

回収窓口につきましては、下記のキヤノンのホームページ上で確認いただけます。 キヤノンサポートホームページ canon.jp/support

事情により、回収窓口にお持ちになれない場合は、使用済みインクカートリッジをビニール袋 などに入れ、地域の条例に従い処分してください。

#### **■ 使用済みカートリッジ回収によるベルマーク運動**

キヤノンでは、使用済みカートリッジ回収を通じてベルマーク運動に参加しています。 ベルマーク参加校単位で使用済みカートリッジを回収していただき、その回収数量に応じた点 数をキヤノンより提供するシステムです。

この活動を通じ、環境保全と資源の有効活用、さらに教育支援を行うものです。詳細につきま しては、下記のキヤノンホームページ上でご案内しています。

環境への取り組み canon.jp/ecology

#### **きれいな印刷を保つために(プリントヘッドの乾燥・目づまり防止)**

#### **● 電源を切るときのお願い**

本機の電源を切るときには、必ず以下の手順にしたがってください。

①本機の[電源]を押して電源を切る

②操作パネルのランプがすべて消えたことを確認する(数秒から、場合によって約 30 秒かかります) ③電源コードをコンセントから抜く、またはテーブルタップのスイッチを切る

[電源]を押して電源を切ると、プリントヘッド(インクのふき出し口)の 乾燥を防ぐために、本機は自動的にプリントヘッドにキャップをします。 このため、操作パネルのランプがすべて消える前にコンセントから電源 コードを抜いたり、スイッチ付テーブルタップのスイッチを切ってしまう と、プリントヘッドのキャップが正しく行われず、プリントヘッドが、乾 燥・目づまりを起こしてしまいます。

#### **● 長期間お使いにならないときは**

長期間お使いにならない場合は、定期的に(月 1 回程度)印刷することを お勧めします。サインペンが長期間使用されないとキャップをしていても 自然にペン先が乾いて書けなくなるのと同様に、プリントヘッドも長期間 使用されないと乾燥して目づまりを起こす場合があります。

![](_page_91_Picture_19.jpeg)

用紙によっては、印刷した部分を蛍光ペンや水性ペンでなぞったり、水や汗が付着し た場合、インクがにじむことがあります。

![](_page_91_Picture_21.jpeg)

![](_page_91_Picture_22.jpeg)

# **印刷にかすれやむらがあるときは**

インクがまだ十分にあるのに印刷がかすれたり特定の色が出なくなったときには、プリントヘッ ドのノズルが目づまりしている可能性があります。ノズルチェックパターンを印刷してノズルの 状態を確認したあとに、プリントヘッドのクリーニングを行ってください。

また、印刷の結果が思わしくないときは、プリントヘッドの位置調整を行うと状態が改善するこ とがあります。

![](_page_92_Picture_3.jpeg)

#### **お手入れを行う前に**

スキャナユニット(プリンタカバー)を開け、インクタンクランプが赤く点灯していることを確認してください。 ランプが赤く点滅している場合 ..........インクがなくなっているか少なくなっています。➔ P.85 インクがまだ十分にあるのにインクタンクランプが点滅している場合は、正しい

位置にセットされていないインクタンクがあります。各色のインクタンクの取付 け位置に、正しいインクタンクがセットされていることを確認してください。  $\rightarrow$  P.83

ランプが消えている場合...................... インクタンクの の部分を「カチッ」という音がするまでしっかり押して、イン クタンクをセットしてください。また、インクタンクの包装フィルムが完全には がされているか確認してください。➔ P.87

![](_page_92_Figure_8.jpeg)

#### 化参考

Step3 までの操作を行っても症状が改善されない場合は、プリントヘッドが故障している可能性があります。お買い 求めの販売店または修理受付窓口にお問い合わせください。『操作ガイド(パソコン操作編)』の「お問い合わせの前 に」を参照してください。

![](_page_92_Figure_11.jpeg)

![](_page_93_Figure_0.jpeg)

# **ノズルチェックパターンを印刷する**

プリントヘッドのノズルからインクが正しく出ているかを確認するために、ノズルチェックパ ターンを印刷してください。

# 心参考

CD-R トレイガイドが開いている場合は、CD-R トレイガイドを閉じてください。

- **1 [電源]を押して電源を入れ、オートシートフィーダまたはカセットに A4 サイズの普通紙を 1 枚セットする** ➔ **P.10、**➔ **P.12**
- **2 [給紙切替]で、用紙をセットした給紙箇所を選ぶ**

# **3 ノズルチェックパターンを印刷する**

![](_page_94_Picture_7.jpeg)

メンテナンス画面を表示させます。➔ P.92

![](_page_94_Figure_9.jpeg)

**4 ノズルチェックパターンを確認し、必要な対処をとる** ➔ **P.94**

# れ

お 手 入

# **ノズルチェックパターンを確認する**

ノズルチェックパターンを確認し、必要な場合はクリーニングを行います。

◆参考

インク残量が少ないとノズルチェックパターンが正しく印刷されません。インク残量が少ない場合はインクタンクを交 換してください。➔ P.83

![](_page_95_Figure_4.jpeg)

『操作ガイド(パソコン操作編)』の巻末の「インクが出ない・かすれるときは?」にノズルチェックパターンの 良い例、悪い例がカラーで掲載されています。そちらもあわせて参照してください。

お 手

# **プリントヘッドをクリーニングする**

ノズルチェックパターンを印刷して、パターンに欠けや白いすじがある場合は、プリントヘッド のクリーニングを行ってください。ノズルのつまりを解消し、プリントヘッドを良好な状態にし ます。プリントヘッドをクリーニングすると、余分なインク(廃インク)が廃インク吸収体に吸 収されます。インクを消耗しますので、クリーニングは必要な場合のみ行ってください。

![](_page_96_Figure_2.jpeg)

クリーニングが終了するまで、他の操作を行わないでください。終了まで約 40 秒かかり ます。

# **3 プリントヘッドの状態を確認する**

クリーニングが終了すると、ノズルチェックの確認画面が表示されます。

ノズルチェックパターンを印刷して、プリントへッドの状態を確認してください。➔ P.93

#### ◆参考

クリーニングとノズルチェックの操作を 2 回まで繰り返して行っても、改善されないときには、強力クリーニ ングを行ってください。➔ P.96

# **プリントヘッドを強力クリーニングする**

プリントヘッドのクリーニングを行っても効果がない場合は、強力クリーニングを行ってくださ い。強力クリーニングを行うと、余分なインク(廃インク)が廃インク吸収体に吸収されます。 強力クリーニングは、通常のクリーニングよりインクを消耗します。必要な場合のみ行ってくだ さい。

#### 参考

CD-R トレイガイドが開いている場合は、CD-R トレイガイドを閉じてください。

# **1 [電源]を押して電源を入れる** ➔ **P.10**

# **2 プリントヘッドを強力クリーニングする**

![](_page_97_Picture_6.jpeg)

■ メンテナンス画面を表示させます。→ P.92

![](_page_97_Figure_8.jpeg)

強力クリーニングが終了するまで、他の操作を行わないでください。終了まで約 75 秒 かかります。

# **3 プリントヘッドの状態を確認する**

- ノズルチェックパターンを印刷してプリントヘッドの状態を確認します。➔ P.93 特定の色だけが印刷されない場合は、そのインクタンクを交換します。➔ P.83
- 
- ◆ 改善されない場合は、スキャナユニット (プリンタカバー) を開け、インクタンクに インクが残っていることを確認し、本機の電源を切って 24 時間以上経過したあと に、もう一度強力クリーニングを行います。

■ それでも改善されない場合は、プリントヘッドが故障している可能性があります。『操 作ガイド(パソコン操作編)』の「お問い合わせの前に」を参照し、お買い求めの販 売店または修理受付窓口にお問い合わせください。

# **プリントヘッド位置を調整する-自動調整**

罫線がずれたり、印刷結果が思わしくない場合は、プリントヘッド位置を調整してください。プ リントヘッド位置の調整方法は、自動調整と手動調整の 2 つがあります。初めに自動調整を行っ てください。自動調整が正しく行えないときや任意に調整するときに手動調整を行います。(➔ P.105)

日参考

● カセットからはプリントヘッドの位置調整はできません。必ずオートシートフィーダへ用紙をセットしてください。 ● CD-R トレイガイドが開いている場合は、CD-R トレイガイドを閉じてください。

# **1 [電源]を押して本機の電源を入れる** ➔ **P.10**

**2 排紙トレイオープンボタンを押して排紙トレイを開き、排紙補助トレイを 引き出す**

# **3 プリントヘッド位置を自動調整する**

■ メンテナンス画面を表示させます。→ P.92

![](_page_98_Figure_8.jpeg)

![](_page_98_Picture_9.jpeg)

● パターンは黒と青で印刷されます。

#### **自動調整が正しく行えなかったときには**

自動調整が正しく行えなかったときには、液晶モニターに〈自動ヘッド位置調整に失敗しました〉のメッセージが表示 されます。「困ったときには」の「液晶モニターにエラーメッセージが表示されている」(P.102)を参照してください。

# **清掃する**

ここでは、清掃のしかたについて説明します。

#### |▲ 注意|

- 清掃する前に、電源を切り、電源コードを抜いてください。
- 清掃には、ティッシュペーパーやペーパータオルは使わないでください。本機内部に紙の粉や細かな糸くずなどが残 り、プリントヘッドの目づまりや印刷不良などの原因になることがあります。部品を傷つけないように、必ず柔らか い布を使ってください。
- ベンジン、シンナー、アルコールなどの揮発性の化学薬品は使わないでください。故障の原因になります。

# **スキャンエリアを清掃する**

きれいで柔らかく、糸くずの出ない布を用意してください。水に浸し、固くしぼってから、原稿 台ガラス(A)、原稿台カバーの裏側(白い部分)(B)の汚れや、ほこりを拭き取ります。そのあ と、乾いた柔らかい布で水気を拭き取ります。とくにガラス面は、拭いたあとが残らないように 十分拭き取ってください。汚れがひどい場合は、中性洗剤を水で薄めて使ってください。

![](_page_99_Figure_8.jpeg)

# **本機内部の突起を清掃する**

本機内部の突起が汚れている場合は、綿棒などを使ってインク汚れを丁寧に拭きとってください。

![](_page_100_Picture_2.jpeg)

# **ローラクリーニングを行う**

用紙がうまく送られないときは、給紙ローラを清掃してください。給紙ローラの清掃は給紙ロー ラを消耗しますので、必要な場合のみ行ってください。

◆参考

CD-R トレイガイドが開いている場合は、CD-R トレイガイドを閉じてください。

- **1 [電源]を押して電源を入れ、オートシートフィーダおよびカセットから用 紙を取り除く** ➔ **P.10**
- **2 [給紙切替]で、清掃する給紙箇所を選ぶ**
- **3 給紙ローラを清掃する**
	- メンテナンス画面を表示させます。➔ P.92

![](_page_100_Figure_11.jpeg)

# **4 手順 3 の動作を 2 回繰り返す**

- **5 排紙トレイオープンボタンを押して排紙トレイを開き、排紙補助トレイを 引き出す**
- **6 手順2で選んだ給紙箇所にA4またはレターサイズの用紙を3枚以上、セッ トする**

# **7 手順 3 の動作を 3 回繰り返す**

用紙が給紙され、排紙されます。

3 回以上行っても改善がみられない場合は、お買い求めの販売店または修理受付窓口にお 問合わせください。

# **インク拭き取りクリーニングを行う**

本機の内部の汚れをとります。本機の内部が汚れていると、印刷した用紙が汚れる場合がありま すので、定期的に行うことをお勧めします。

心参考

CD-R トレイガイドが開いている場合は、CD-R トレイガイドを閉じてください。

- **1 [電源]を押して電源を入れ、オートシートフィーダから用紙を取り除く** ➔ **P.10**
- **2 排紙トレイオープンボタンを押して排紙トレイを開き、排紙補助トレイを 引き出す**

**3 A4 の用紙を横半分に折って開き、開いた面が表になるように、オートシー**

**トフィーダに 1 枚だけセットする**

![](_page_102_Picture_2.jpeg)

**4 インク拭き取りクリーニングを行う**

■ メンテナンス画面を表示させます。→ P.92

![](_page_102_Figure_7.jpeg)

重要

- [給紙切替] で給紙箇所をカセットに設定していても、オートシートフィーダから給紙されます。
- インク拭き取りクリーニング中は他の操作をしないでください。

# **困ったときには**

本機を使用中にトラブルが発生したときの対処方法について説明します。

## 沙参考

ここでは、液晶モニターに表示されるエラーメッセージやコピー・ダイレクト印刷しているときに発生しやすいトラブ ルを中心に説明します。該当するトラブルが見つからないときには、『操作ガイド(パソコン操作編)』または電子マニュ アルを参照してください。

- ◆ 液晶モニターにエラーメッセージが表示されている ➔ P.102
- ◆ 液晶表示が見えない/見えにくい ➔ P.105
- ◆ 印刷されない/印刷がかすれる/違う色になる/白いすじが入る ➔ P.106 コピーしているとき ➔ P.107 印刷が途中で止まる ➔ P.107
- ◆ 用紙が汚れる/印刷面がこすれる/用紙がうまく送られない ➔ P.108 用紙がカールする/インクがにじむ ➔ P.110
- **◆ 用紙がつまった → P.111**
- **◆ フォトナビシートからうまく印刷できない → P.114**
- ◆ デジタルカメラからうまく印刷できない ➔ P.114
- ◆ ワイヤレス通信で印刷できない ➔ P.117

# **◆液晶モニターにエラーメッセージが表示されている**

液晶モニターにエラー/確認メッセージが表示されたときには、以下の対処方法にしたがってく ださい。

![](_page_103_Picture_185.jpeg)

![](_page_104_Picture_218.jpeg)

![](_page_105_Picture_162.jpeg)

■参考

#### **プリントヘッド位置を手動で調整するには**

自動調整が正しく行えないときや任意に調整するときは、以下の操作にしたがって手動調整してください。

- ①[電源]を押して電源を入れ、オートシートフィーダまたはカセットに A4 サイズの普通紙を 2 枚セットする  $\rightarrow$  P.10,  $\rightarrow$  P.12
- ②[給紙切替]で、用紙をセットした給紙箇所を選ぶ
- ③ メンテナンス画面を表示させる → P.92
- ④[▲]か[▼]で〈ヘッド位置調整ー手動〉を選び、[OK]を押す
- **⑤[▲]か[▼]で〈はい〉を選び、[OK]を押す** ヘッド位置調整用のパターンが印刷されます。
- ⑥〈パターンは正常に印刷されましたか〉のメッセージが表示されたら、正常に印刷されていることを確認し、[▲] か[▼]で〈はい〉を選び、[OK]を押す

ヘッド位置の調整値を入力する画面が表示されます。

![](_page_106_Figure_10.jpeg)

- ⑦ 印刷されたパターンを見て、最もすじの目立たない A 列のパターン番号を [ ◀] か [▶] で入力する
- 8 [▼] を押して、B 列にカーソルを移動し、最もすじの目立たないパターンの番号を[◀] か[▶] で入力する
- ⑨ 同様の操作を繰り返し、P 列までのパターン番号を入力する
- ⑩ すべてのパターン番号を設定後、[OK]を押す

# **◆液晶表示が見えない/見えにくい**

![](_page_106_Picture_182.jpeg)

# **◆印刷されない/印刷がかすれる/違う色になる/白いすじ が入る**

![](_page_107_Picture_187.jpeg)
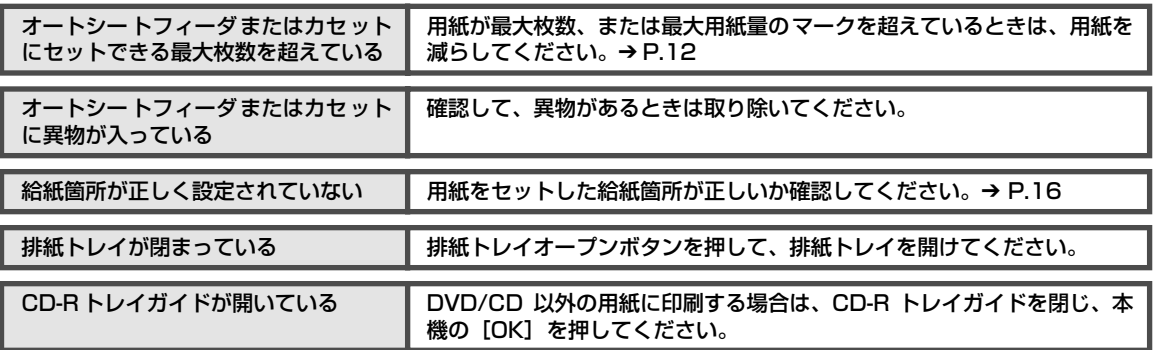

# **コピーしているとき**

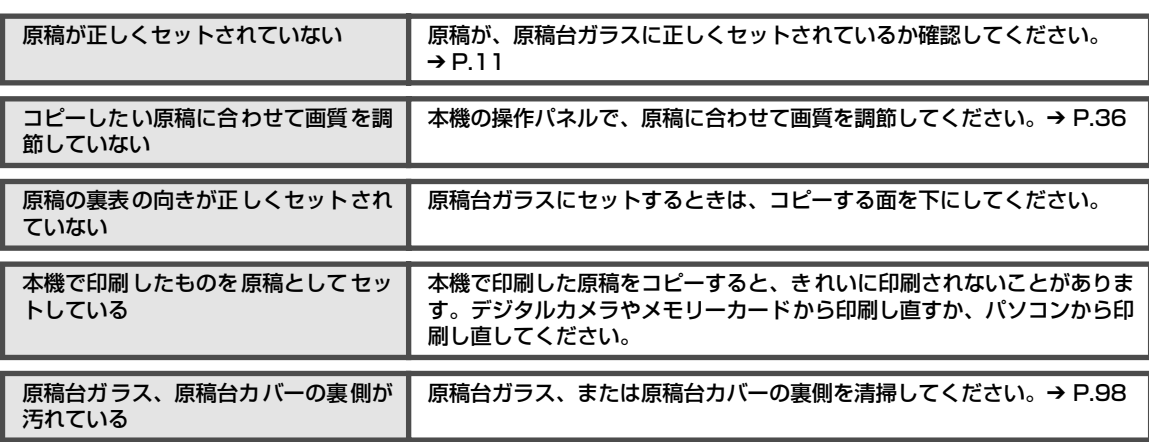

# **印刷が途中で止まる**

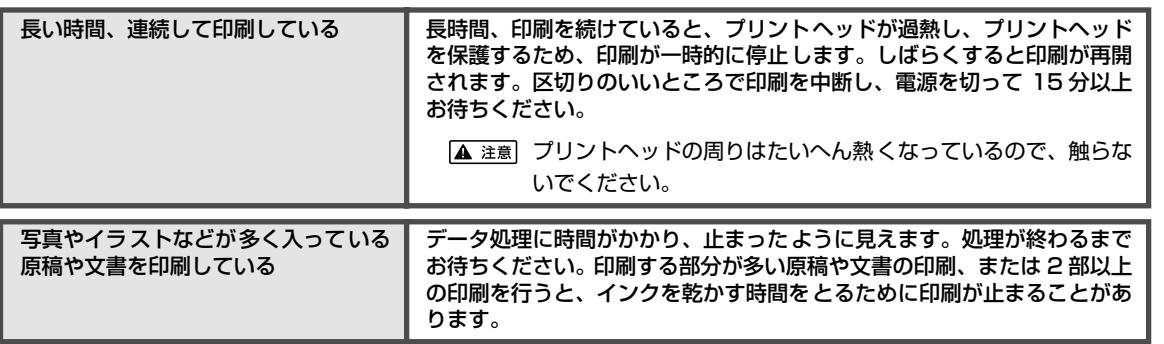

困 っ た と き に は

### **◆用紙が汚れる/印刷面がこすれる/用紙がうまく送られ ない**

原因 いっさい あいこう 対処方法

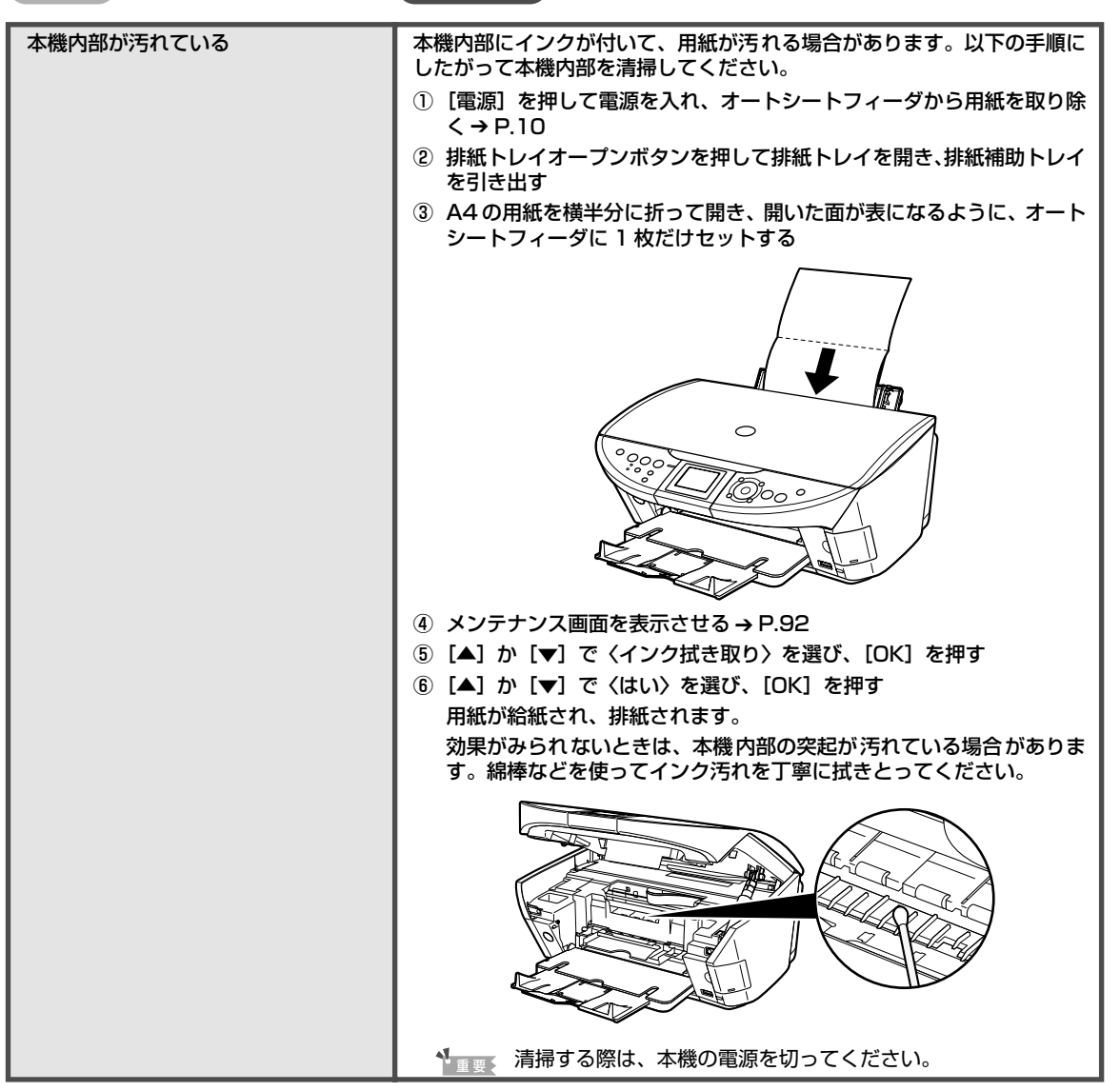

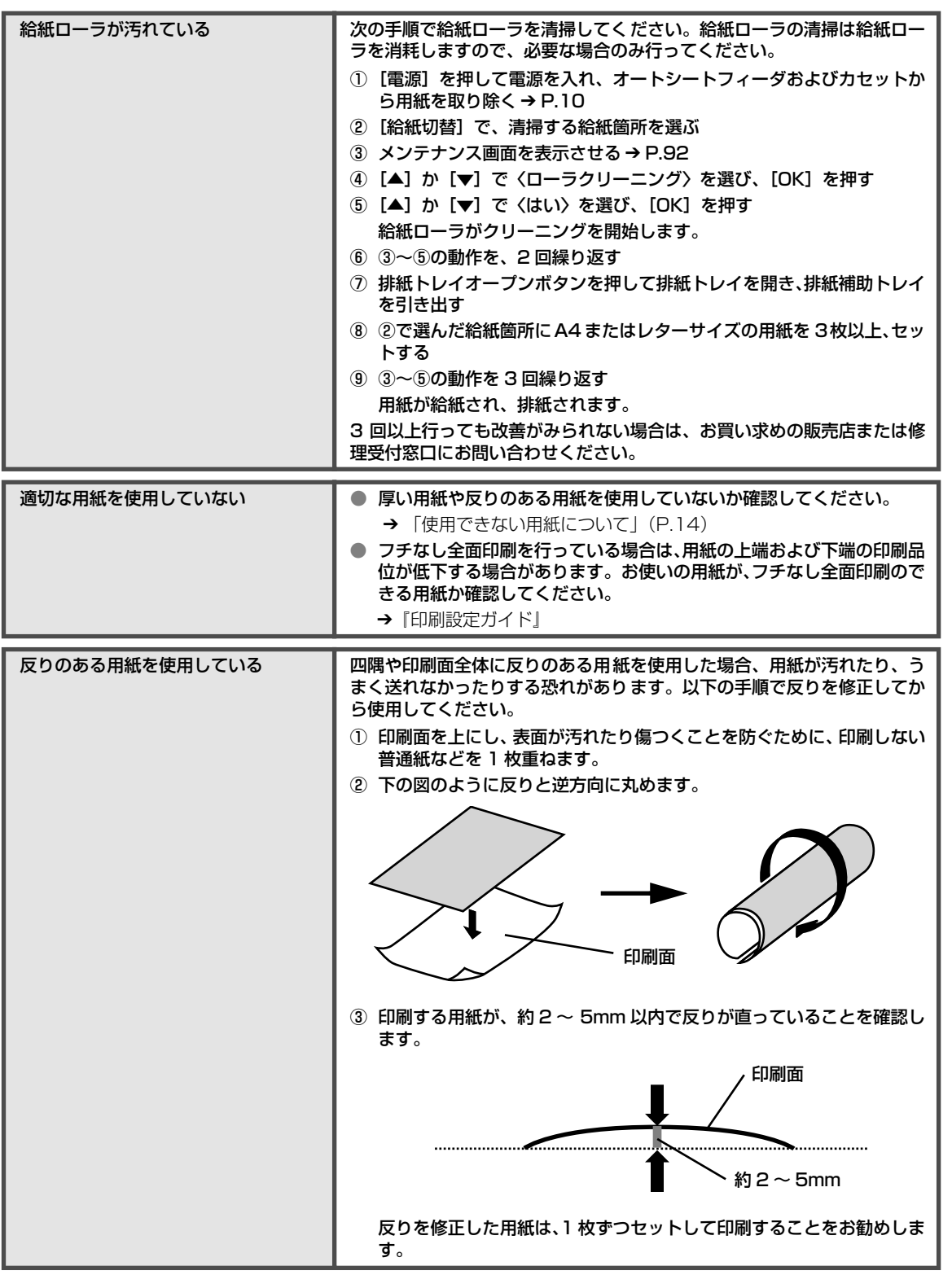

困 っ た と き に は

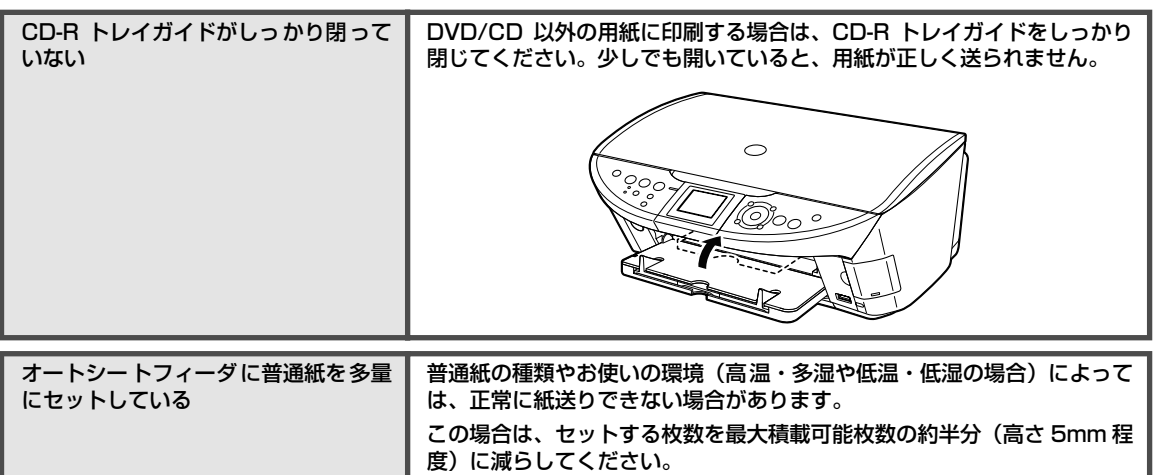

◆参考

### **それでも印刷面がこすれるときには**

以下の操作にしたがって、〈印刷面こすれ改善〉を〈する〉に設定してください。

この操作はカメラダイレクト印刷時にも有効です。

- ① 各設定画面を表示させる ➔ P.78
- ②[▲]か[▼]で〈印刷設定〉を選び、[OK]を押す
- ③[▲]か[▼]で〈印刷面こすれ改善〉を選び、[OK]を押す
- **4** [▲] か [▼] で〈する〉を選び、[OK] を押す ※ 印刷を終了後は、同様の操作で〈印刷面こすれ改善〉を〈しない〉に戻してください。

### **用紙がカールする/インクがにじむ**

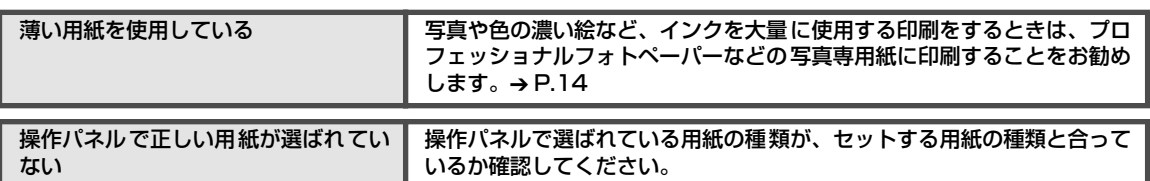

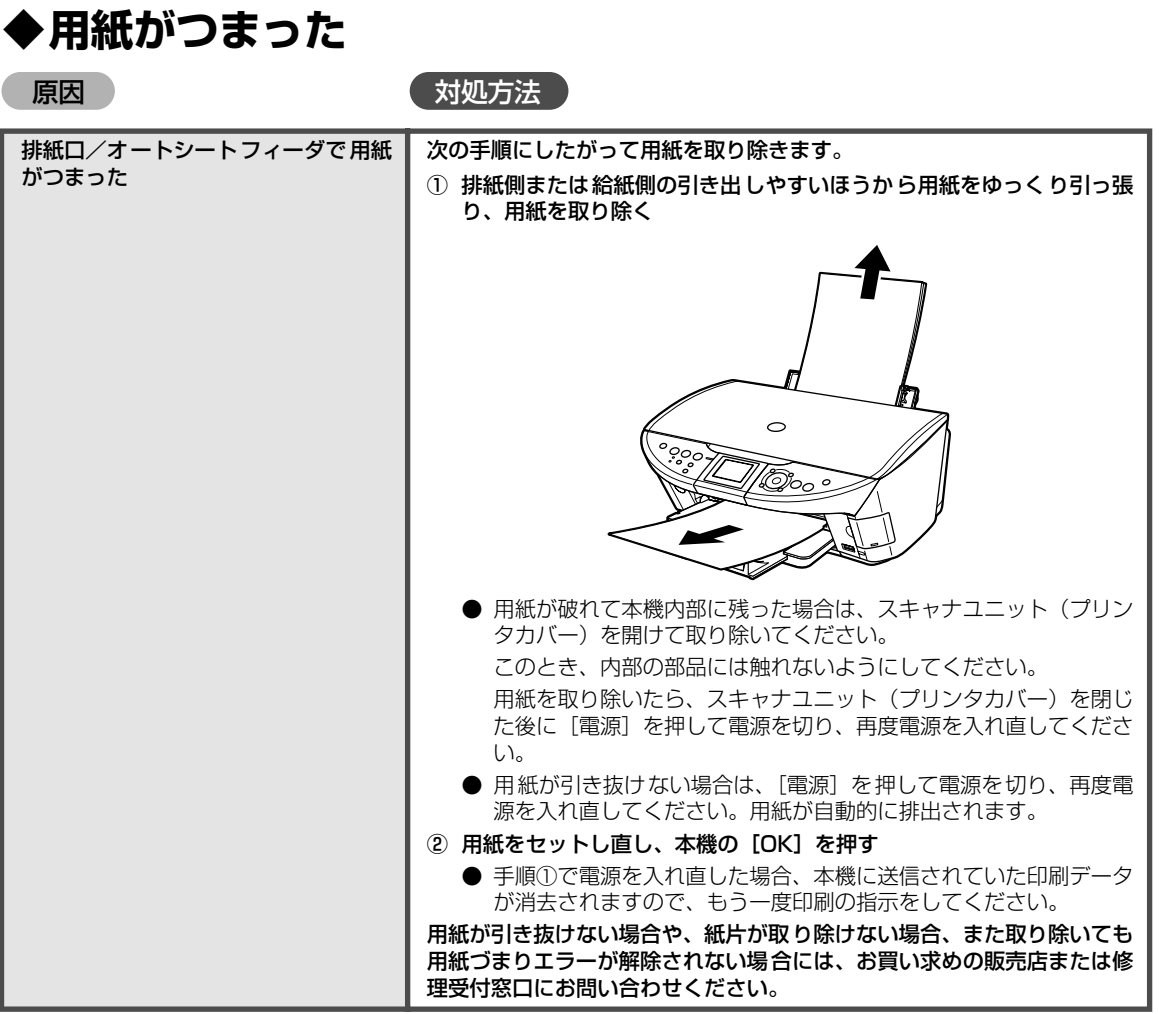

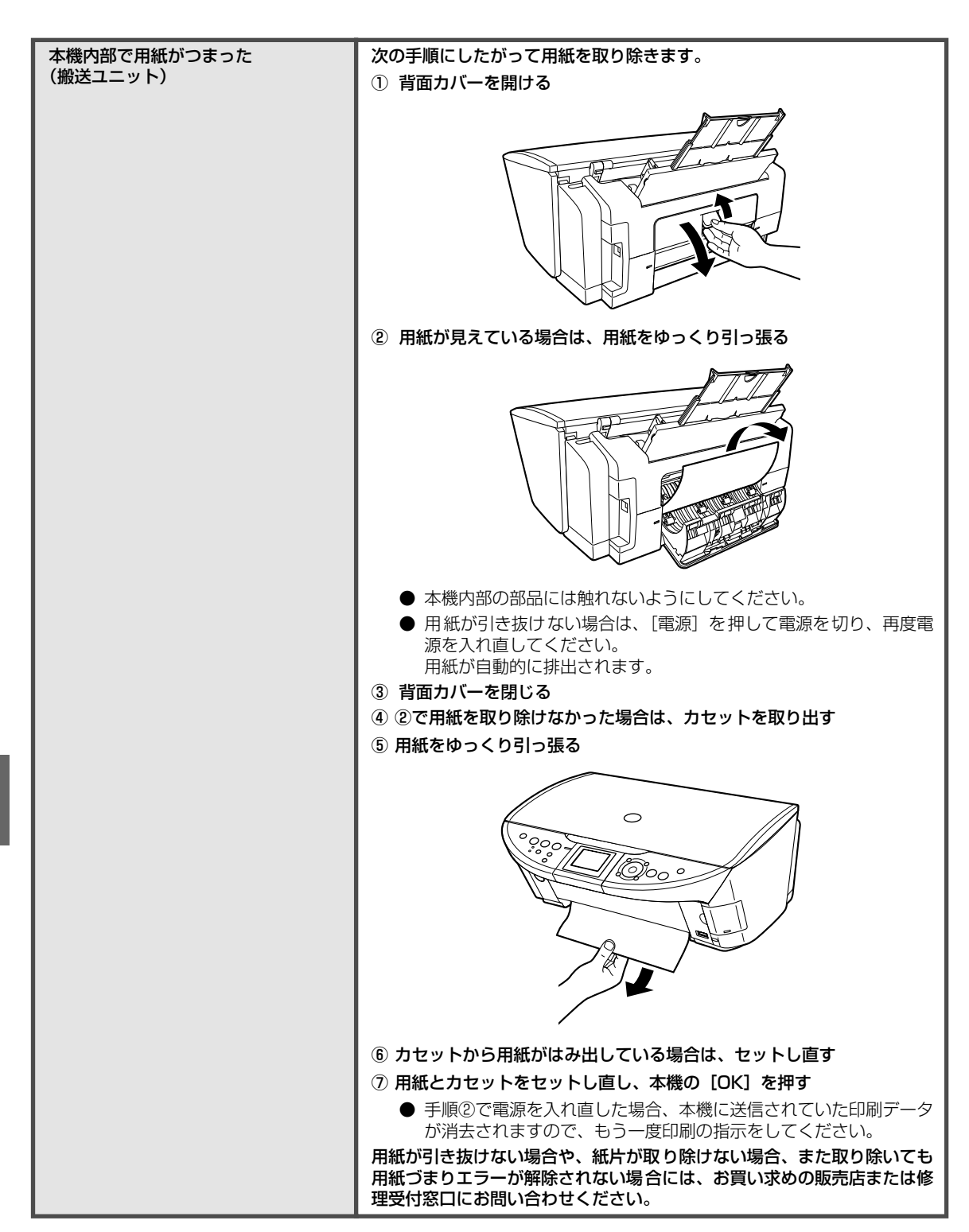

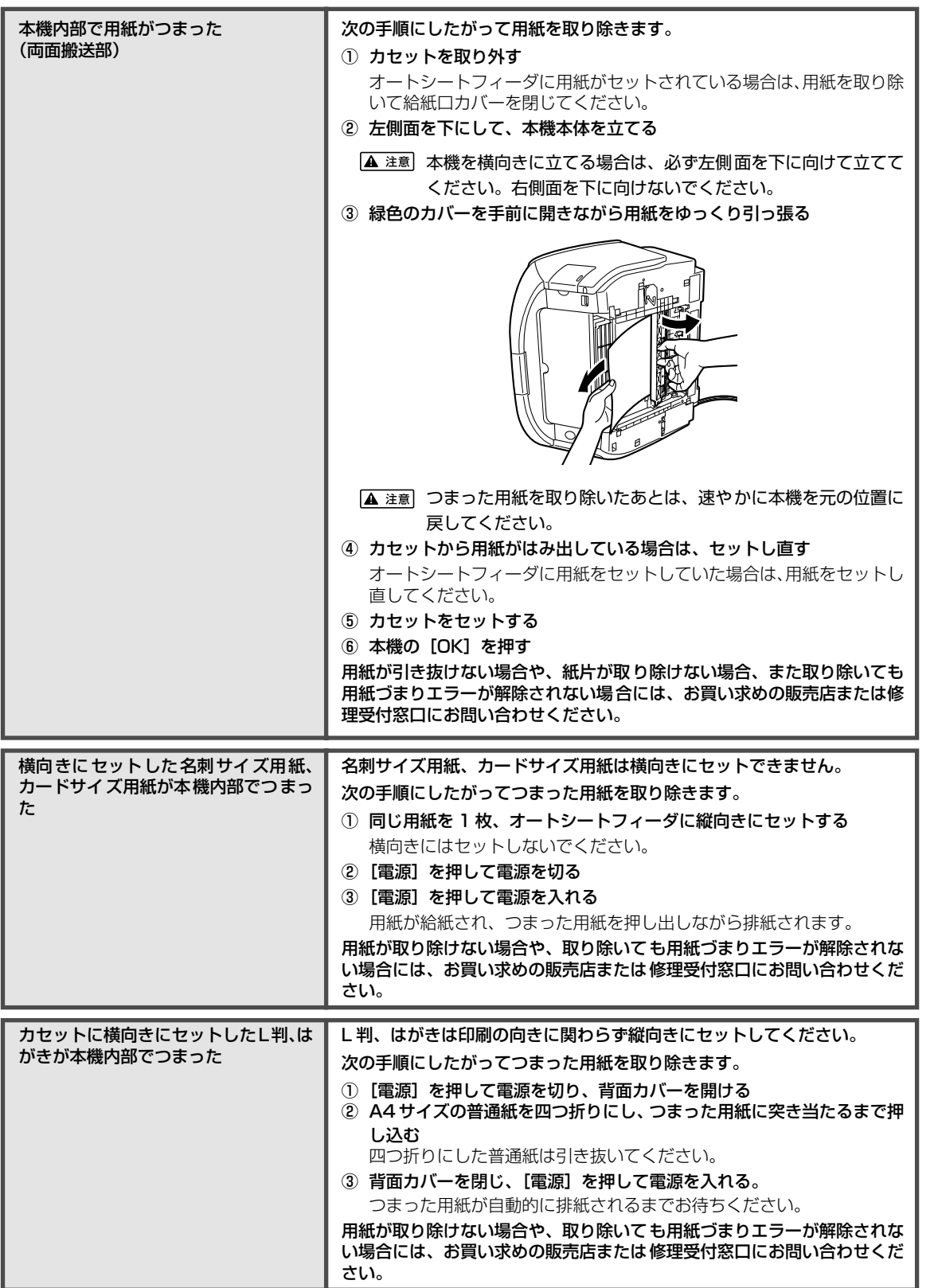

# **◆フォトナビシートからうまく印刷できない**

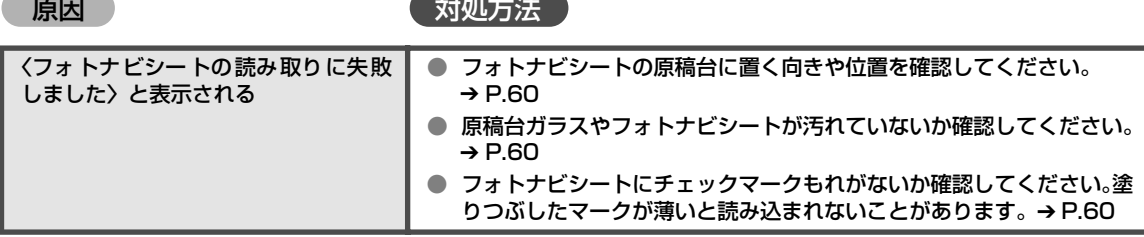

# **◆デジタルカメラからうまく印刷できない**

デジタルカメラやデジタルビデオカメラ \* から直接印刷を行ったときに、カメラにエラーが表示 される場合があります。表示されるエラーと対処方法は以下のとおりです。

\* 以降、デジタルカメラ、デジタルビデオカメラを総称して、カメラと記載します。

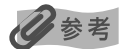

- 本機と接続して直接印刷できるのは、PictBridge 対応または、キヤノン Bubble Jet Direct 対応のカメラです。
- 以下の説明は、キヤノン製 PictBridge 対応または、キヤノン Bubble Jet Direct 対応のカメラに表示されるエラー について説明しています。ご使用のカメラにより表示されるエラーやボタン操作が異なる場合があります。キヤノン 製以外の PictBridge 対応カメラを使用して、カメラからプリンタエラーの解除方法がわからない場合は、本機の液 晶モニターに表示されているメッセージを確認してエラーを解除してください。本機のエラー解除方法は、「液晶モ ニターにエラーメッセージが表示されている」(P.102)を参照してください。
- 接続した状態での操作時間が長過ぎたり、データ送信に時間がかかり過ぎる場合は、通信タイムエラーとなり印刷で きない場合があります。そのときは、カメラから一度接続ケーブルを抜き、再度ケーブルを接続してください。ケー ブルを接続しただけでは、自動で電源が入らないカメラをお使いの場合は、手動で電源を入れてください。それでも 改善されない場合は、他の写真を選んで印刷できるかどうかを確認してください。
- ご使用の PictBridge 対応機器の種類により、接続する前に印刷するモードに切り替える必要があります。また接続 後、手動で電源を入れたり、再生モードにする必要があります。
- ご使用の機器に付属の使用説明書を参照のうえ、接続前に必要な操作を行ってください。

カメラ側エラー表示 あいしゃ 対処方法

- 印刷にかすれやむらがあるときは、プリントヘッドのノズルが目づまりしている可能性があります。「印刷にかすれや むらがあるときは」(P.91)を参照して対処してください。
- 印刷時に用紙がカールしたり、印刷面がこすれたりした場合は、適切な用紙に印刷しているか確認してください。適 切な用紙に印刷しても印刷面がこすれるときは、「それでも印刷面がこすれるときには」(P.110)を参照して対処 してください。
- 表示されるエラーや対処方法については、カメラに付属の使用説明書もあわせて参照してください。その他、カメラ 側のトラブルについては、各機器の相談窓口へお問い合わせください。

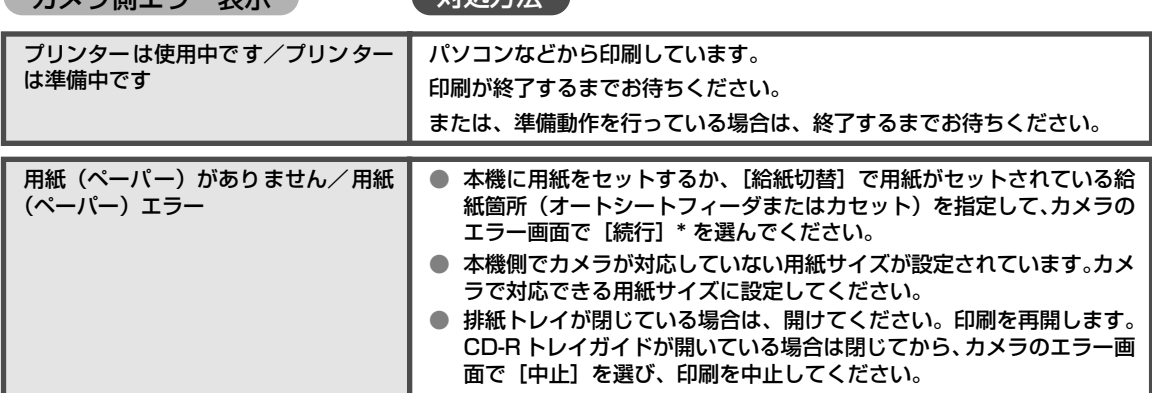

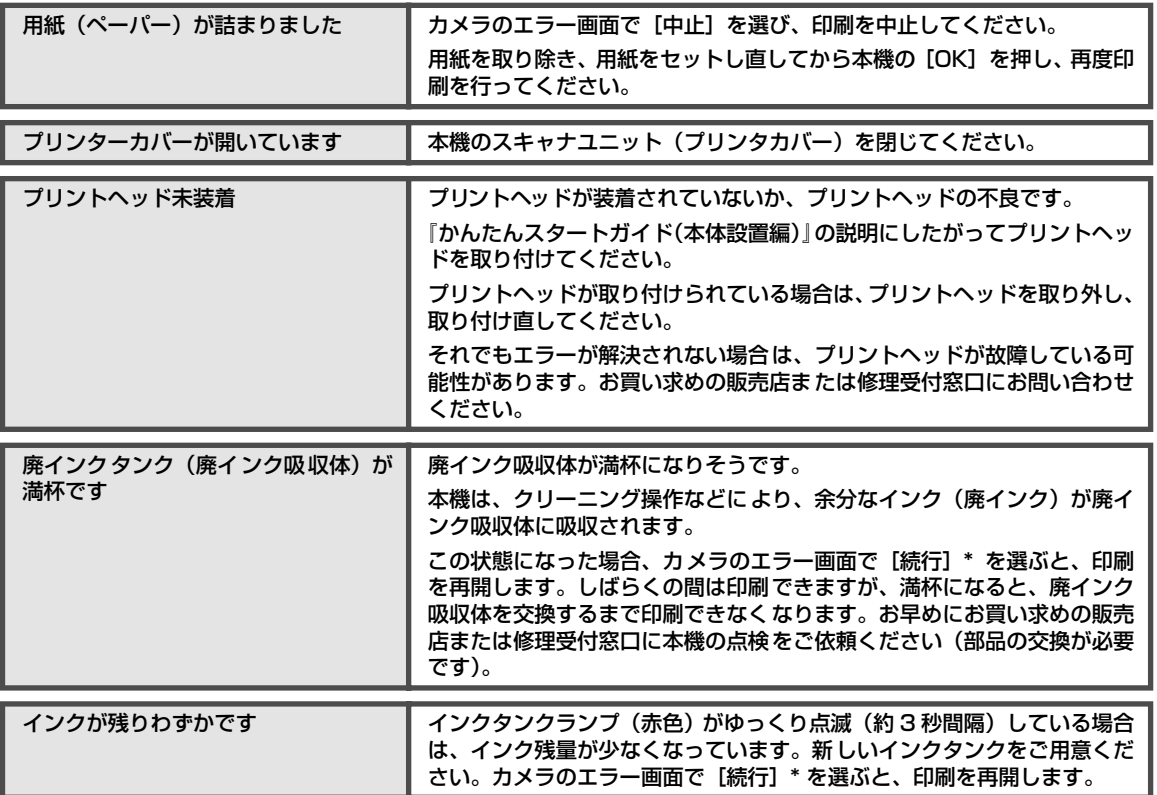

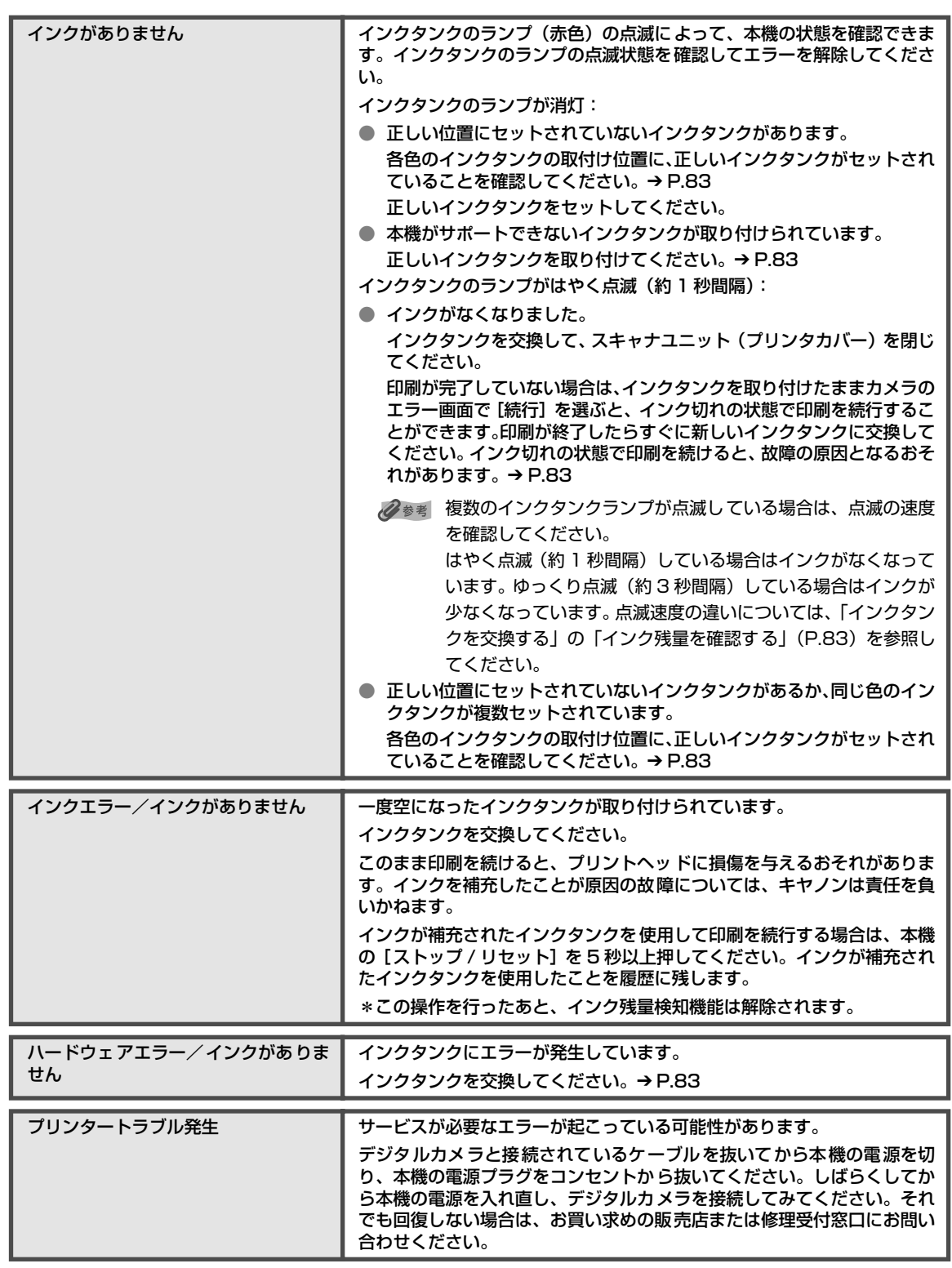

\* [続行]を選ぶ代わりに、本機の[OK]を押しても有効です。

# **◆ワイヤレス通信で印刷できない**

ここでは携帯電話から赤外線通信を利用して印刷するときのトラブルについて説明します。 Bluetooth 通信で印刷するときのトラブルについては、『Bluetooth ユーザーズガイド』を参照 してください。

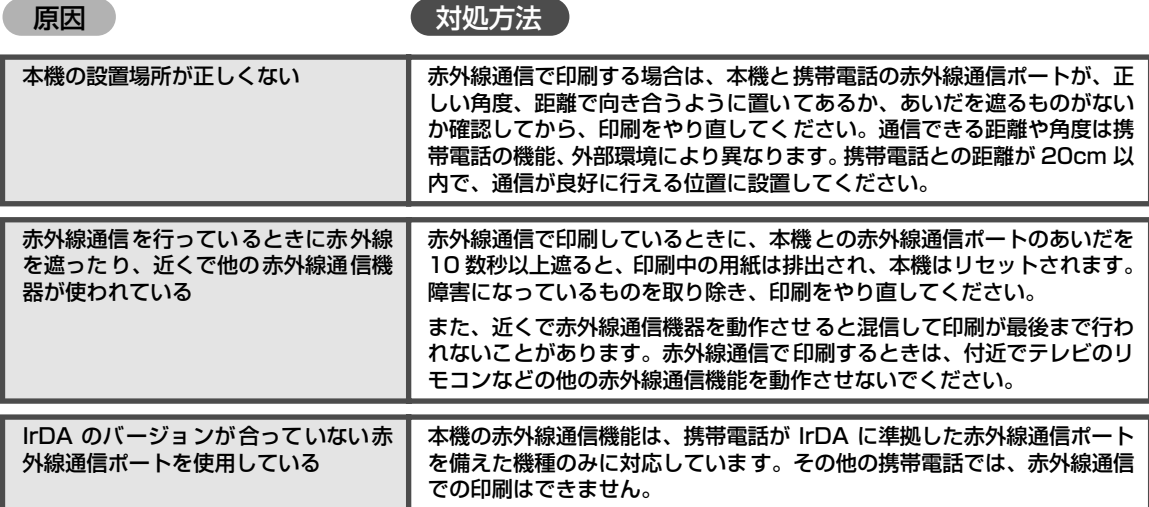

# **役立つ情報**

### **印刷できる範囲**

印刷の品質を維持するため、用紙の上下左右に余白を設けています。実際に印刷できる範囲は、 これらの余白を除いた部分となります。フチなし全面印刷 \* を設定すると、余白のない印刷が可 能になります。

\* 用紙サイズが A4、L 判、2L 判、六切、はがき、パノラマ、名刺サイズ、カードサイズのときのみ設定できます。ま た、コピーをする場合、〈各設定〉の〈コピーフチはみ出し量〉で、フチなしコピーをするときのはみ出し量を設定す ることができます。

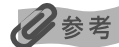

- 両面印刷では、用紙の上辺の印刷可能領域が通常より 2mm 分狭くなります。
- 印刷可能領域に印刷した場合、印刷の品位または用紙送りの精度が低下することがあります。

### **■ A5、A4、B5、L 判、2L 判、六切、はがき、往復はがき、パ ノラマ、名刺サイズ、カードサイズ**

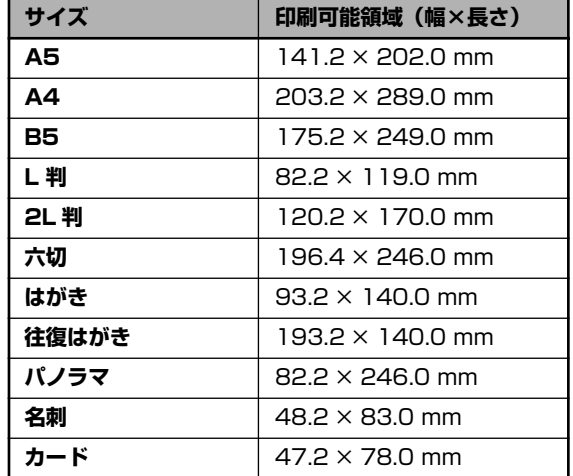

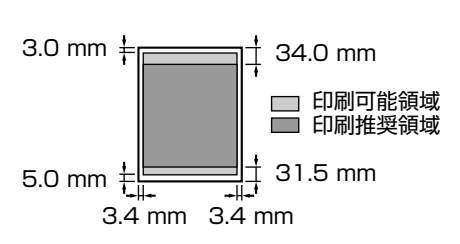

- PictBridge 対応機器を接続して印刷する場合は、A4、8.9 × 25.4 cm (パノラマ)、L 判、2L 判、六切、はが き、カードサイズの用紙を使用することができます。
- キヤノン Bubble Jet Direct に対応したデジタルカメラを接続して印刷する場合は、A4、L 判、2L 判、はがき、 カードサイズの用紙を使用することができます。

### **■ Letter、Legal**

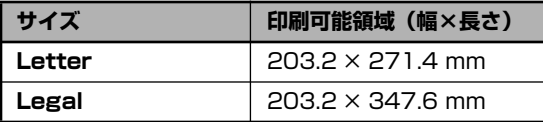

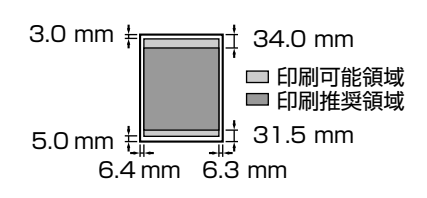

### **■ 封筒**

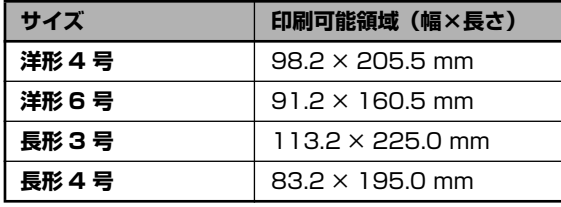

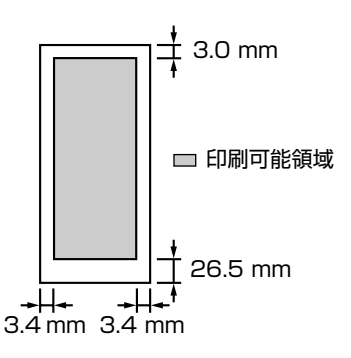

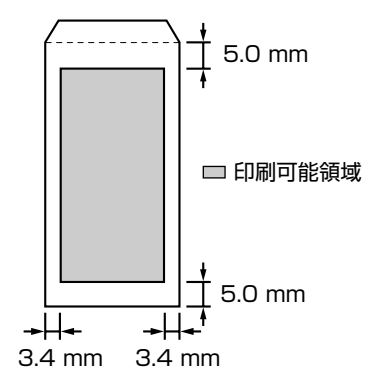

# **■ DVD/CD(プリンタブルディスク)**

DVD/CD(プリンタブルディスク)はラベル部分の内径から 1 mm 以上、外径から 1 mm 以内

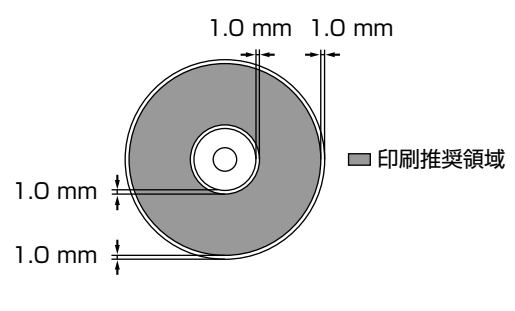

# **本機の移送について**

引越しなどで本機を別の場所に移送するときは、購入時に本機が入っていた箱や保護材を使用し て梱包してください。

他の箱を使用するときは、丈夫な箱に保護材を十分につめ、本機が安全に移送されるようにしっ かりと梱包してください。

▲ 注意

梱包後は、箱を傾けたり、立てたり、逆さにしないでください。インクが漏れるおそれがあります。

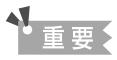

プリントヘッド、インクタンクは装着したまま梱包してください。

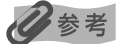

運送業者に輸送を依頼するときは、箱の上部に「精密機器」と明記してください。

### **メモリーカードの写真をきれいに印刷しよう**

印刷設定を変更して、写真をよりきれいに印刷してみましょう。印刷設定の変更のしかたについては本書32ページをご覧ください。

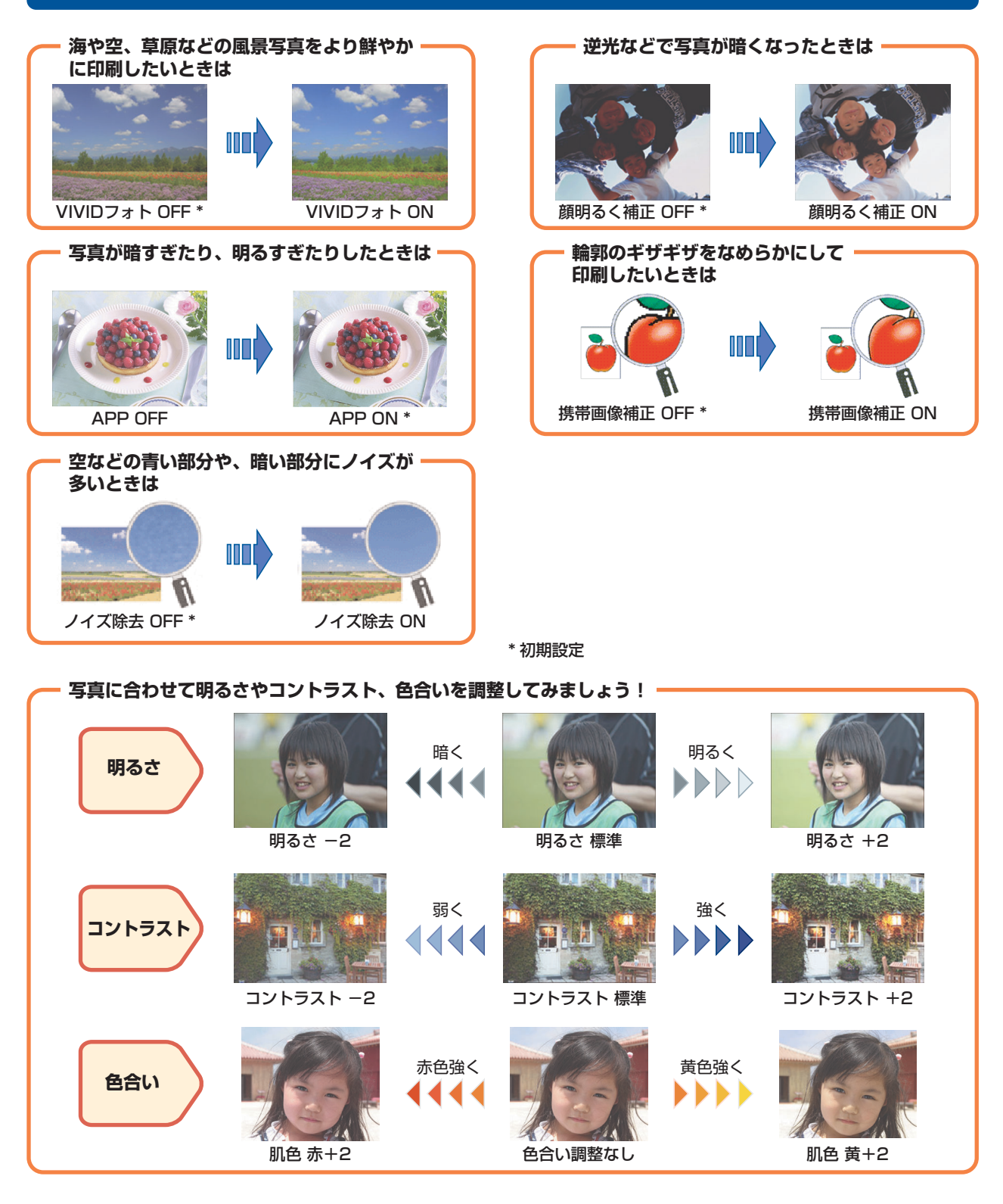

# ●キャノンPIXUSホームページ canon.jp/pixus

新製品情報、Q&A、各種ドライバのバージョンアップなど製品に関する情報を提供しております。 ※通信料はお客様のご負担になります。

### ●キヤノンお客様相談センター

PIXUS・インクジェット複合機に関するご質問・ご相談は、下記の窓口にお願いいたします。

### キヤノンお客様相談センター(全国共通電話番号)

### 050-555-90012

【受付時間】**〈平日〉9:00~20:00、〈土日祝日〉10:00~17:00(1/1~1/3は休ませていただきます)**

※上記番号をご利用いただけない方は043-211-9631をご利用ください。 ※IP電話をご利用の場合、プロバイダーのサービスによってつながらない場合があります。 ※受付時間は予告なく変更する場合があります。あらかじめご了承ください。

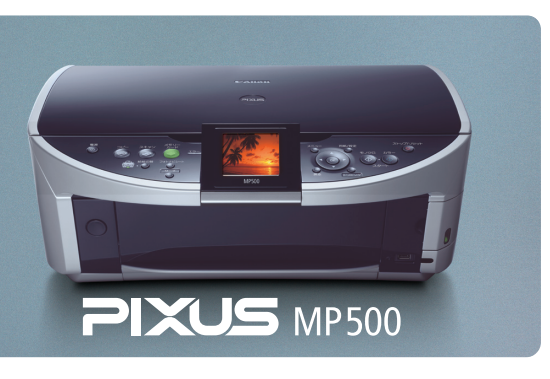

**本機で使用できるインクタンク番号は、以下のものです。**

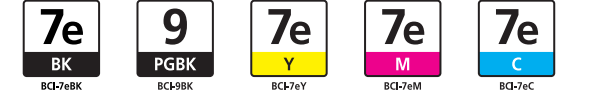

※インクタンクの交換については、83ページをお読みください。

紙幣、有価証券などを本機で印刷すると、その印刷物の使用如何に拘わらず、法律に違反し、罰せられます。 関連法律:刑法第148条、第149条、第162条/通貨及証券模造取締法第1条、第2条 等

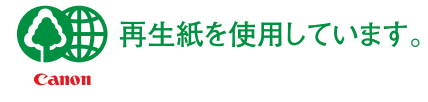